# Dokumentation zum Lernprogramm Mindmapping mit FreeMind

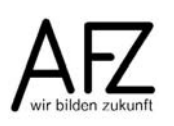

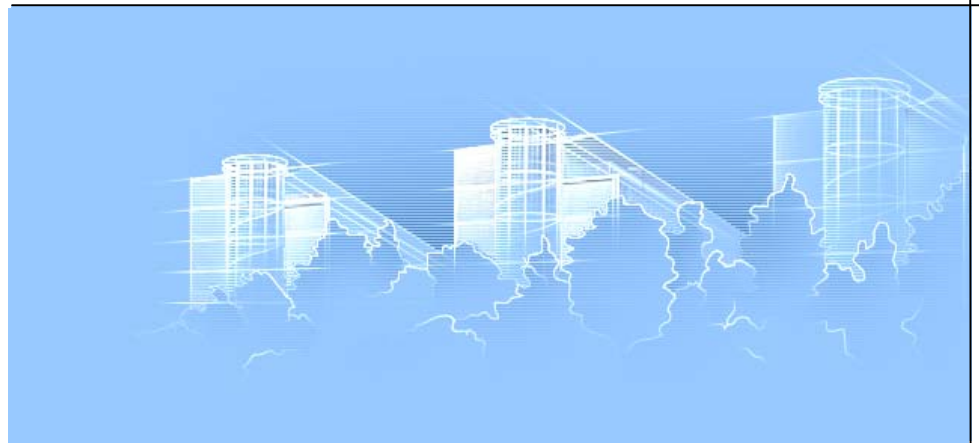

## **Inhaltsverzeichnis**

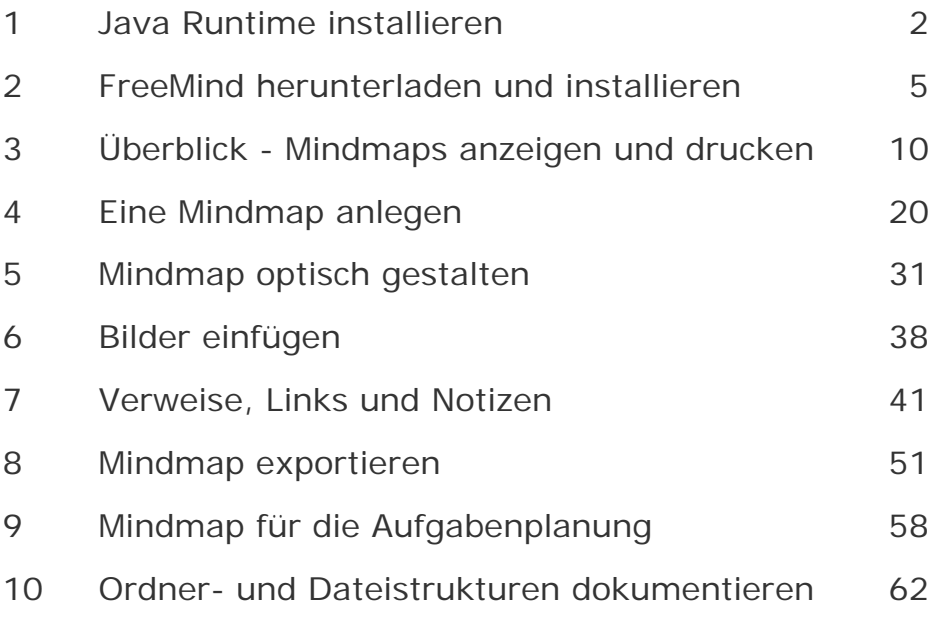

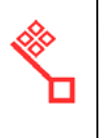

## <span id="page-1-0"></span>**1 Java Runtime installieren**

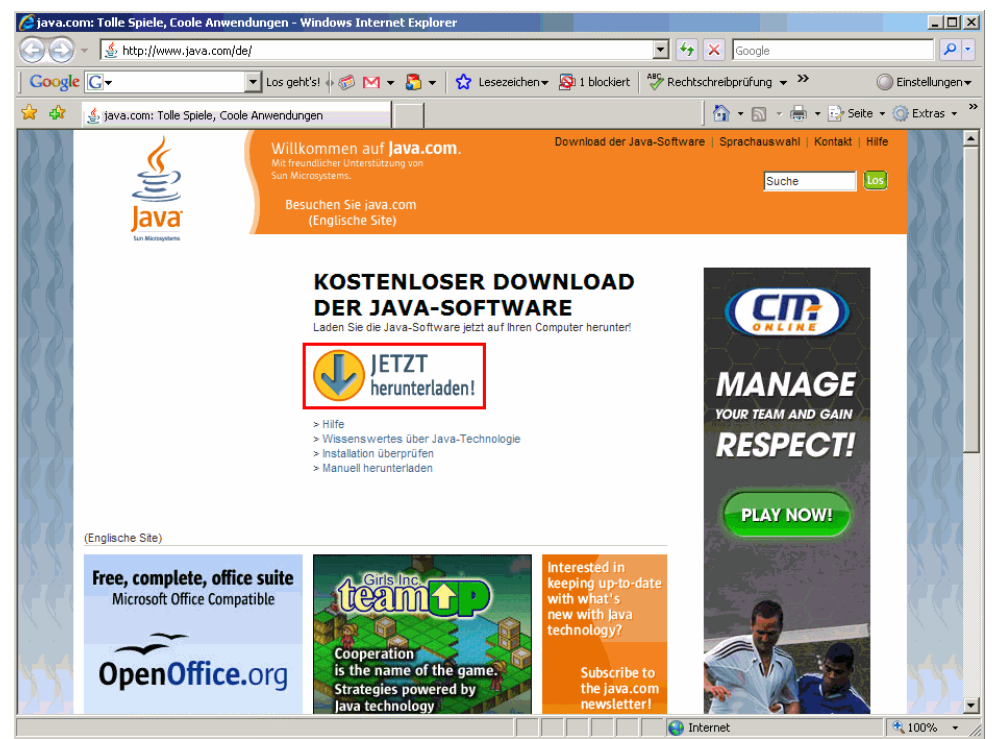

In Ihrem Browser (Internet Explorer) geben Sie die Adresse **www.java.com/de** ein.

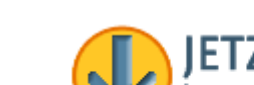

Klicken Sie auf **Der Schwarzen Einer Schwarzen Sie auf** herunterladen!

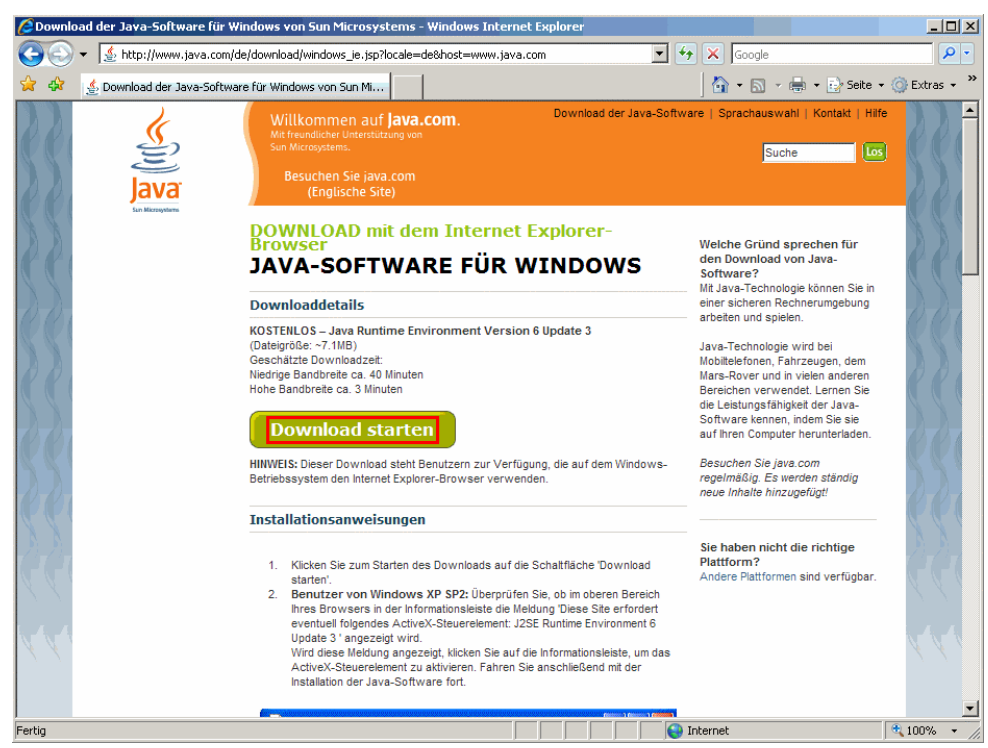

Auf der Download-Seite klicken Sie auf **Download starten** 

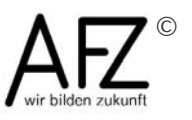

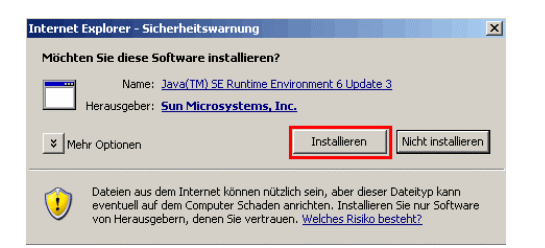

Bei dieser Rückfrage klicken Sie auf **Installieren**. Je nach Einstellung Ihres Browsers müssen gegebenenfalls weitere Sicherheitsabfragen beantwortet werden.

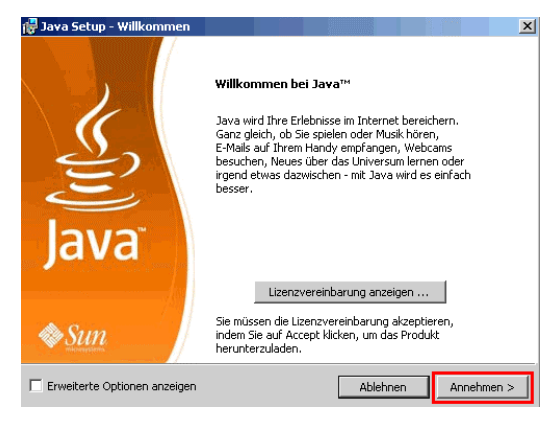

Die Lizenzbestimmungen werden mit Klick auf **Annehmen** akzeptiert.

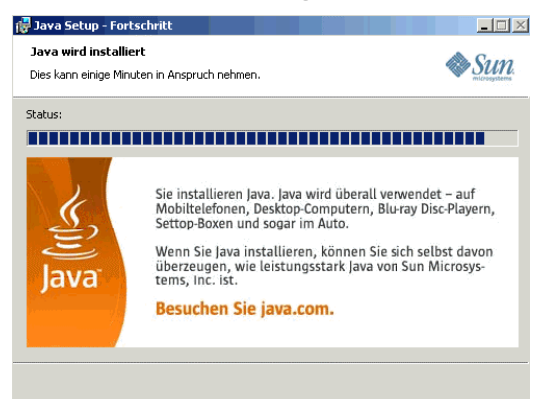

Die Übertragung der Daten aus dem Internet und die Installation dauern einige Sekunden ...

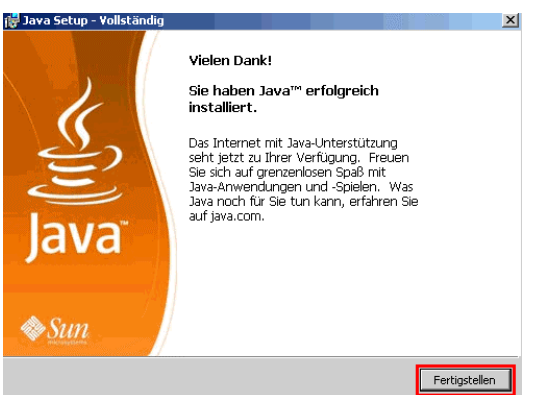

... am Ende wird dann auf **Fertigstellen** geklickt.

Der Browser kann jetzt geschlossen werden.

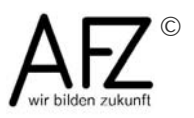

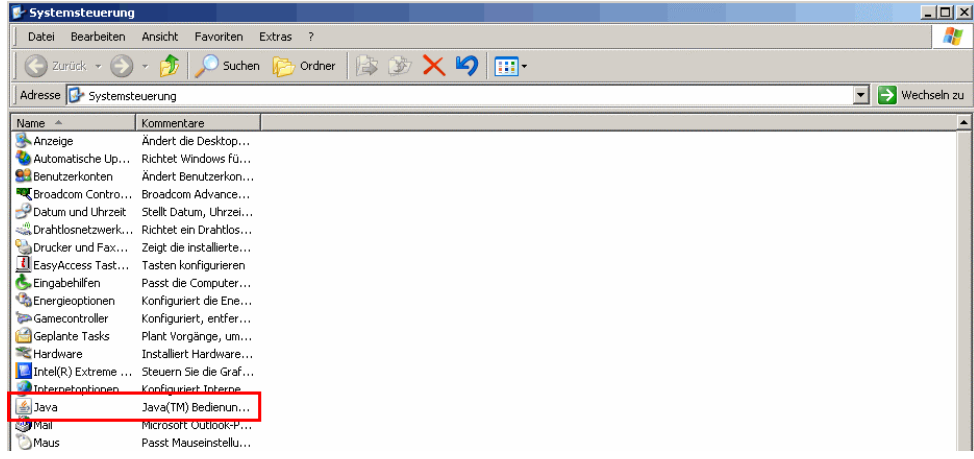

Die Java Laufzeitumgebung ist damit auf dem Rechner installiert. Bei der Nutzung merken Sie davon überhaupt nichts. Von Zeit zu Zeit wird automatisch geprüft, ob eine neue Version vorliegt. Diese würde dann heruntergeladen und installiert werden.

Wenn Sie überprüfen wollen, ob die Java Laufzeitumgebung eingerichtet ist, oder wenn Sie die Standardeinstellungen (z.B. für das automatische Update) verändern möchten, finden Sie den entsprechenden Eintrag in der **Systemsteuerung**.

(Start > Einstellungen > Systemsteuerung)

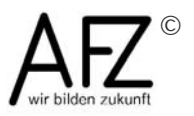

5

# <span id="page-4-0"></span>**2 FreeMind herunterladen und installieren**

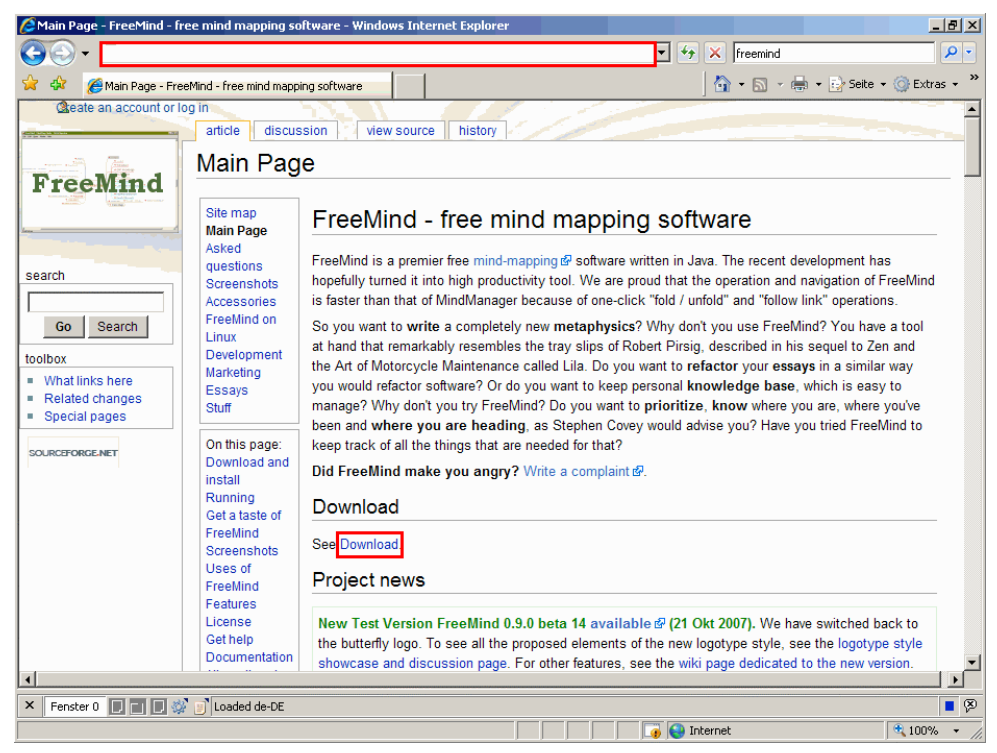

Das Programm **Freemind** wird aus dem Internet heruntergeladen. Dazu wird der Browser - hier der Internet Explorer - gestartet.

Zum Herunterladen der Programmversion wird die **Adresse freemind.sourceforge.net** (ohne www.!) eingegeben.

Hier finden Sie (in englisch) einige Erläuterungen zu dem Programm. Mit einem Klick auf Download wechseln Sie in den Download-Bereich.

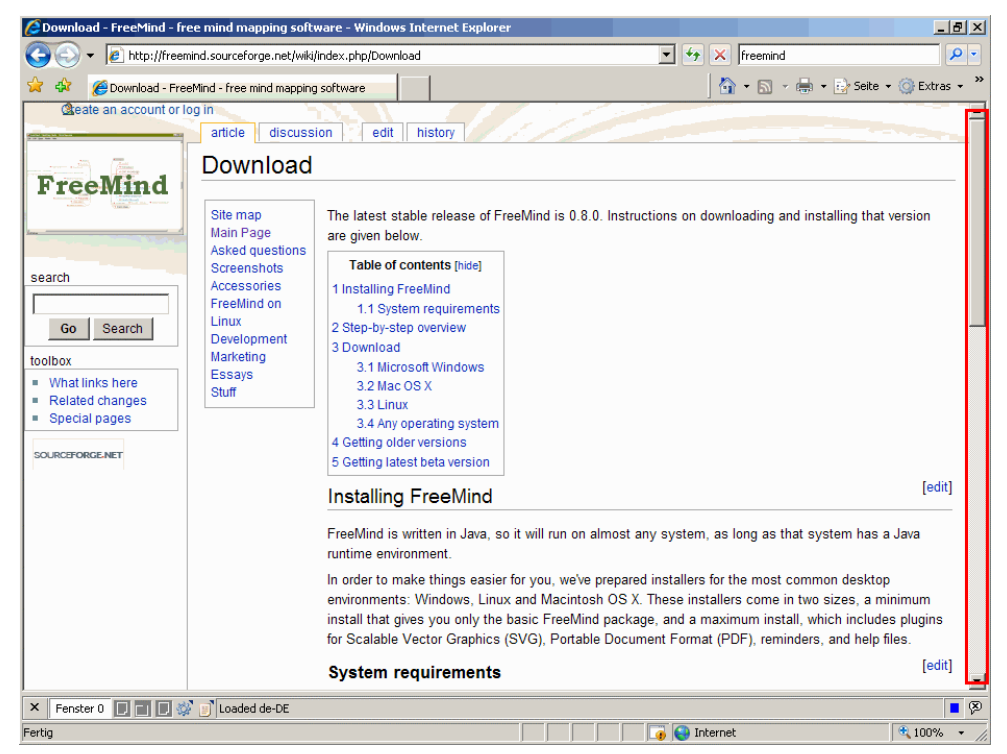

Die Links zum Herunterladen befinden sich im unteren Bereich dieser Seite. Mit dem Rollbalken wird zu dem Bereich gescollt.

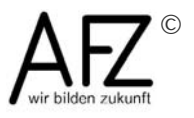

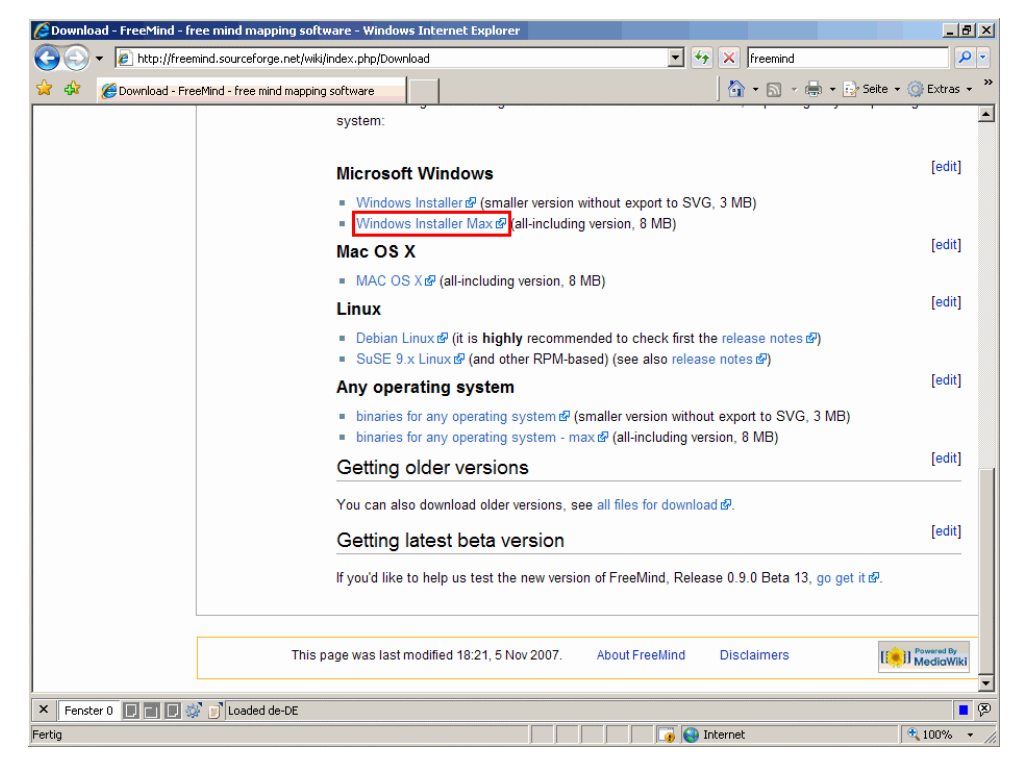

Die Installationsversion muss entsprechend des Betriebssystems Ihres Rechners ausgewählt werden - Windows, Mac oder Unix. Es wird die jeweils aktuelle und getestete Version von FreeMind angeboten - in der Abbildung ist es die Version 0.8.0.

Zusätzlich gibt es die Möglichkeit, neuere, noch nicht abschließend getestete Versionen herunterzuladen.

Im Beispiel wird die aktuelle, vollständige Windows-Version mit Klick auf Windows Installer Max & gewählt.

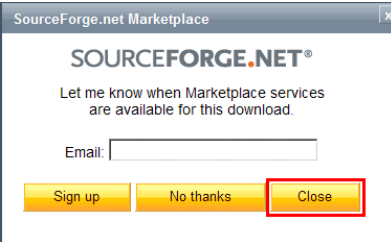

.

Wenn Sie Informationen der Firma SourceForce per Mail erhalten wollen, können Sie hier Ihre Mailadresse eintragen. Andernfalls klicken Sie auf

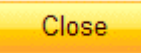

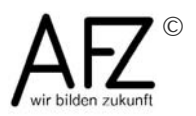

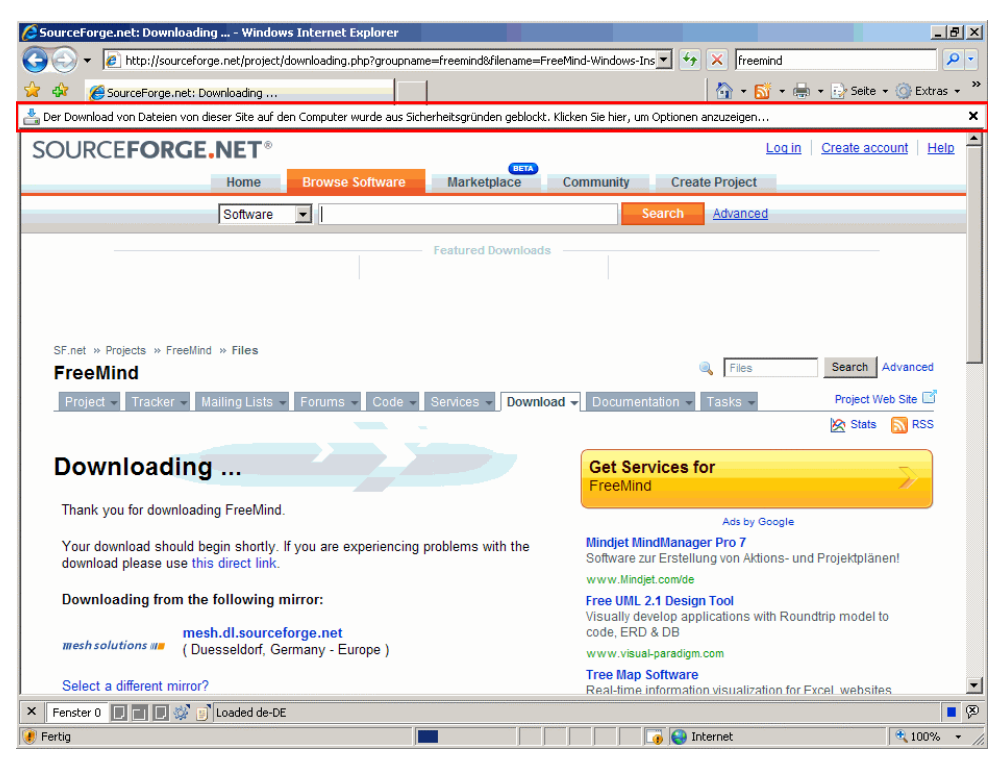

Ihr Browser sollte so eingestellt sein, dass Downloads nicht automatisch durchgeführt werden können. In diesem Fall erscheint die Meldung: **Der Download von Dateien von dieser Site auf den Computer wurde aus Sicherheitsgründen geblockt. Klicken Sie hier, um Optionen anzuzeigen...**

Um den Download dennoch auszuführen, klicken Sie mit der **rechten** Maustaste auf die Meldung ...

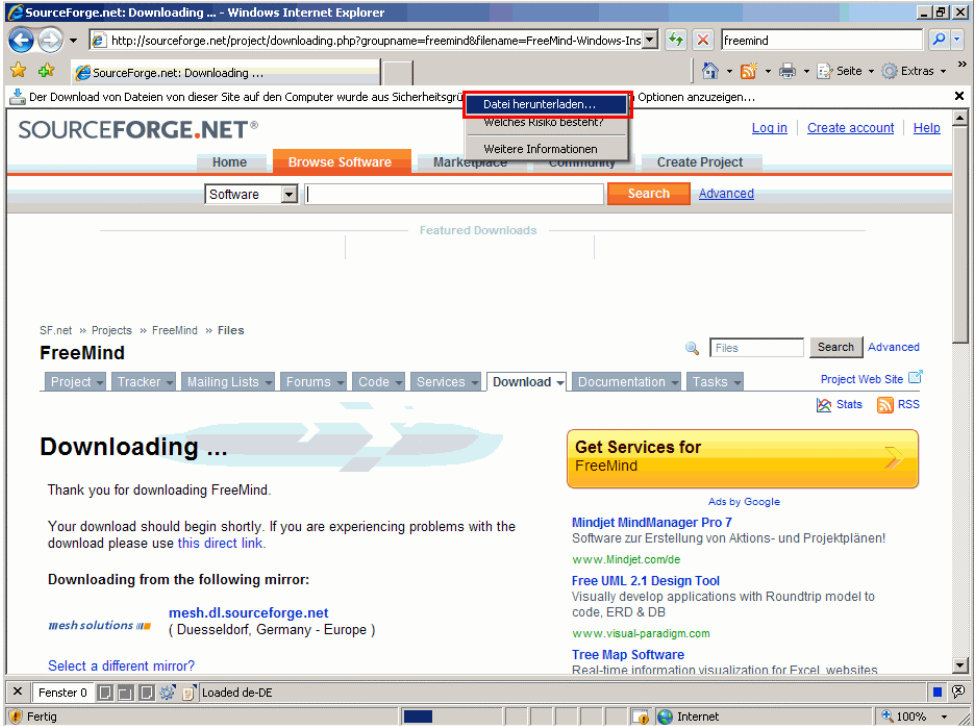

... und in dem angezeigten Kontextmenü wählen Sie den Eintrag **Datei herunterladen**.

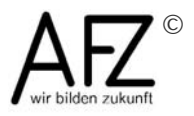

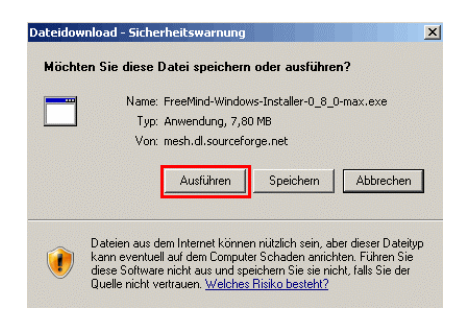

Es besteht die Möglichkeit, das Installationsprogramm zunächst herunterzuladen, auf der Festplatte zu speichern und dann später manuell auszuführen. Es kann aber auch direkt **ausgeführt** werden.

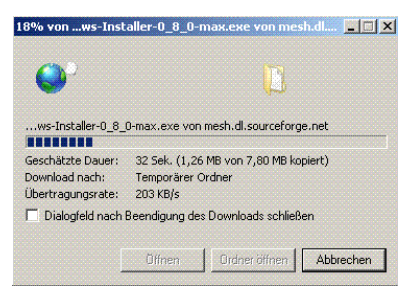

Die Installationsdatei wird über das Internet übertragen. Dieser Vorgang kann einige Sekunden dauern.

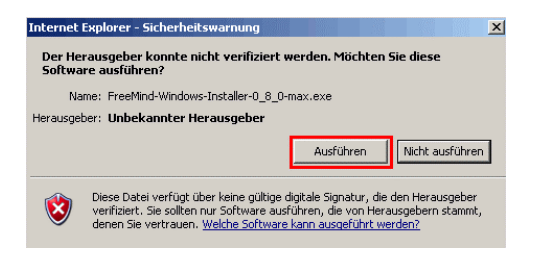

Da der Hersteller des Programms für Windows nicht bekannt ist, folgt ein weiterer Sicherheitshinweis. Mit Klick auf **Ausführen** wird der Vorgang gestartet.

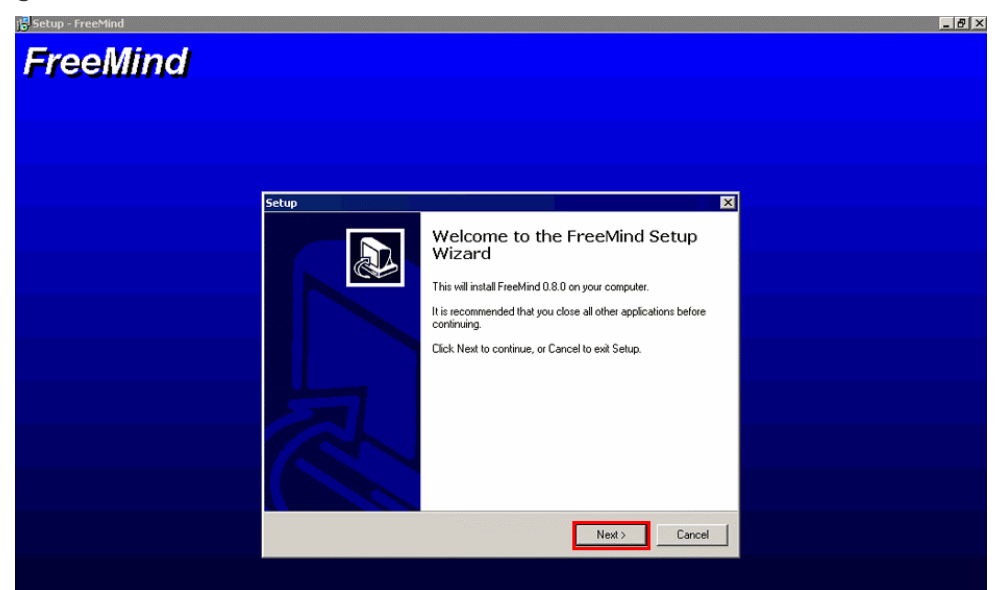

Das Installationsprogramm startet und führt Sie durch die Installation. Mit Klicken auf **Next** wird der Vorgang gestartet.

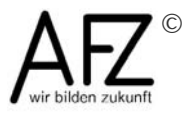

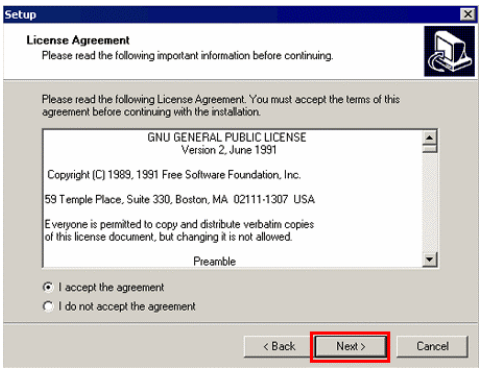

... wird wieder auf **Next** geklickt.

Die Lizenzregelungen müssen akzeptiert werden und dann ...

Bei den folgenden Fragen belassen Sie es bei den Standardangaben und klicken jeweils auf **Next**.

Nach diesen Eingaben werden alle Installationsvorgaben im Überblick angezeigt. Hier klicken Sie auf **Install**.

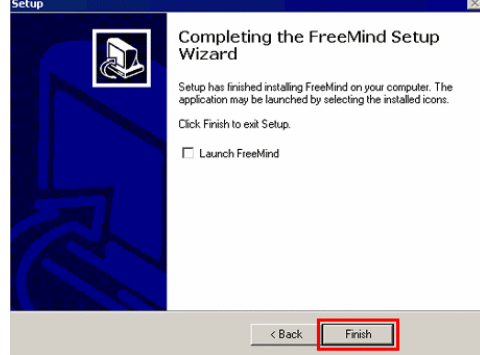

-<br>Ready to Install<br>Setup is now ready to begin installing FreeMind on your computer. D. Click Install to continue with the installation, or click Back if you want to review or change any settings.  $\boxed{\mathbb{A}}$ Destination location:<br>C:\Programme\FreeMind Start Menu folder:<br>FreeMind rocom<br>Additional tasks:<br>Additional icons:<br>Eleable a desktop icon<br>Associate FreeMind Extensions with the .mm file extensi<br>Associate FreeMind Extensions with the .mm file extensi  $\begin{picture}(20,20) \put(0,0){\line(1,0){10}} \put(15,0){\line(1,0){10}} \put(15,0){\line(1,0){10}} \put(15,0){\line(1,0){10}} \put(15,0){\line(1,0){10}} \put(15,0){\line(1,0){10}} \put(15,0){\line(1,0){10}} \put(15,0){\line(1,0){10}} \put(15,0){\line(1,0){10}} \put(15,0){\line(1,0){10}} \put(15,0){\line(1,0){10}} \put(15,0){\line(1$  $\vert \cdot \vert$ Cancel

Die eigentliche Installation dauert wieder einige Sekunden und endet mit dieser Meldung Hier klicken Sie auf **Finish**.

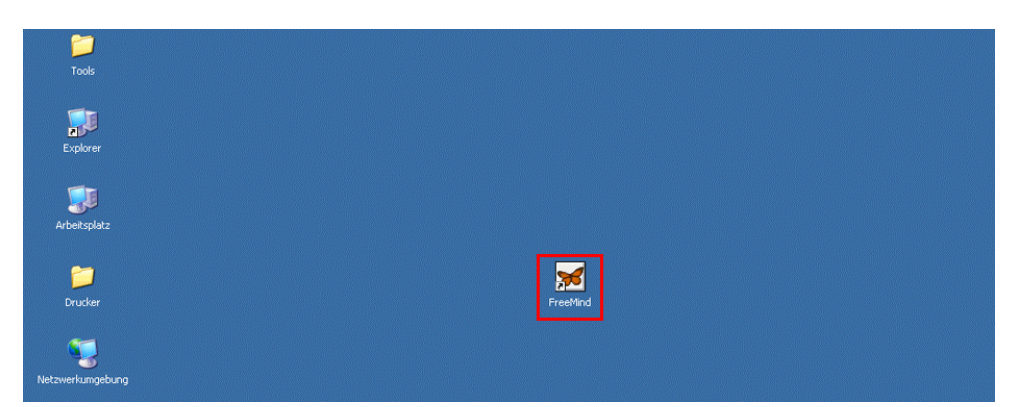

Das Programm starten Sie über **Start** > **Programme** oder über das Icon **FreeMind**.

Das Anlegen und Bearbeiten einer MindMap wird in den weiteren Lerneinheiten dieses Lernprogramms beschrieben.

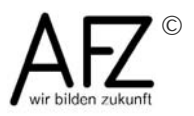

## <span id="page-9-0"></span>**3 Überblick - Mindmaps anzeigen und drucken**

In dieser Lerneinheit wird das Programm FreeMind und der Umgang mit Mindmaps vorgestellt. Beschrieben wird, wie die Ansicht verändert wird, die einzelner Elemente ausgewählt werden und welche Einstellungen für das Drucken vorgenommen werden können.

#### **3.1 Mindmap öffnen**

Das Programm FreeMind wird über das Symbol auf dem Desktop oder über Start > Programme geöffnet.

Das Öffnen ist auch über einen Doppelklick auf eine Mindmap-Datei (Endung .mm) möglich. Bei dieser Vorgehensweise treten aber immer wieder Fehler auf, es sind dann z. B. nicht alle Menüpunkte vorhanden.

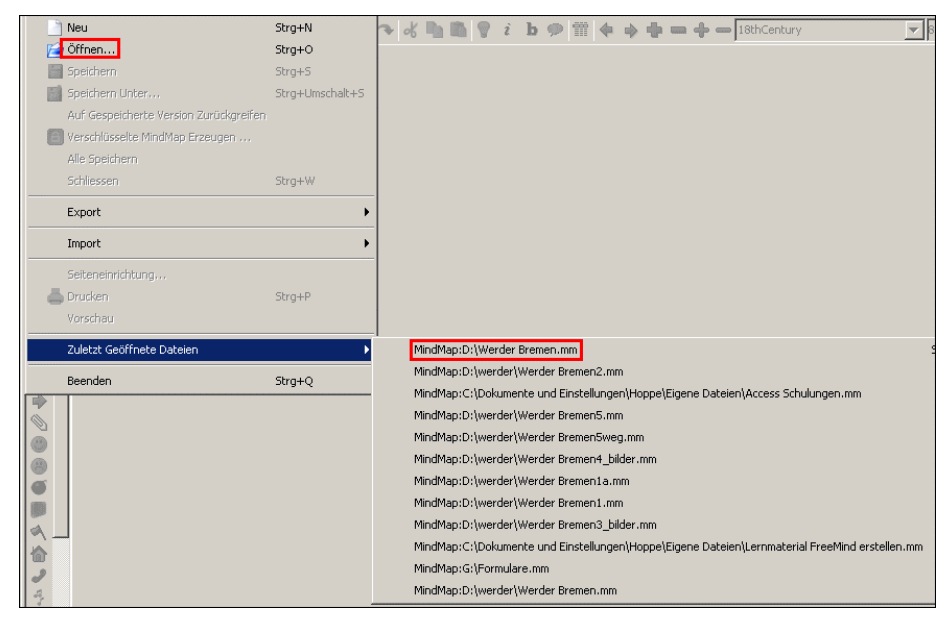

Die einfachste Möglichkeit, eine Mindmap zu öffnen, ist die Liste der zuletzt geöffneten Dateien.

**S** Öffnen  $\vert x \vert$ 可能的回国 Suchen in: beispiel  $\overline{\phantom{a}}$  bilder Ţ. Werder Bremen.mm n. iene Date 頂 Dateiname: Öffnen Dateityp: Maps (\*.mm)  $\overline{\phantom{a}}$ Abbrechen

Andere Mindmaps werden wie gewohnt über **Datei** > **Öffnen...** 

... ausgewählt und geöffnet.

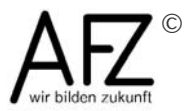

Das Programm FreeMind verwendet für die gespeicherten Dateien die Endung **.mm**.

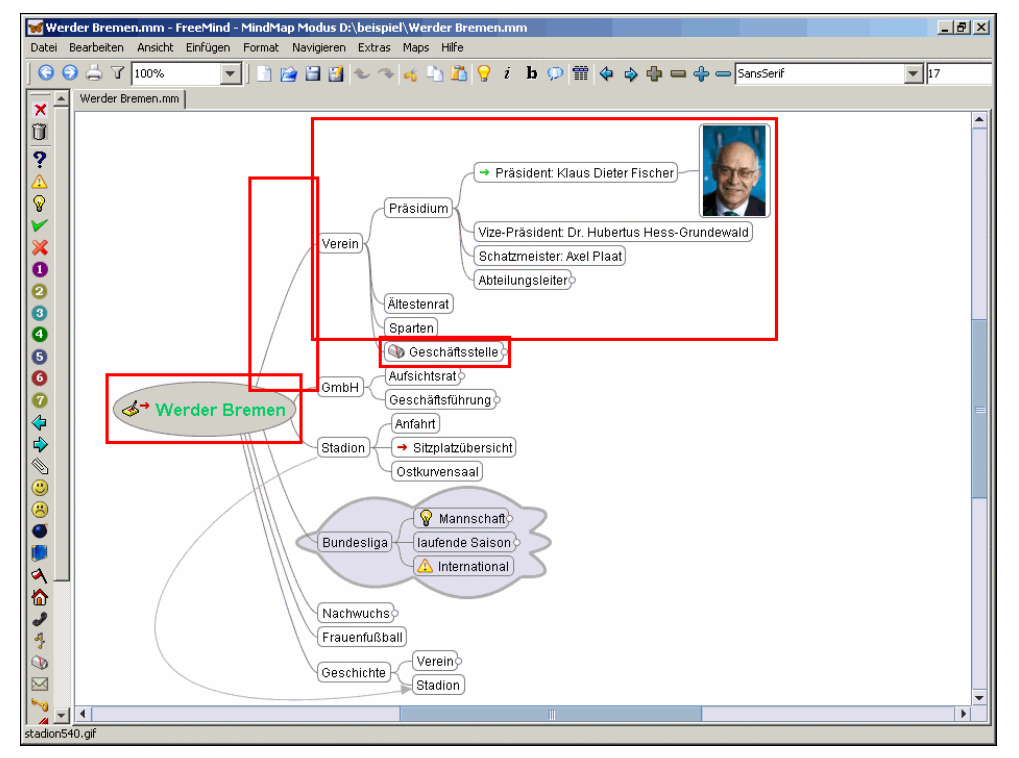

Die Mindmap wird in der zuletzt verwendeten Ansicht angezeigt.

### **3.2 Begriffe**

Ausgangspunkt der Mindmap ist der **Wurzelknoten**. Er benennt das zentrale Thema.

Alle Einträge in einer Mindmap werden als **Knoten** bezeichnet. Diese enthalten jeweils eine einzelne Information. Ein Knoten ist optisch durch Schriften, Farben oder Symbole gestaltbar.

Die Knoten bilden eine **Knotenstruktur**. Die Informationen sind hierarchisch angeordnet. Jeder Knoten kann beliebig viele **Unterknoten** haben, jeder Unterknoten kann seinerseits wieder Unterknoten haben. Die Ebenen werden oft auch als Vater - Kind - Enkel - Struktur bezeichnet. Die Unterknoten eines Knotens, die sich auf einer Ebene befinden, werden als **Geschwisterknoten** bezeichnet.

Durch die **Linien** werden die Zusammenhänge zwischen den Knoten hergestellt. Die Linien werden oft als Ast dargestellt (dicker am Ursprung zum Unterknoten hin dünner werdend).

Die Verzweigungen des Wurzelknotens werden als **(Haupt-)Ast** bezeichnet. Unterhalb des Wurzelknotens werden die wichtigsten Oberbegriffe genannt. Die Gesamtheit der Linien und Unterknoten, die von einem Knoten ausgehen ist ein **Zweig**.

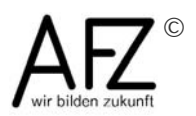

11

#### **3.3 Zoom**

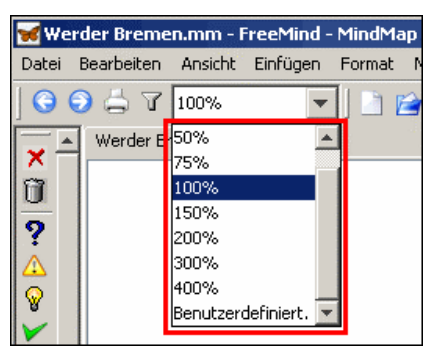

Für die Darstellung auf dem Bildschirm werden verschiedene Zoom-Stufen angeboten. Zwischenwerte können nicht eingegeben werden.

Mit dem Eintrag benutzerdefiniert ist gemeint, dass eine Anpassung der Ansicht an die Größe der Mindmap erfolgt; die gesamte Map ist dann auf dem Bildschirm zu sehen. In den vorliegenden Versionen von FreeMind kann dies aber nicht an dieser Stelle über die Liste ausgewählt werden. Dazu muss im Menü **Ansicht** ...

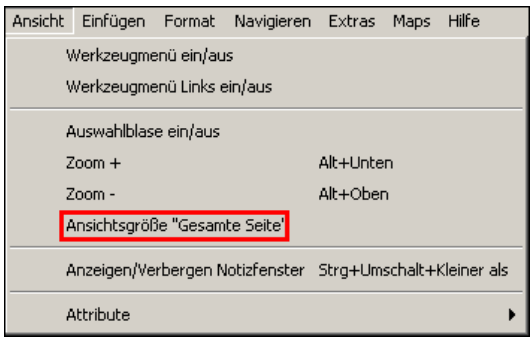

... der Punkt **Ansichtsgröße "Gesamte Seite** gewählt werden.

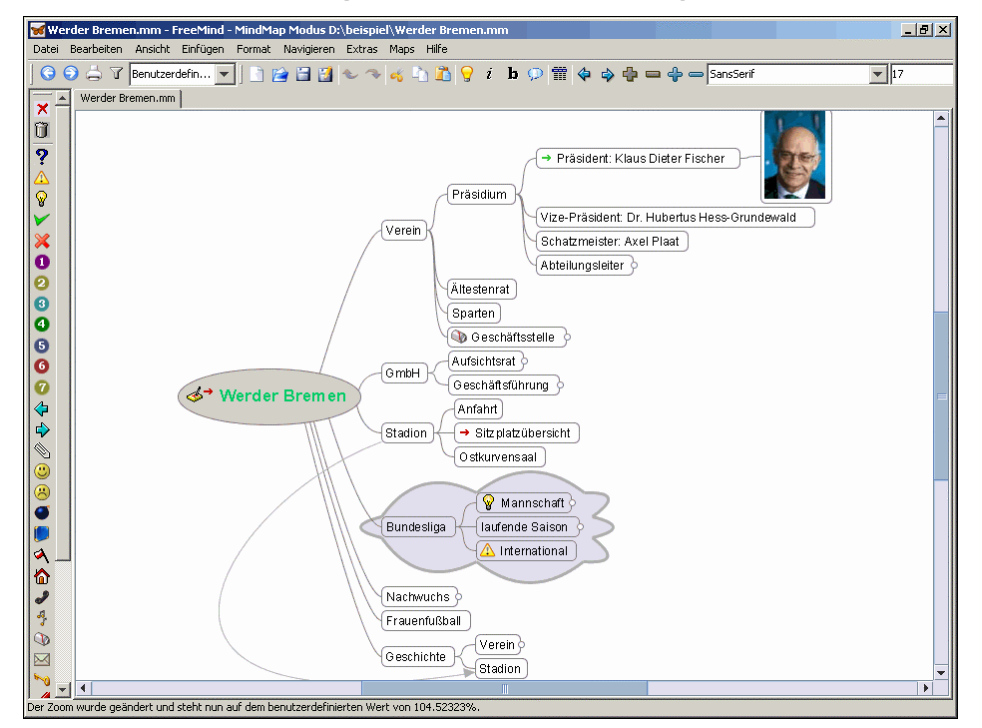

Dann wird die Ansicht so eingestellt, dass die gesamte Mindmap zu sehen ist und dass der zur Verfügung stehende Platz maximal genutzt wird.

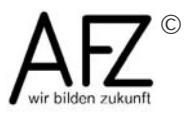

12

#### **3.4 Auswahl / Markierung**

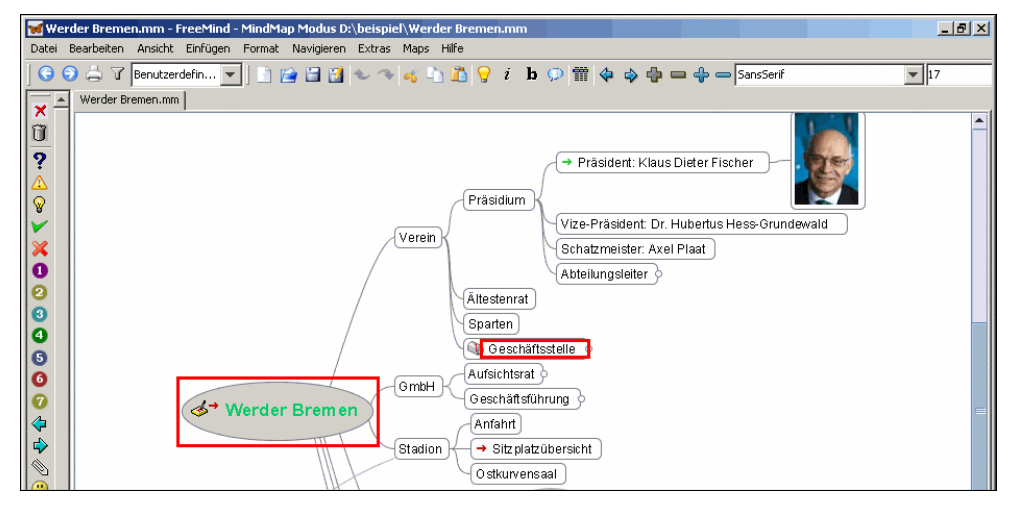

Für Aktionen oder Formatierungen muss der zu bearbeitende Knoten ausgewählt, markiert werden. Ein ausgewählter Knoten - hier der Wurzelknoten - ist daran zu erkennen, dass er einen grauen Hintergrund hat.

Die Auswahl eines anderen Knotens erfolgt beim Programm FreeMind durch **Zeigen mit der Maus**. Der Mauszeiger wird also lediglich auf einen anderen Knoten verschoben (kein Klick!).

Hier wird der Mauszeiger auf den Knoten **Geschäftsstelle** bewegt ...

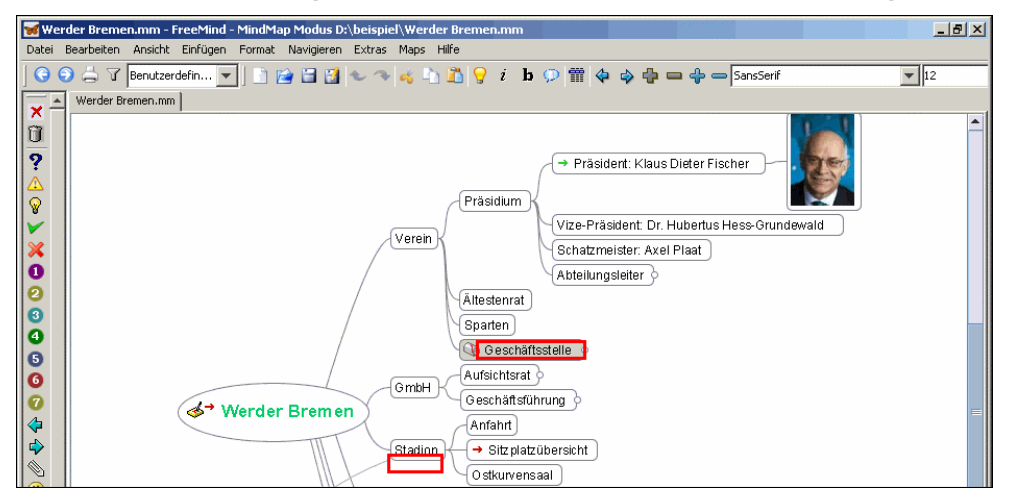

... und damit ist dieser markiert.

Wenn - wie hier beim Knoten GmbH - die Auswahl mit einem Klick erfolgt ...

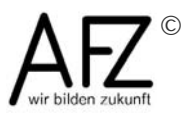

 $14$ 

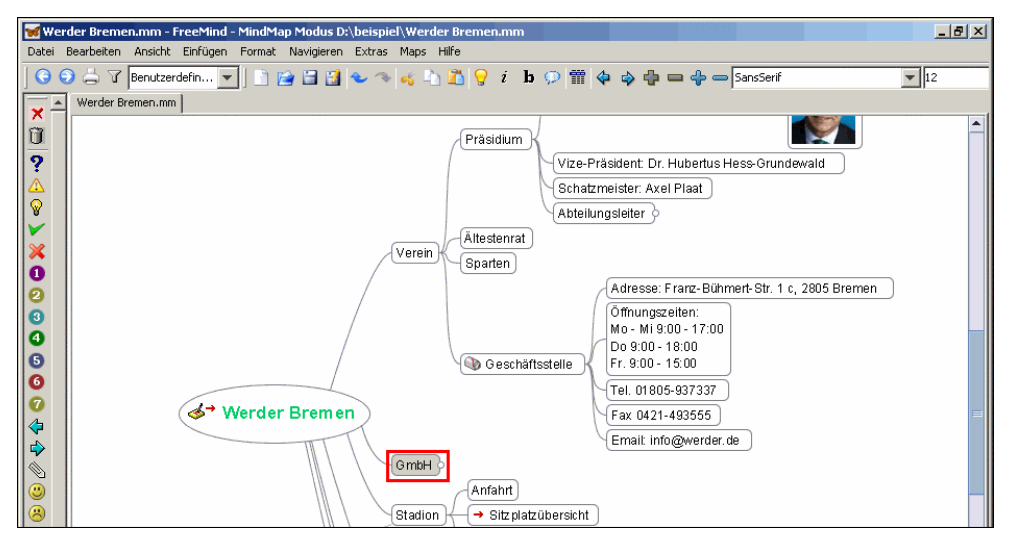

... wird der Knoten auch markiert, gleichzeitig wird aber auch eine Aktion ausgeführt. Hier wurde der Zweig unterhalb des Knotens zugeklappt.

Welche Aktion im Einzelfall ausgeführt wird, ergibt sich aus der Position des Knotens und der zuletzt durchgeführten Aktion. Es kann sein, dass Zweige zu- oder aufgeklappt werden, dass in den Bearbeitungsmodus gewechselt wird oder dass ein Link ausgeführt und damit u.U. ein anderes Programm gestartet wird.

An diese Markiertechnik muss man sich erst einmal gewöhnen.

Schwierig ist es z. B. wenn man einen Knoten markiert hat und dann einen Menüpunkt auswählen möchte. Wenn dabei der Mauszeiger über einen anderen Knoten geschoben wird, ist die Markierung versetzt. Dies

vermeiden Sie, wenn Sie auf den Knoten zeigen, dann die **Strg** Faste festhalten und die Maus auf das Menü verschieben.

Die Probleme vermeiden Sie, wenn Sie mit der rechten Maustaste die Kontextmenüs nutzen.

Es ist auch möglich, auf den Umgang mit der Maus zu verzichten. Mit den

Tasten und i verschieben Sie die Markierung innerhalb einer Ebene nach oben oder unten. Mit den Tasten  $\left| \frac{1}{n} \right|$  oder  $\left| \frac{1}{n} \right|$  wechseln Sie die Ebenen.

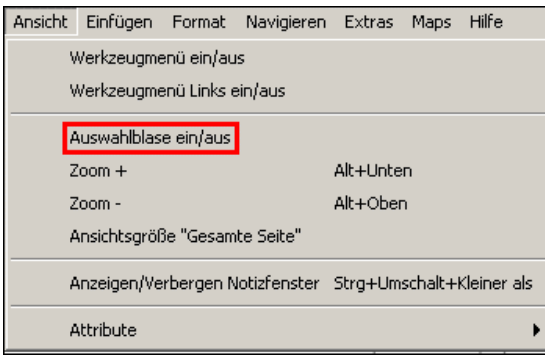

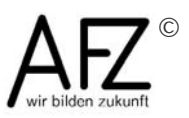

Wegen der hellgrauen Unterlegung ist nicht immer gut zu erkennen, welcher oder welche Knoten gerade markiert sind. Eine markantere Darstellung des ausgewählten Knotens ist die 'Auswahlblase', bei der der Knoten eingerahmt wird.

Dies erreichen Sie im Menü **Ansicht** mit **Auswahlblase ein/aus**.

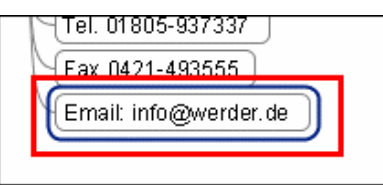

Hier sehen Sie die Darstellung eines ausgewählten Knotens mit der aktivierten Ansicht Auswahlblase.

#### **3.5 Links**

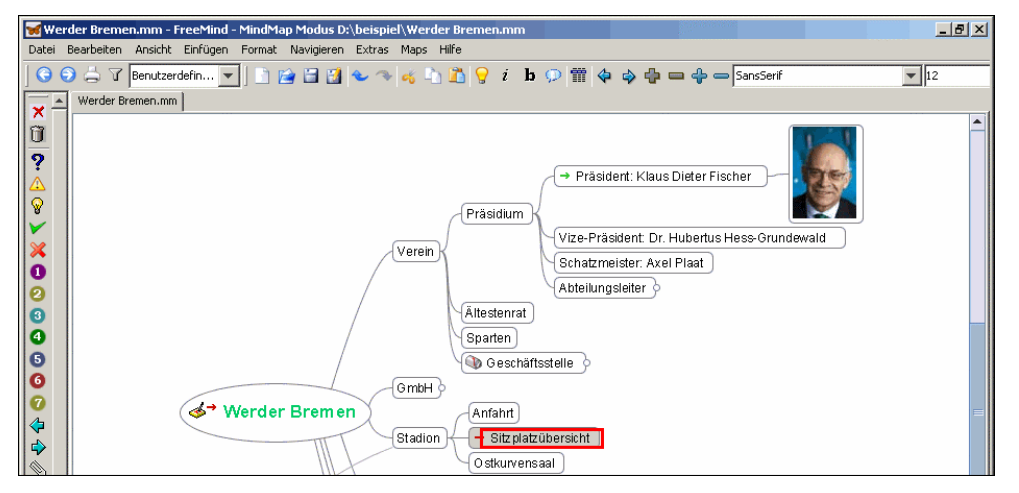

In Knoten können auch Verweise (Links) enthalten sein. Diese erkennen Sie an den roten oder grünen Pfeilen. Diese verweisen auf andere Knoten, auf externe Dateien oder auf Adressen im Internet. Wenn auf einen derartigen Knoten geklickt wird, ...

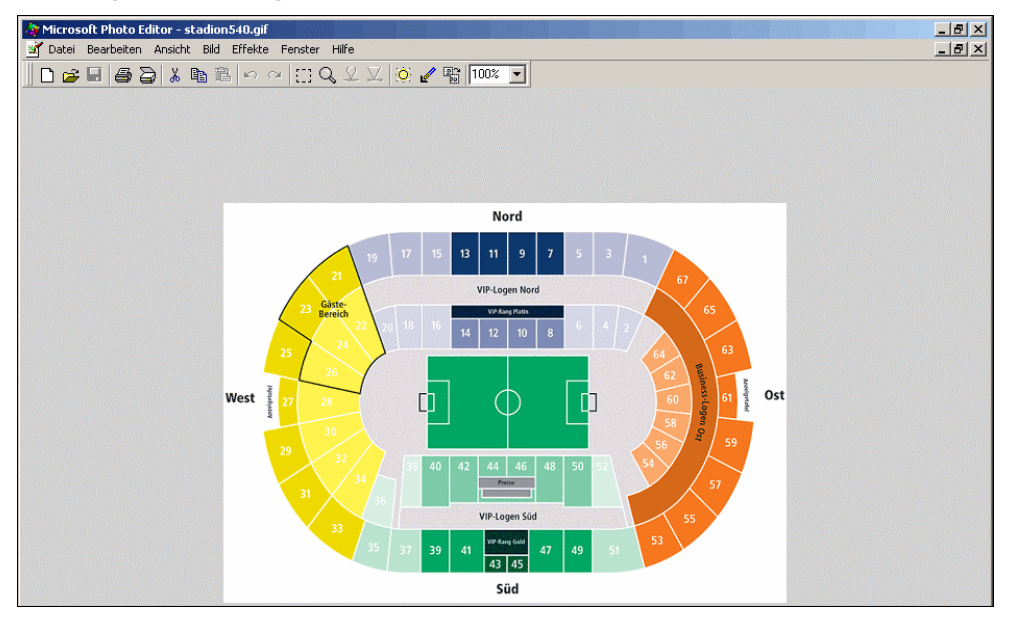

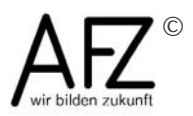

15

16

Wird der Verweis ausgeführt. In diesem Fall wird ein Bild in einem anderen Anwendungsprogramm geöffnet. Das fremde Anwendungsprogramm wird immer in einem neuen Fenster geöffnet. Wenn dieses geschlossen wird, befindet man sich wieder in der Mindmap.

#### **3.6 Drucken**

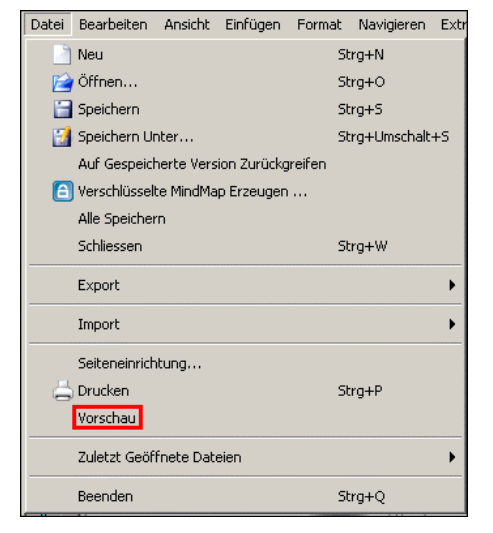

Bevor Sie versuchen die Mindmap zu drucken, sollten Sie die Darstellung im Menü **Datei** in der **Vorschau** überprüfen.

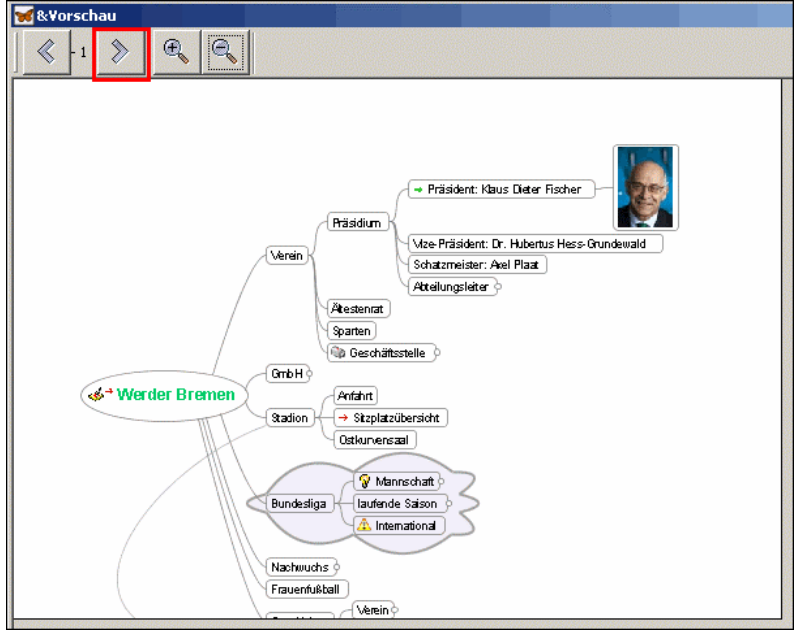

Die Druckvorschau erfolgt in einem gesonderten Fenster. Hier ist zu erkennen, dass die Mindmap nicht auf eine Seite passt. FreeMind nimmt dann eine Verteilung auf mehrere Seiten vor. Diese Aufteilung ist nur bedingt beeinflussbar.

Um alle Druckseiten zu kontrollieren, kann mit Klick auf weitergeblättert werden.

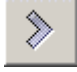

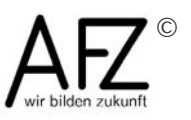

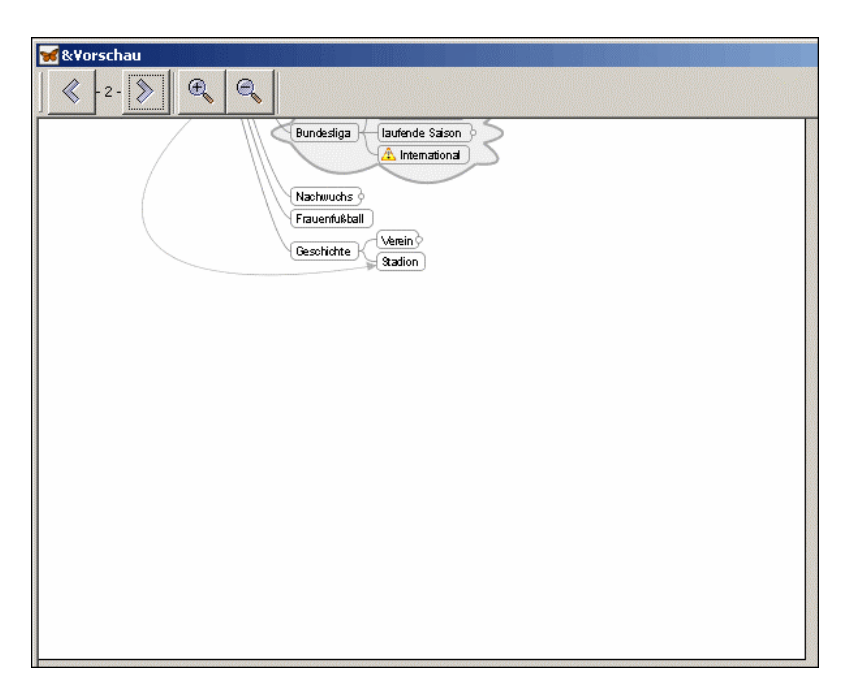

Hier wird die zweite Druckseite angezeigt.

Das Fenster der Druckvorschau muss wieder geschlossen werden.

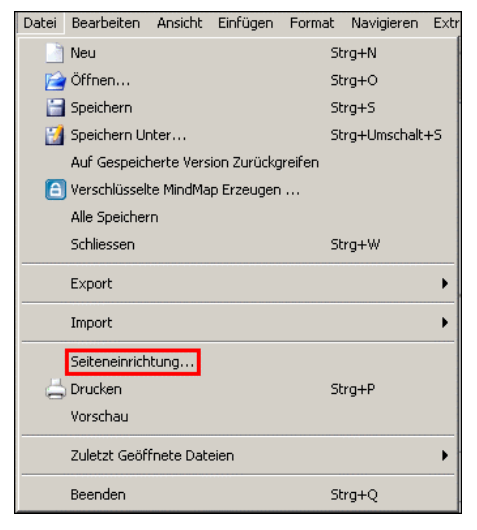

Das Druckergebnis kann über die **Seiteneinrichtung...** beeinflusst werden.

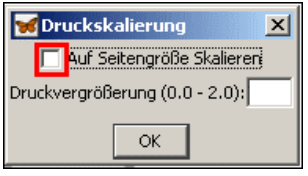

Hier kann die Darstellung für den Druck vergrößert werden. Dazu müsste ein Wert zwischen 0.0 und 2.0 eingegeben werden.

Außerdem besteht die Möglichkeit, die Darstellung der Mindmap an die Druckseite anzupassen. Diese Option wird hier gewählt.

Nach dem Klick auf **OK** ...

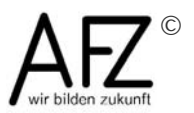

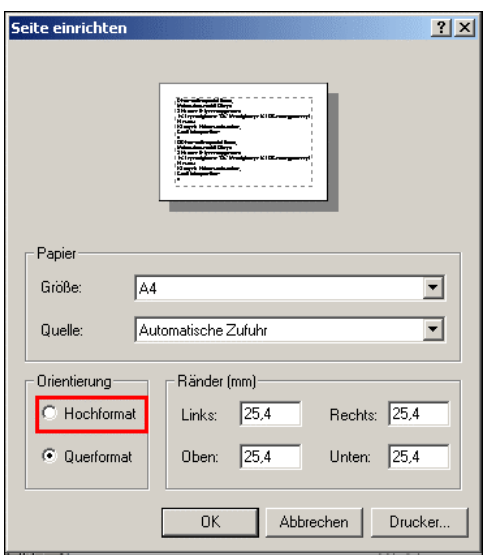

... wird der Dialog **Seite einrichten** geöffnet. Hier können Papierformate und Ränder eingestellt werden. Bei der Beispiel-Mindmap ist der Ausdruck im **Hochformat** günstiger. Die Option wird hier gewählt.

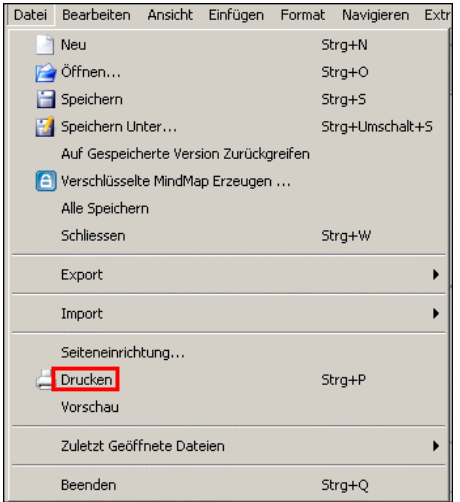

Nach einer erneuten Kontrolle kann die Mindmap gedruckt werden. Dies geschieht im Menü **Datei** über **Drucken**.

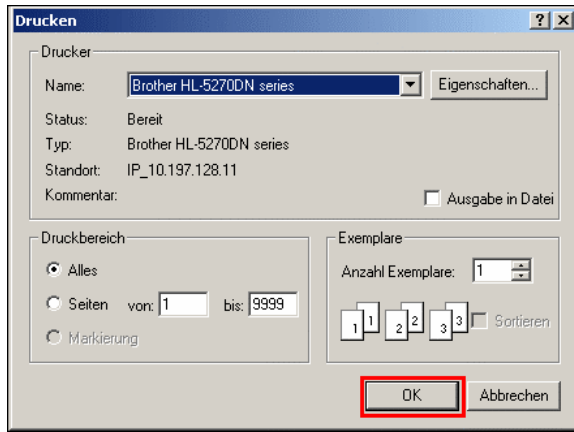

Der Druck-Dialog enthält die üblichen Auswahlmöglichkeiten und wird mit Klick auf **OK** abgeschlossen.

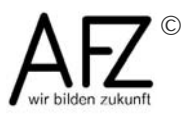

In dieser Lerneinheit haben Sie einen kurzen Überblick über das Programm FreeMind erhalten. Sie haben gesehen, wie eine Mindmap auf dem Bildschirm angezeigt und ausgedruckt werden kann. In den weiteren Lerneinheiten erfahren Sie, wie eine Mindmap angelegt, gestaltet und exportiert werden kann.

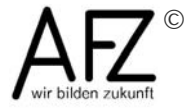

## <span id="page-19-0"></span>**4 Eine Mindmap anlegen**

#### **4.1 Neue Mindmap**

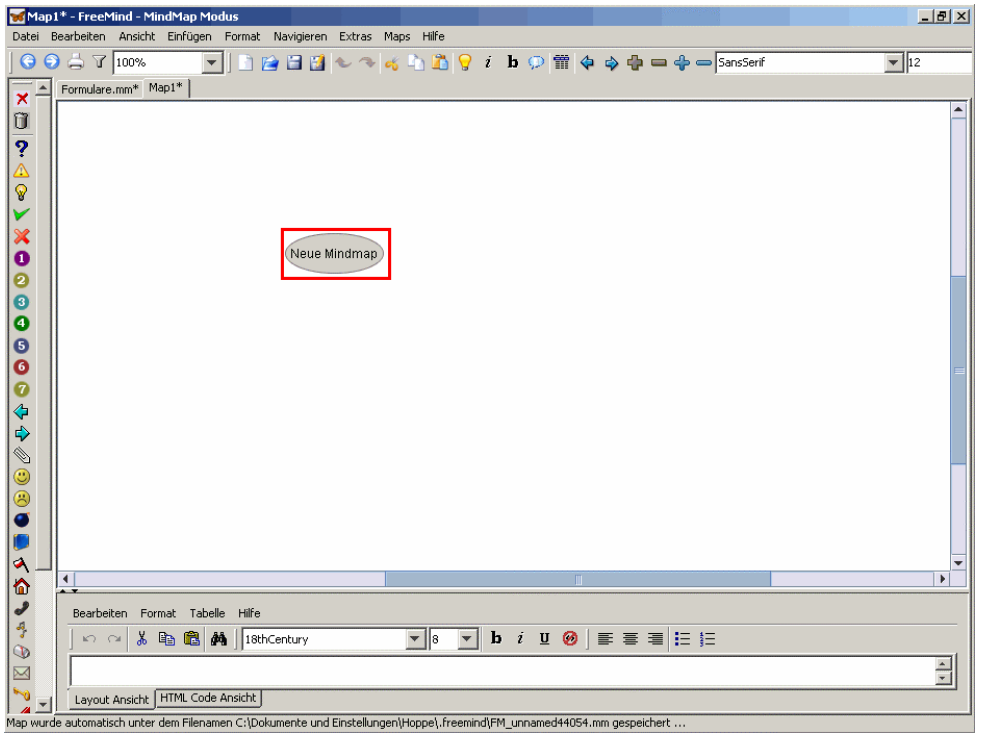

Wenn das Programm FreeMind das erste Mal aufgerufen wird, wird es mit einer neuen MindMap gestartet.

Eine neue MindMap kann aber auch jederzeit über Datei > Neu oder das entsprechende Symbol angelegt werden.

Der Wurzelknoten ist immer vorhanden und wird zunächst **Neue Mindmap** genannt. Der Wurzelknoten soll das Thema der MindMap beinhalten.

Mit einem Klick auf den Wurzelknoten ...

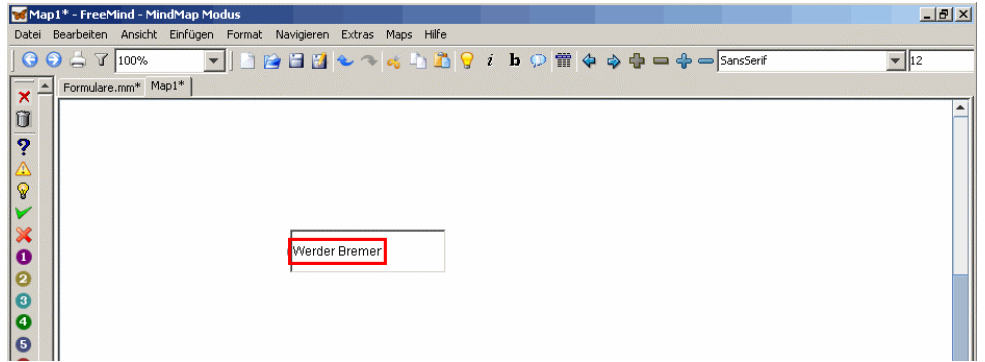

... wird der Bearbeitungsmodus aktiviert, der vorhandene Eintrag wird markiert und das Thema eingegeben. Die Eingabe wird mit Return abgeschlossen.

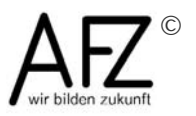

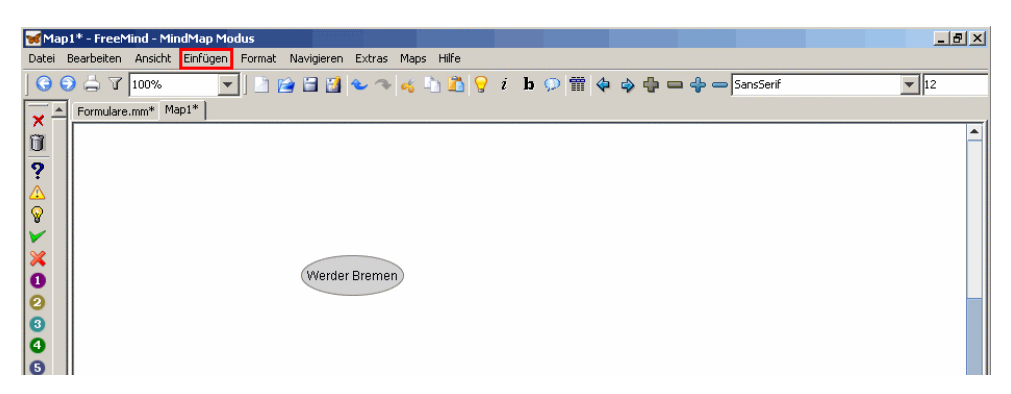

Nun wird nach und nach die MindMap aufgebaut. Um unterhalb des Wurzelknotens einen weiteren Knoten einzufügen, wird im Menü **Einfügen** ...

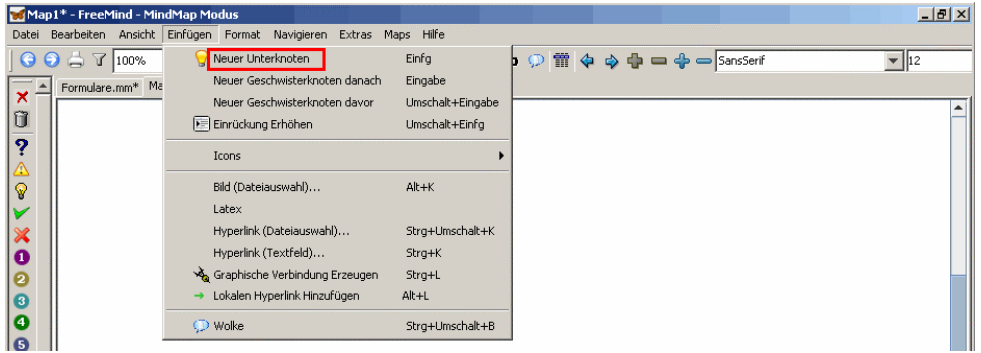

... der Punkt **Neuer Unterknoten** gewählt.

Alternativ ist dies auch über das Kontext-Menü (rechte Maustaste) oder mit der Taste **Einfg** möglich.

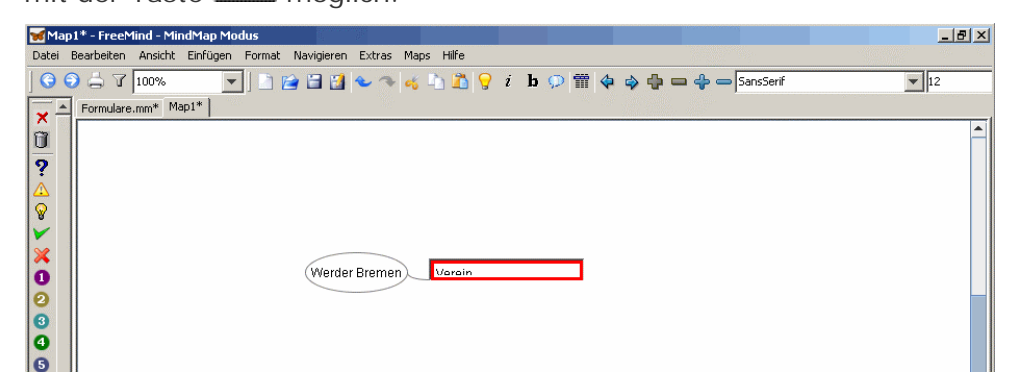

Der Text für den Unterknoten wird eingegeben und mit Return abgeschlossen.

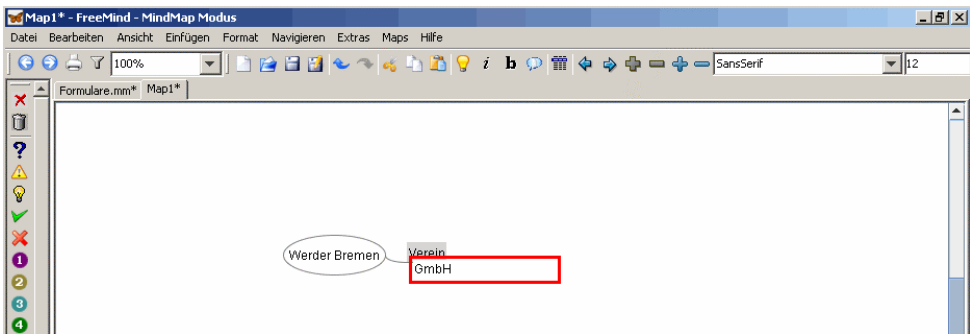

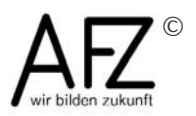

Der neue Unterknoten ist eingefügt und markiert (zu erkennen an der grauen Unterlegung). Weitere Aktionen beziehen sich jetzt auf diesen Knoten.

Mit wird ein weiterer Knoten auf der gleichen Ebene (Geschwisterknoten) eingefügt.

Der nächste Knoten wird benannt ..

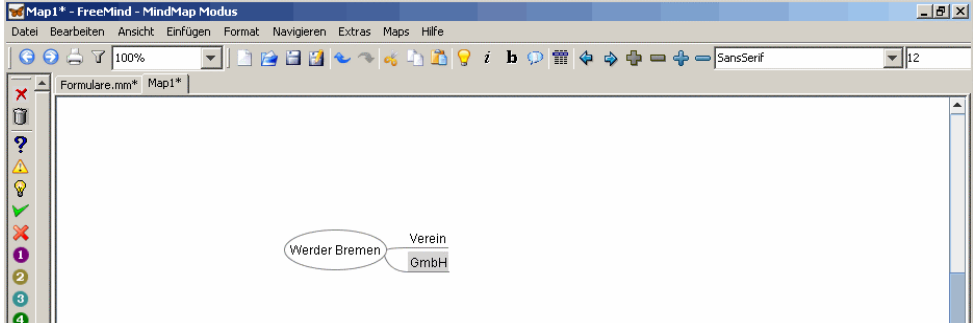

... und mit Return eingefügt.

Auf diese Weise wird die Mindmap Schritt für Schritt aufgebaut.

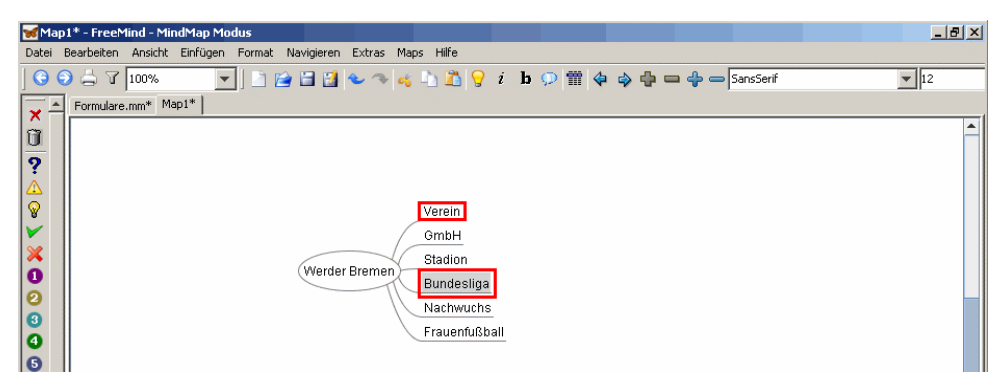

Um weitere Ebenen eingeben zu können, muss zunächst der entsprechende Knoten ausgewählt werden.

Hierbei ist der Umgang mit FreeMind etwas ungewöhnlich: Die Auswahl erfolgt mit den Cursortasten oder durch **Zeigen** mit der Maus. Hier wird auf **Bundesliga** gezeigt.

(Hinweis: Bei einem Klick mit der linken Maustaste wird immer gleich eine Aktion ausgeführt - es wird in den Bearbeitungsmodus gewechselt oder Ebenen werden auf- oder zugeklappt.)

Wenn Sie mit den Kontextmenüs arbeiten wollen, kann die Auswahl auch mit der **rechten** Maustaste erfolgen. Im Beispiel erfolgt der Klick (mit der rechten Maustaste) auf den Eintrag **Verein**.

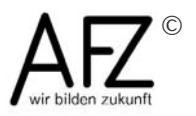

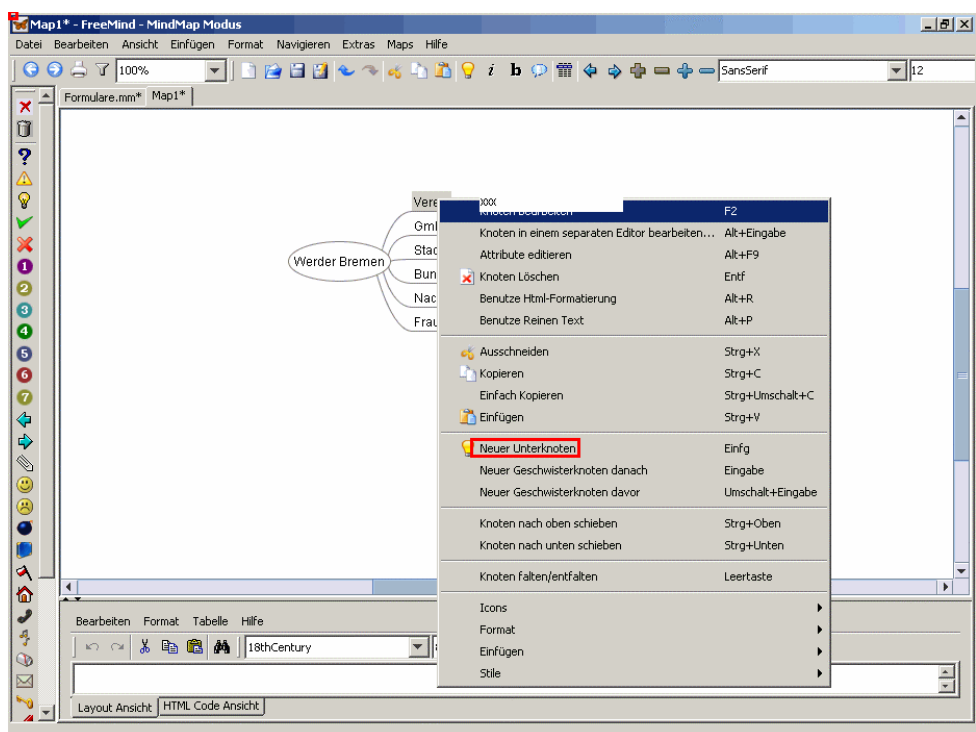

Es wird ein **Neuer Unterknoten** eingefügt.

Die Bezeichnung wird eingegeben und ...

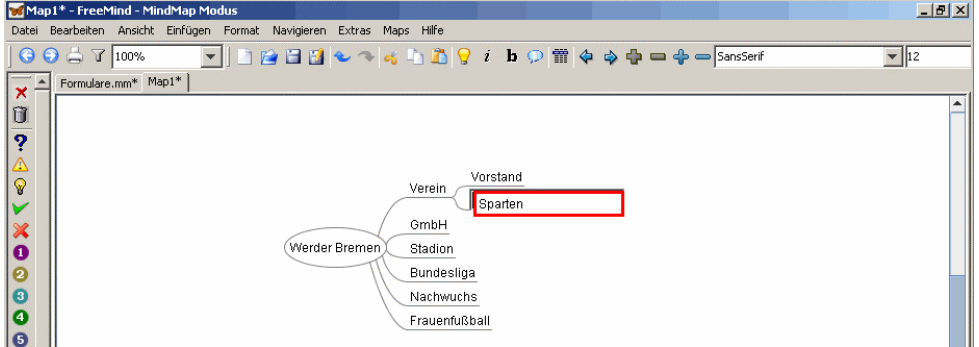

... mit Return bestätigt und mit einem weiteren Return werden auf der gleichen Ebene Geschwisterknoten angelegt.

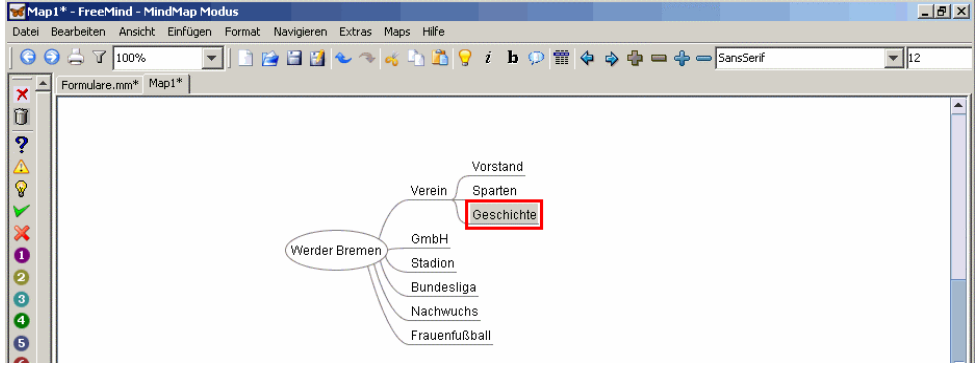

Mit der Taste **Einfg** wird ein neuer Unterknoten auf der nächsttieferen Ebene erzeugt.

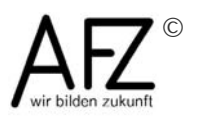

So wächst die Mipmap auf mehreren Ebenen.

#### **4.2 Separater Editor**

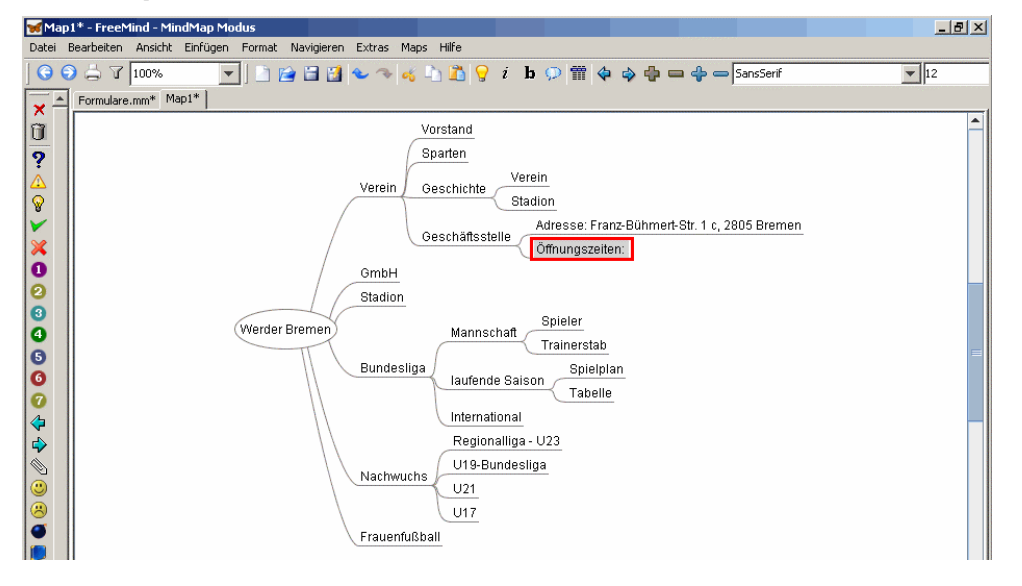

Knotentexte können auch mehrzeilig erfasst und gestaltet werden. Dazu kann ein separater Editor im Programm FreeMind genutzt werden.

An dem Knoten, der bearbeitet werden soll, wird mit der **rechten** Maustaste das Kontextmenü geöffnet.

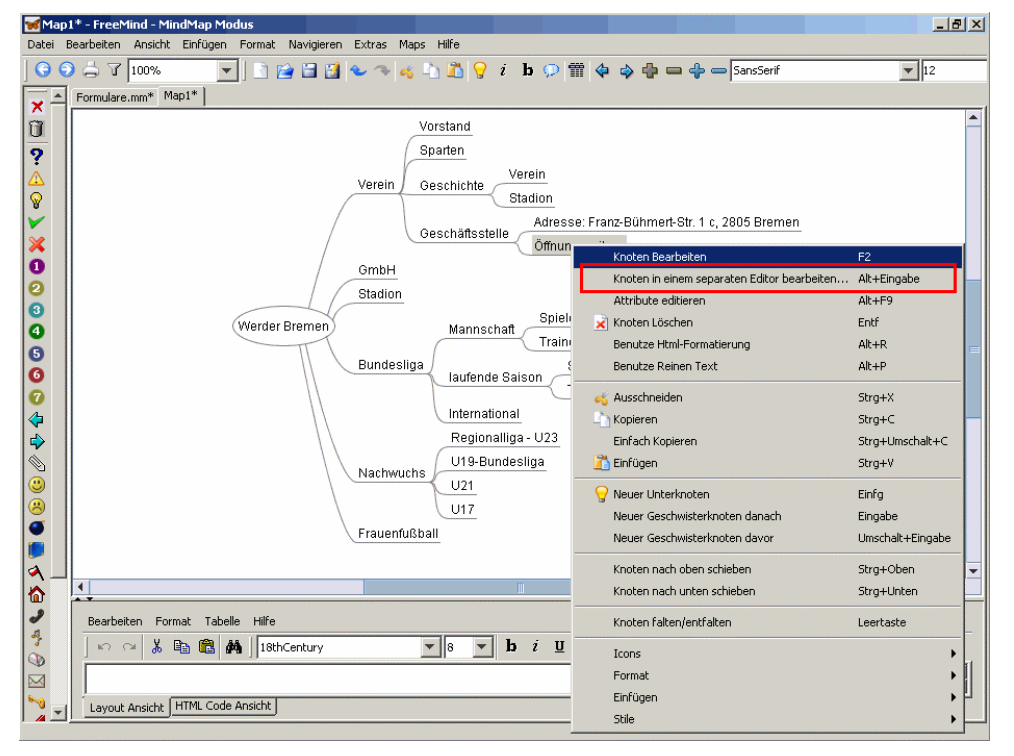

Hier wird **Knoten in einem separaten Editor bearbeiten...** gewählt. (Alternativ kann auch die Tastenkombination und und genutzt werden.)

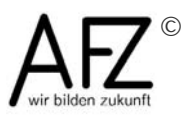

*d* edit.desicion ? Wollen Sie Formatierungen (fett, kursiv, etc.) benutzen? Entscheidung merken.  $\begin{array}{|c|c|c|c|c|} \hline \end{array}$  Da  $\begin{array}{|c|c|c|c|c|} \hline \end{array}$  Nein

Die Nachfrage wird mit **Ja** beantwortet.

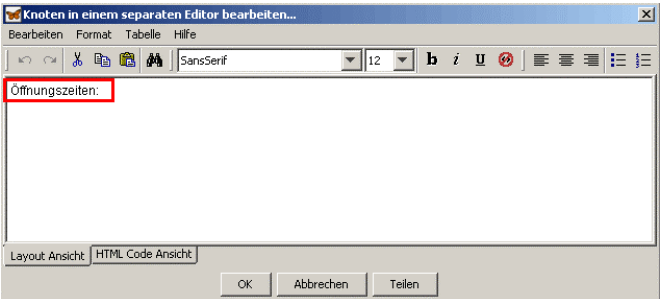

Der bisherige Text des Knotens wird in einem kleinen Textverarbeitungsfenster angezeigt. Hier gibt es verschiedene Möglichkeiten, den Text mit Hilfe des Menüs **Format** oder der bekannten Symbole zu formatieren.

Wer sich mit der Sprache HTML auskennt, kann in der **HTML Code Ansicht** direkt HTML-Tags eingeben und damit weitere Gestaltungsmöglichkeiten nutzen.

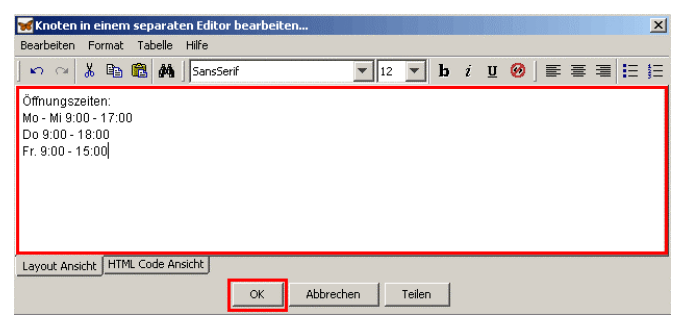

In dem Eingabefeld kann der Text bearbeitet und ergänzt werden.

Manuelle Zeilenumbrüche werden mit der Kombination  $\boxed{\mathbf{\hat{T}}}$  und eingegeben.

Bei längeren Texten nimmt FreeMind automatisch Zeilenumbrüche vor. Maßgeblich sind dabei Werte, die sich aus den Einstellungen ergeben (maximale Länge eines Knotens und maximale Knotenbreite).

Die Bearbeitung wird mit Klick auf **OK** abgeschlossen.

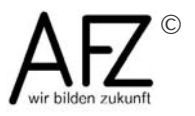

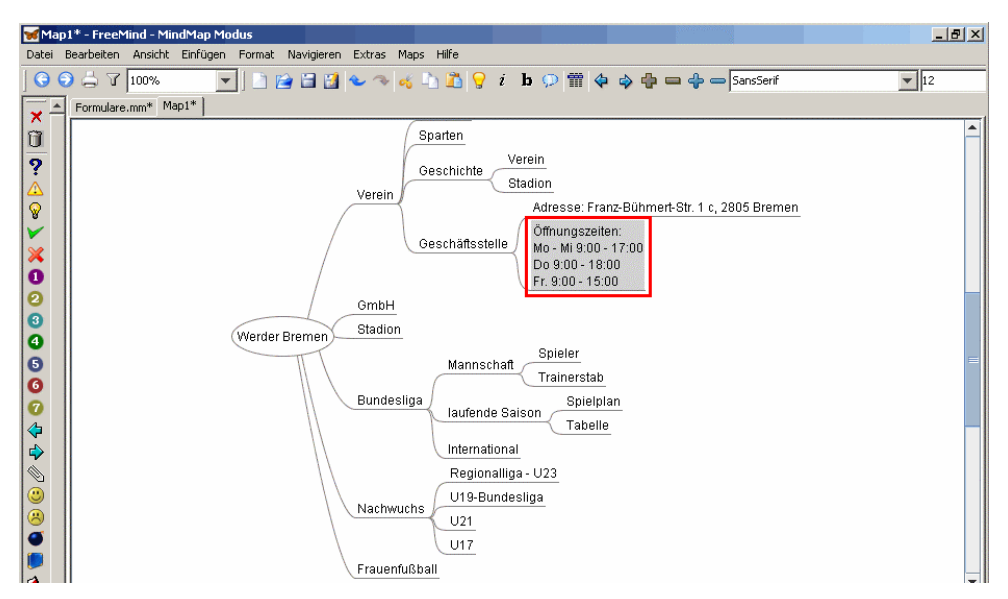

Der bearbeitete Text wird in der Mindmap entsprechend dargestellt.

## **4.3 Speichern**

Wie bei anderen Programmen sollte die bearbeitete Datei regelmäßig gespeichert werden. Dazu gibt es die üblichen Möglichkeiten:

- das Menü Datei > Speichern
- das Symbol<sup>1</sup>
- die Tastenkombination **Strg** und **S**

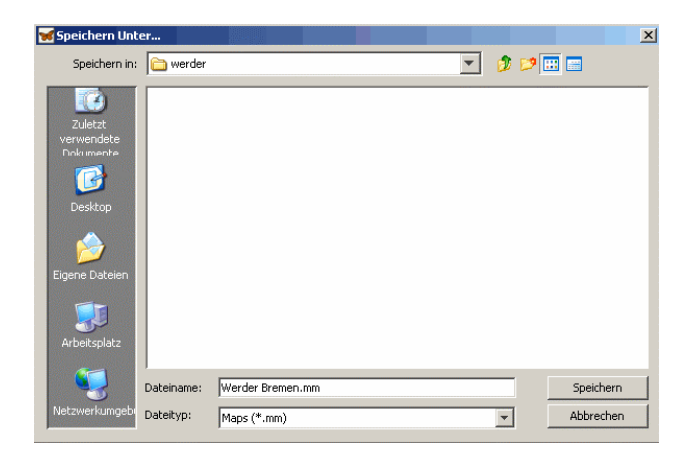

Die Dateien des Programms FreeMind werden mit der Endung **.mm** versehen.

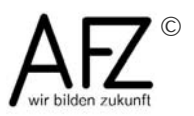

#### **4.4 Ebenen aus- / einblenden**

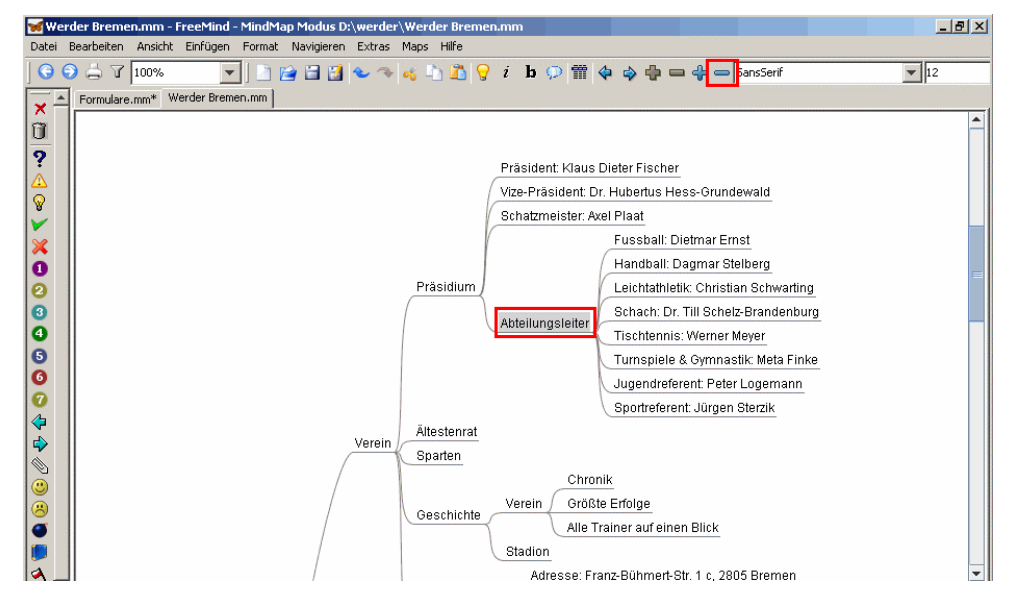

Umgangreiche Mindmaps können nicht mehr auf einer Bildschirmseite dargestellt werden. Um dennoch die Übersicht zu behalten, können Zweige aus- bzw. eingeblendet werden. Eine Möglichkeit ist z . B., nur die Grundstruktur anzuzeigen und bei Bedarf die Unterknoten eines Zweiges einzublenden.

In diesem Beispiel ist der Knoten **Abteilungsleiter** markiert.

Mit einem Klick auf  $\Box$  wird unterhalb des markierten Knotens eine Ebene zugeklappt.

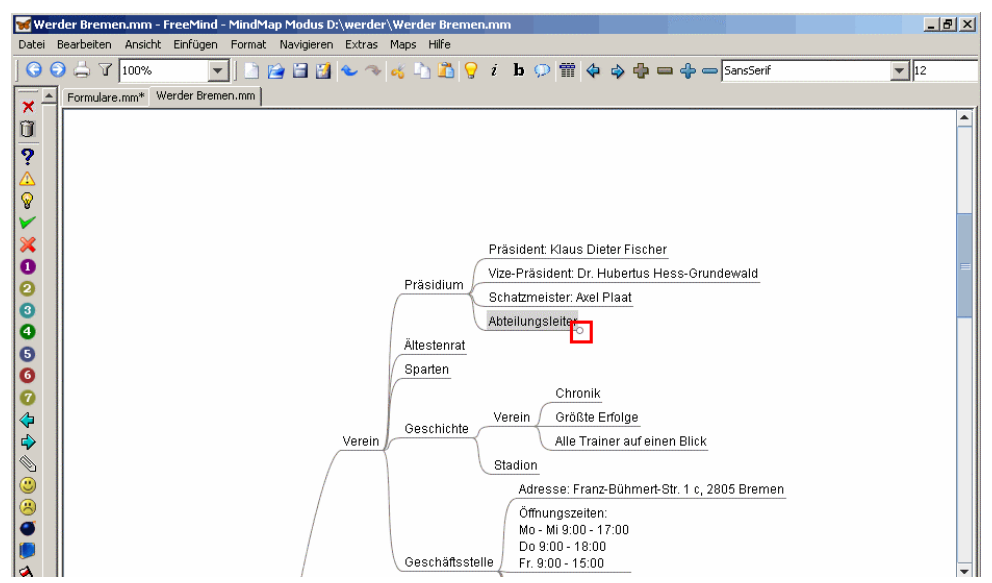

An dem **b** hinter einem Knoten ist zu erkennen, dass sich hier ein ausgeblendeter Zweig befindet.

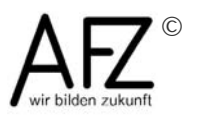

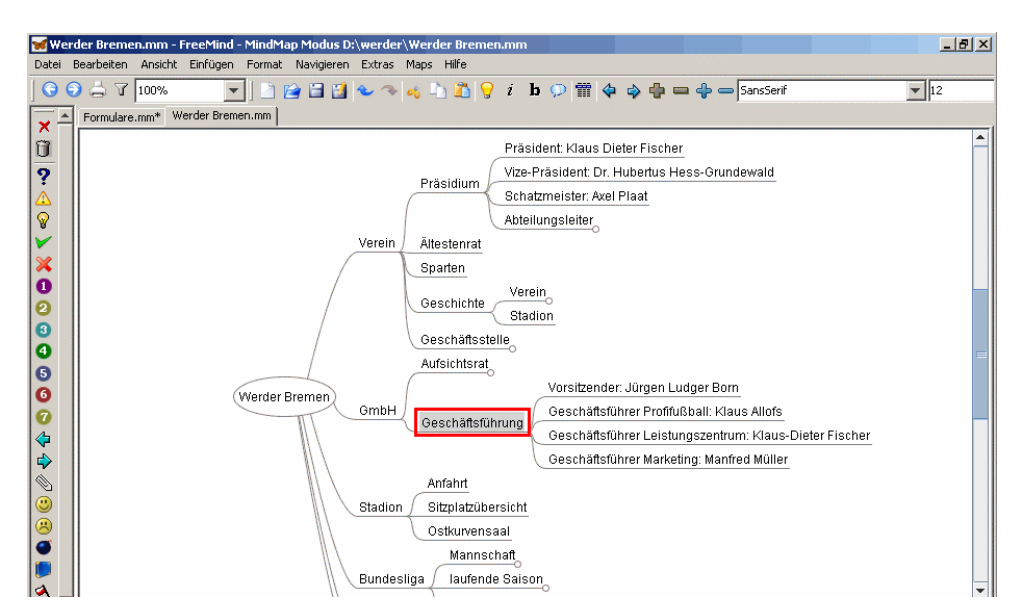

Ein Klick auf einen Knoten, der nicht auf der untersten Ebene eines Zweiges steht, ...

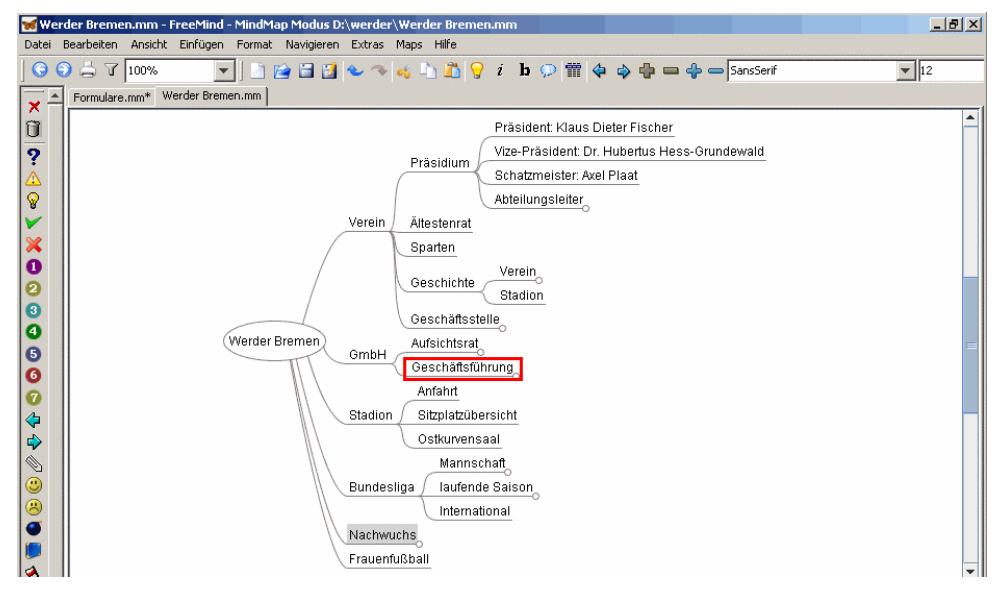

... klappt den darunterliegenden Zweig zu. Ein erneuter Klick ...

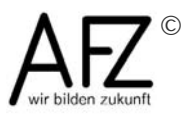

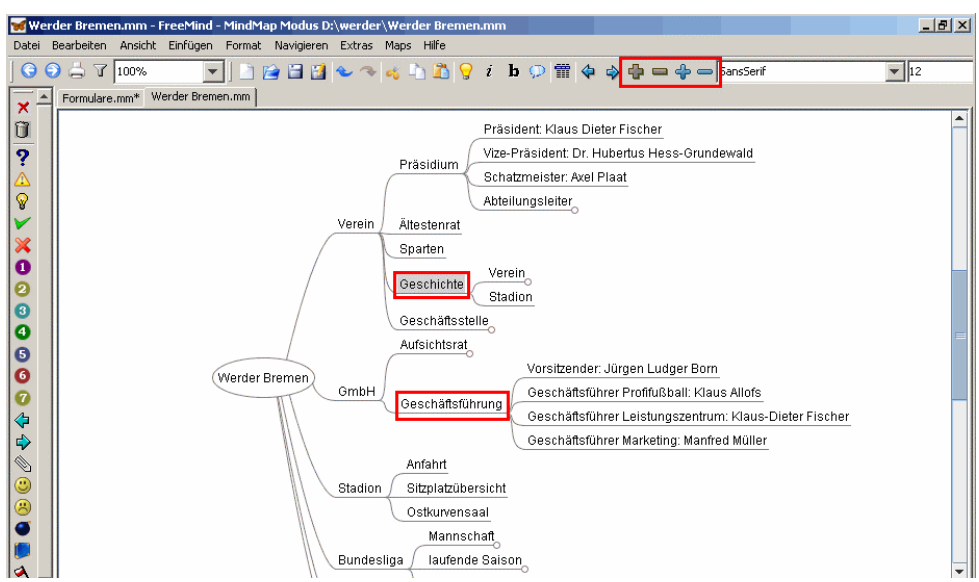

... klappt ihn wieder auf.

Die Symbole  $\bigoplus$  blenden jeweils eine untergeordnete Ebene ein oder aus. Der Vorgang kann mehrstufig vorgenommen werden.

Die Symbole  $\bigoplus$   $\blacksquare$  klappen den kompletten Unterzweig ein oder aus.

Wenn die Vorgänge auf die gesamte Mindmap bezogen werden sollen,

werden vorher alle Knoten mit der Tastenkombination  $\frac{\text{strg}}{4} + \frac{\text{A}}{\text{A}}$ markiert.

#### **4.5 Knoten und Zweige verschieben**

Knoten und Zweige können innerhalb einer Mindmap verschoben werden. Dabei können sie auch auf einer anderen Ebene angeordnet werden.

Im Bespiel wird der Knoten **Geschichte** unterhalb des Knotens Verein mit der linken Maustaste 'angefasst' und auf den Wurzelknoten verschoben.

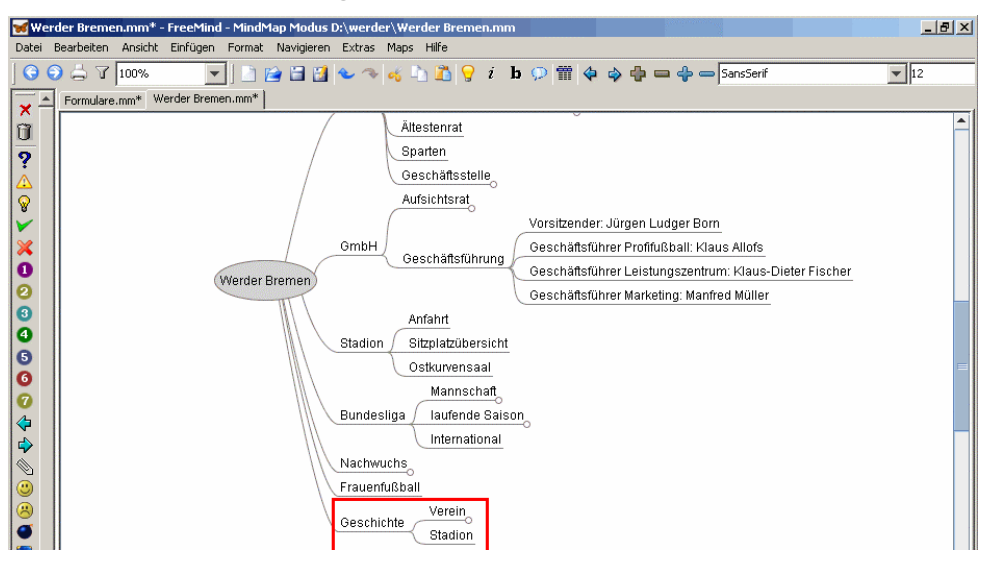

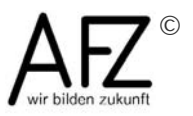

Der Knoten wird mit allen untergeordneten Zweigen - egal ob zu- oder aufgeklappt - an die neue Stelle verschoben.

Bei der Anlage neuer Knoten verwendet FreeMind festgelegte Abstände (Abstand zum übergeordneten Knoten und Abstände nach oben und unten).

Da die Knoten je nach Eintrag unterschiedlich lang und hoch sind, kann dabei ein unruhiges Bild entstehen.

In der Nachbearbeitung kann jeder Knoten manuell verschoben werden.

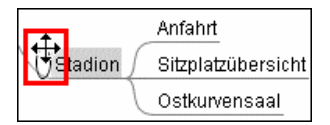

Wenn Sie den Mauszeiger unmittelbar vor einen Knoteneintrag bewegen, erscheint ein Oval ('Raumlage ändern') und der Mauszeiger ändert sich (4 Pfeile). Mit diesem Zeiger kann der Knoten zusammen mit seinem Zweig verschoben werden.

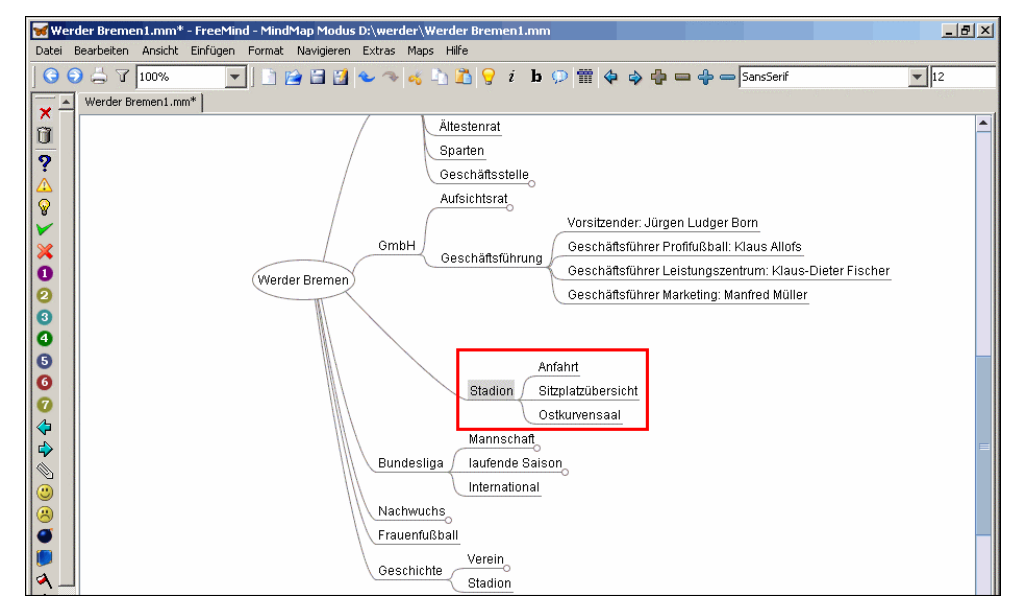

Der gesamte Zweig wurde hier nach rechts und nach unten bewegt.

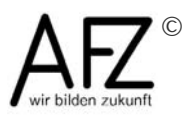

## <span id="page-30-0"></span>**5 Mindmap optisch gestalten**

In dieser Lerneinheit wird gezeigt, mit welchen Mitteln eine Mindmap optisch aufgewertet oder einzelne Elemente hervorgehoben werden können.

#### **5.1 Autoformat**

Die Programmfunktionen zum Gestalten der Mindmap befinden sich im Menü **Format**.

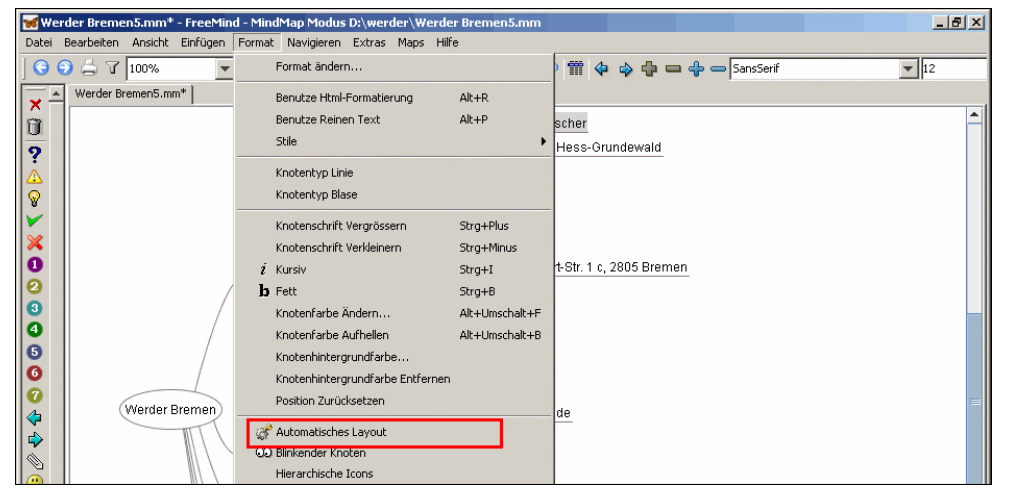

Die schnellste Methode ist das **Automatische Layout**.

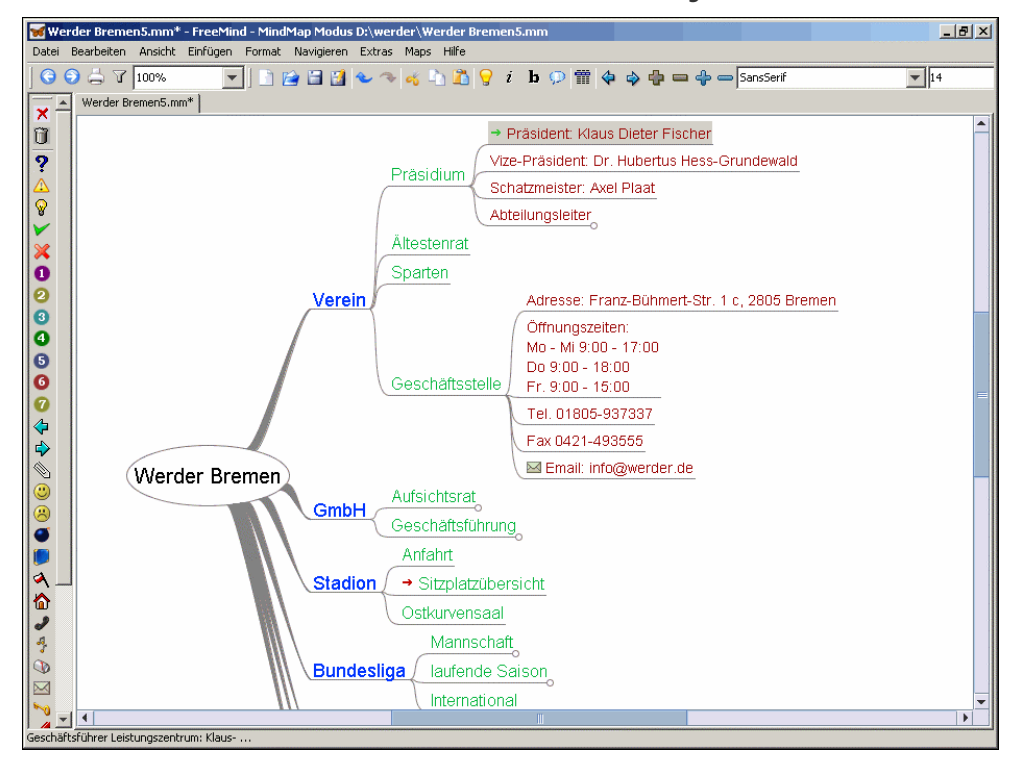

Die gesamte Mindmap wurde umgestaltet. Die Art der Linien wurde verändert und Schriftgröße und -farbe wurden für jede Ebene unterschiedlich gestaltet.

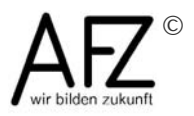

Das automatische Layout wirkt auch auf künftige Veränderungen, neue Knoten übernehmen gleich das Layout. Manuelle Formatierungen sind nicht möglich.

Hinweis:

Über die Einstellungen können Sie das automatische Layout für sich anpassen.

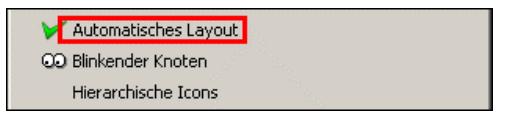

Das automatische Layout wird durch die einmalige Auswahl für die Mindmap aktiviert und wirkt damit für alle weiteren Aktionen. Im Menü **Format** ist an dem  $\vee$  zu erkennen, dass es aktiviert ist.

Wenn der Automatismus nicht mehr gewünscht wird, muss nochmals auf **Automatisches Layout** geklickt werden.

Mit dem Ausschalten des Automatischen Layouts bleiben die Formatierungen zunächst erhalten. Es ist jetzt aber möglich, eigene Gestaltungen vorzunehmen.

Alle Gestaltungen wirken - mit Ausnahme des Automatischen Layouts immer nur für markierte Knoten. Wenn die gesamte Mindmap formatiert werden soll, müssen alle Knoten markiert werden.

Dies geschieht im Menü **Bearbeiten** über **Alles Markieren**. Es kann auch

die in Windows-Programmen übliche Tastenkombination  $\frac{|\text{Strg}|}{|\text{Strg}|}$  +  $\frac{A}{\ }$ verwendet werden.

Vordefinierte Gestaltungen können über **Stile** übernommen werden.

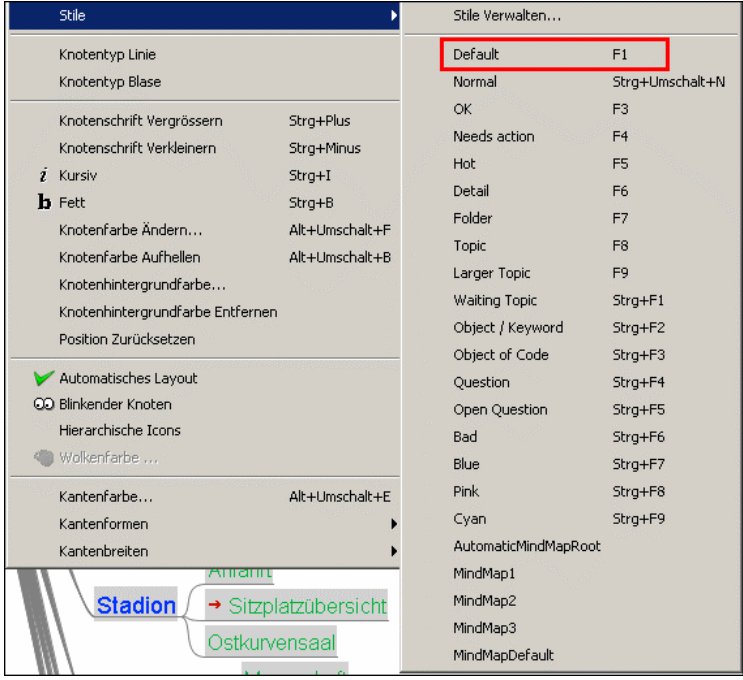

Es werden diverse vorgefertigte Stile angeboten. Die Bezeichnungen geben leider keinerlei Hinweise auf die Art der Gestaltung. Man kann nur ausprobieren, ob etwas Passendes dabei ist.

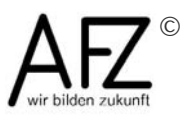

Wenn die Grundeinstellungen wiederhergestellt werden sollen, kann der Stil **Default** genutzt werden.

Im Beispiel wurden die ursprünglichen Einstellungen hinsichtlich der Linien, Schriftgrößen und Farben hergestellt.

Achtung:

Die Formatierungen wirken immer nur für die sichtbaren und markierten Knoten!

Um dies zu demonstrieren, wird der Zweig des Knotens **Aufsichtsrat** angeklickt.

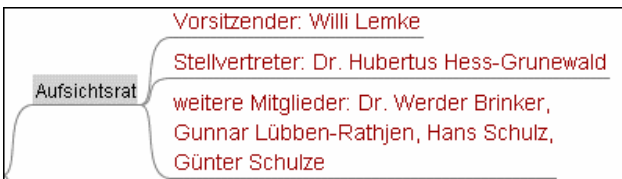

Die zuvor nicht sichtbaren Knoten sind noch mit größerem Schriftgrad und roter Schrift formatiert.

Wenn die gesamte Map gestaltet werden soll, muss also unbedingt darauf geachtet werden, dass alle Zweige vollständig ausgeklappt sind!

#### **5.2 Formate**

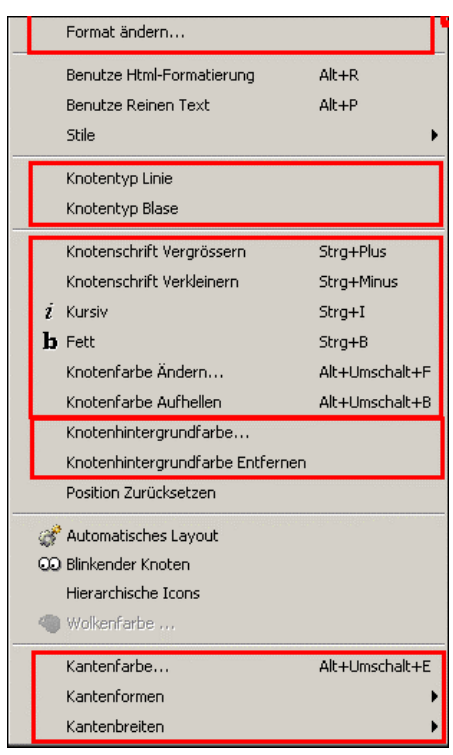

FreeMind sieht zwei verschiedene **Knotentypen** vor: Linie oder Blase. Bei dem Typ **Linie** wird von dem übergeordneten Knoten eine Linie gezogen, auf der der Knotentext steht. Beim Typ **Blase** wird der Text in einen abgerundeten Rahmen gestellt.

Die **Kanten** sind die Linien zum Knoten. Hier gibt es drei verschiedene **Kantenformen** und die Möglichkeiten, die **Breite** und die **Farbe** zu verändern.

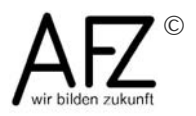

Auch eine **Hintergrundfarbe** der Knoten kann eingefügt und entfernt werden.

Auch die **Knotenschrift** kann angepasst werden. Diese Formatierungen sind aus der Textverarbeitung bekannt. Hierfür gibt es auch Symbole und Auswahlfelder in der FreeMind-Symbolleiste.

Die bisher genannten Menüpunkte verändern jeweils ein Merkmal.

Wenn mehrere Merkmale gleichzeitig verändert werden sollen, kann ab der Version 0.9.0 der Menüpunkt **Format ändern...** aufgerufen werden.

Mit den Schaltflächen wird festgelegt, welche Merkmale verändert werden sollen. Durch einen Klick wird hier veranlasst, dass die Knotenfarbe auf Schwarz verändert werden soll.

Es wird eine andere **Knotenschrift** ausgewählt.

An dem  $\left| \bigoplus_{i=1}^{n} \mathcal{A}_i \right|$  ist zu erkennen, dass diese Änderung übernommen werden soll.

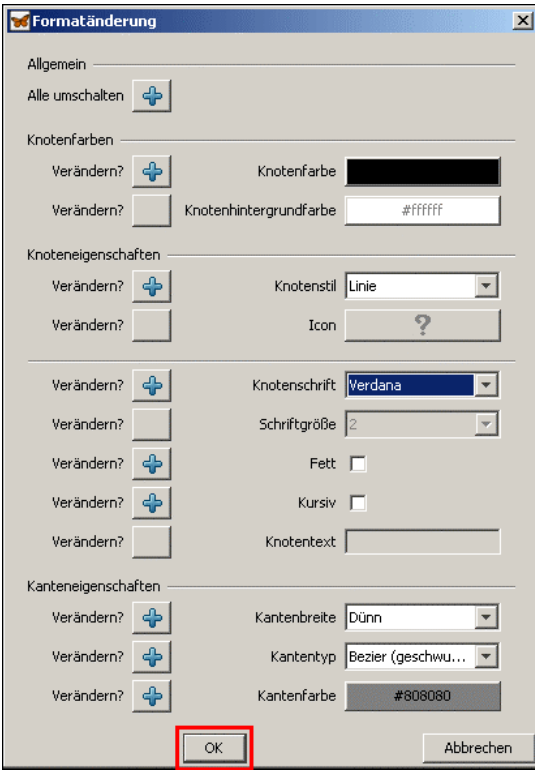

Mit Klick auf **OK** werden die 8 ausgewählten Merkmale mit den jeweiligen Einstellungen verändert. Bezüglich der 4 nicht aktivierten Merkmale bleiben die Knoten unverändert.

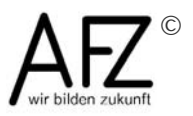

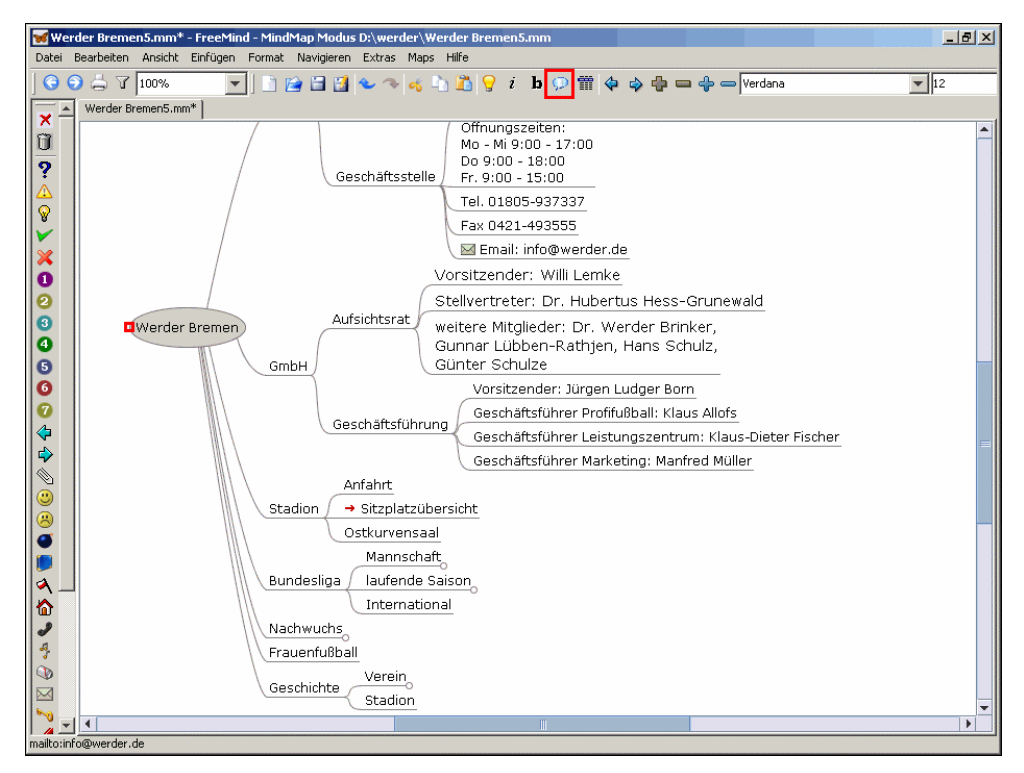

Bei allen sichtbaren Knoten wurde die Schriftart verändert. Alle Texte sind in schwarzer Schrift. Bei den Knoten unterhalb von 'Aufsichtsrat' ist die Schrift aber größer - das Merkmal Schriftgröße war ja auch nicht für der Veränderung aktiviert.

#### **5.3 Wolken**

Eine in Mindmaps übliche Methode, um Knoten oder Zweige hervorzuheben sind **Wolken**.

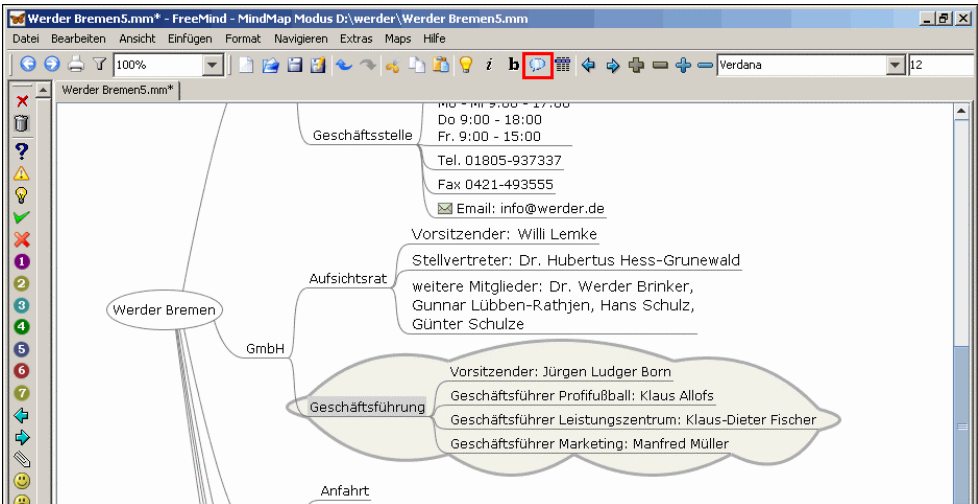

In Freemind wird dazu der Knoten markiert und auf  $\mathcal{P}$  geklickt.

Der ausgewählte Knoten und die dazugehörigen Zweige werden von der Wolke umrahmt. Diese hat einen hellgrauen Hintergrund. Über **Format** > **Wolkenfarbe** kann dieser verändert werden.

Mit einem erneuten Klick auf  $\mathbb{Q}$  kann die Wolke wieder entfernt werden.

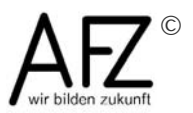

#### **5.4 Icons hinzufügen**

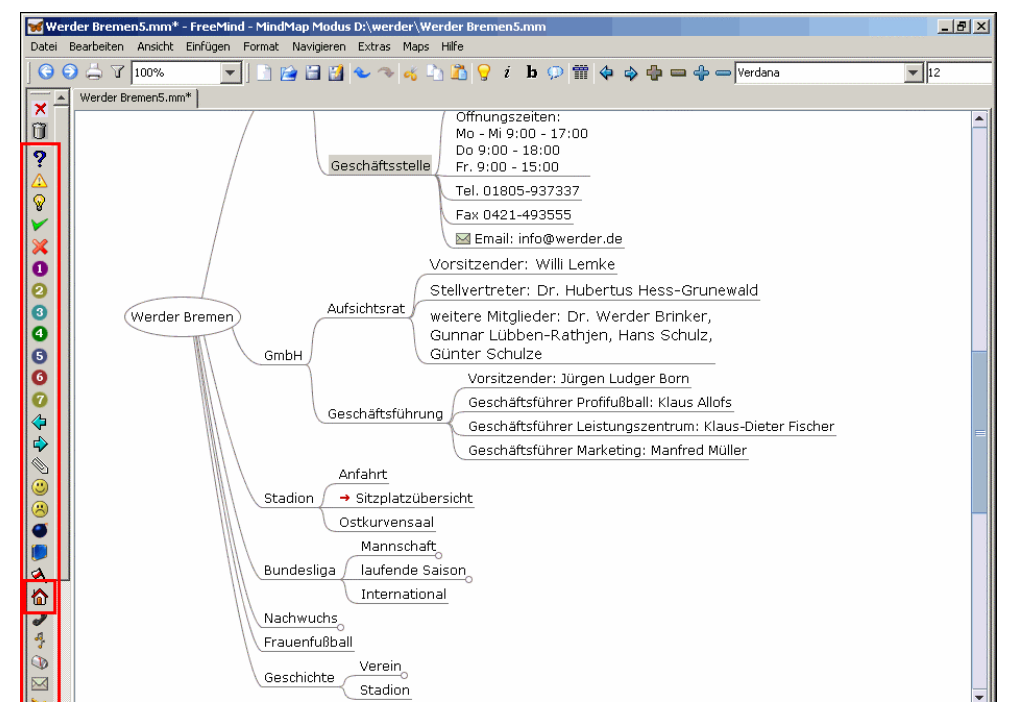

Mindmaps dienen auch der Visualisierung eines Themas. Dazu werden häufig kleine Bilder (Icons) eingesetzt. FreeMind bietet einige Icons zur Auswahl an. (Es ist nicht möglich, andere Icons zu verwenden.)

Hier wird das Icon  $\blacksquare$  mit einem Klick ausgewählt und ....

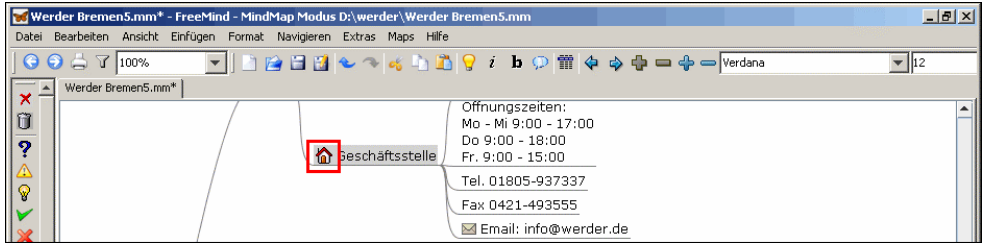

... es wird in den Knoten aufgenommen.

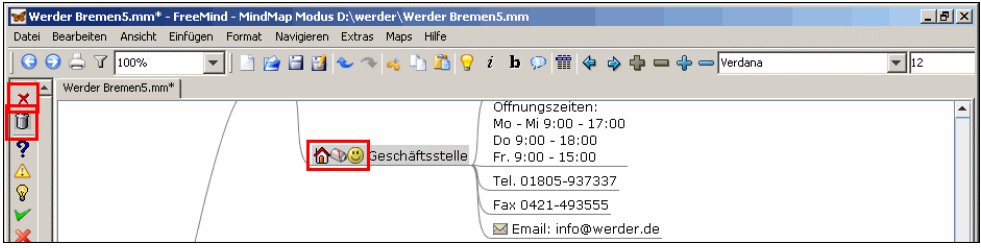

So können beliebig viele Icons hinzugefügt werden.

Eine besondere Art sind 'hierarchische Icons'. Hierbei werden auf jeder Knotenebene alle Icons der untergeordneten Knoten angezeigt. (Fraglich ist allerdings, wann das sinnvoll ist.)

Um das zuletzt eingefügte Icon wieder zu entfernen, wird das Symbol X verwendet.

Mit  $\mathbf{U}$  werden alle Icons des oder der ausgewählten Knoten entfernt.

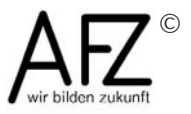

In dieser Lerneinheit wurden die Möglichkeiten vorgestellt, die Mindmap und die Knoten zu gestalten.

Unabhängig von den Funktionen des Programms FreeMind könnten Gestaltungen beim Editieren der Knoten über die Beschreibungssprachen HTML oder Latex vorgenommen werden. Dazu muss man sich aber mit diesen Sprachen auskennen.

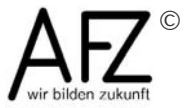

## <span id="page-37-0"></span>**6 Bilder einfügen**

Das Programm FreeMind ermöglicht es, auch Bilder in die Mindmap zu integrieren.

Es sind in den bisherigen Versionen allerdings keine

Bearbeitungsfunktionen vorhanden. Die Darstellungsmöglichkeiten werden in dieser Lerneinheit beschrieben.

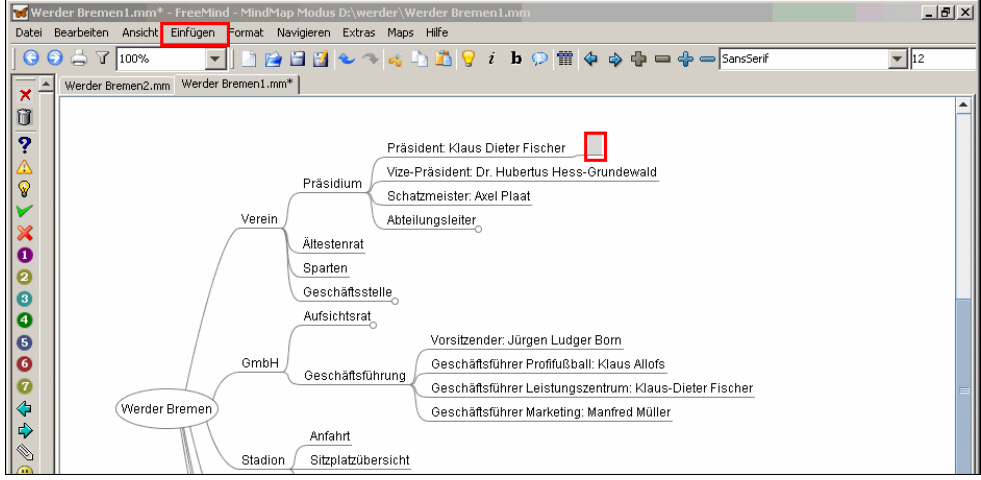

Ein Bild stellt immer einen eigenständigen Knoten dar. Es ist nicht möglich, ein Bild neben den Knotentext zu positionieren.

Es wird ein neuer Knoten eingefügt, ...

... und dann das Menü **Einfügen** ausgewählt.

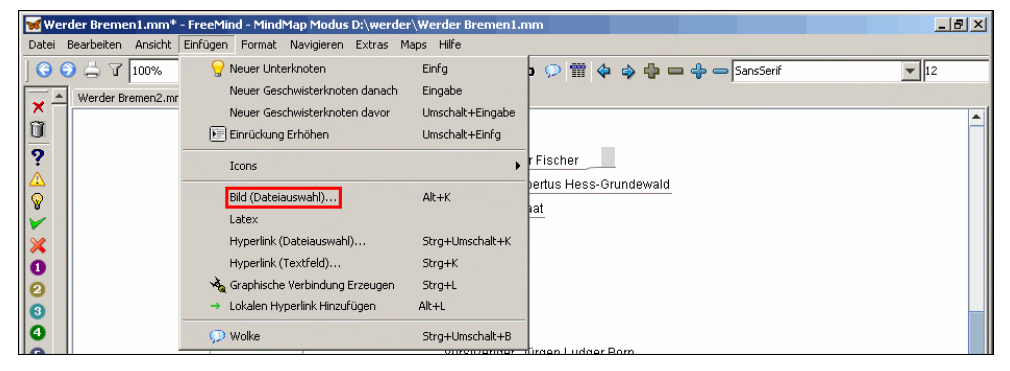

Über **Bild (Dateiauswahl)...** ...

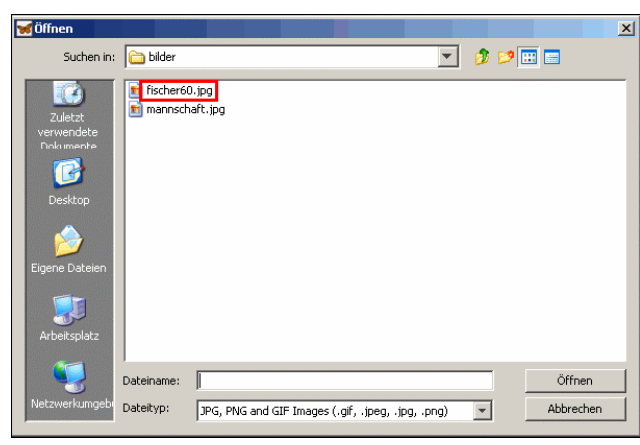

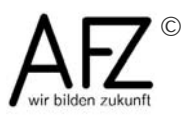

... wird die gewünschte Bild-Datei ausgewählt.

FreeMind kann die Formate JPG, PNG und GIF verwenden.

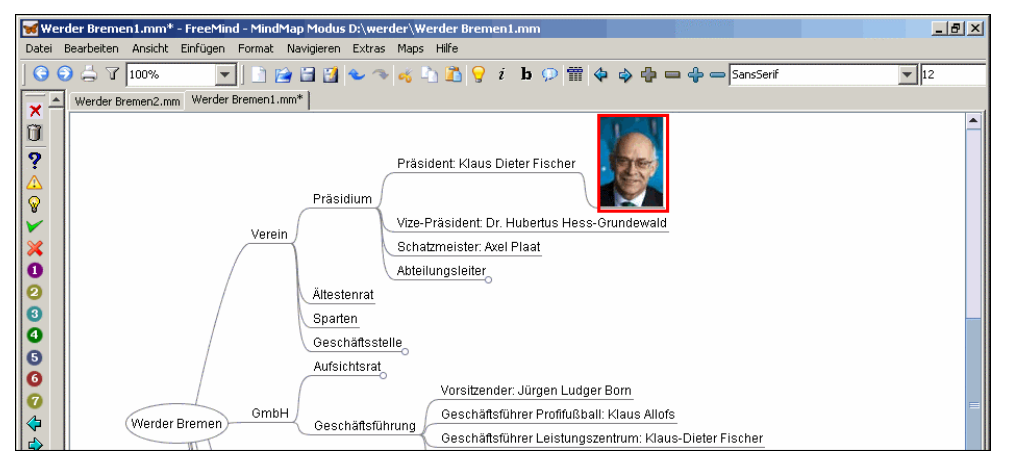

Das Bild wird in der Originalgröße in dem Knoten eingefügt.

FreeMind übernimmt die Daten des Bildes nicht in die Mindmap-Datei, sondern speichert einen Verweis auf die Datei einschließlich der (relativen) Pfadangabe. Bei einem späteren Öffnen der Mindmap muss das Bild also an der entsprechenden Stelle vorhanden sein. Bei der Übertragung an einen anderen Speicherort muss dies berücksichtigt werden.

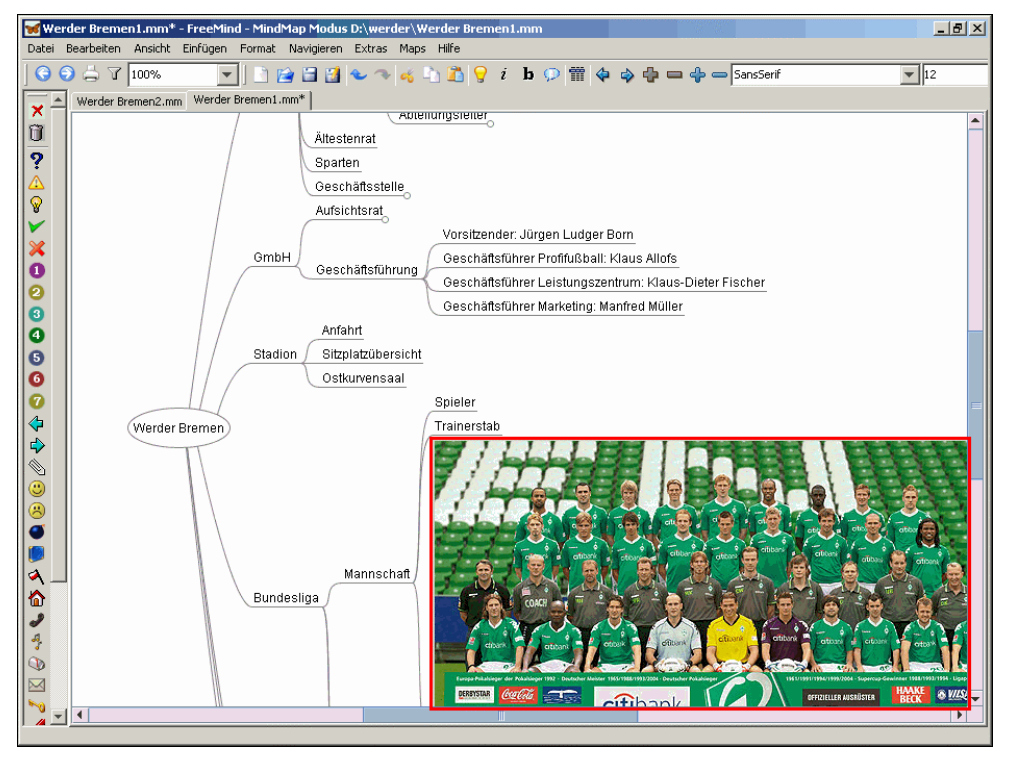

Ein größeres Bild sprengt den Rahmen einer Mindmap. FreeMind bietet leider keine Werkzeuge, um Bilder zu bearbeiten.

Da FreeMind den Verweis auf die Bild-Datei aber in der 'HTML-Sprache' speichert, besteht hier eine Möglichkeit, die Anzeige des Bildes zu beeinflussen.

Mit einem Klick auf das Bild wird der Bearbeitungsmodus des Knotens aktiviert.

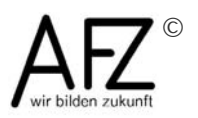

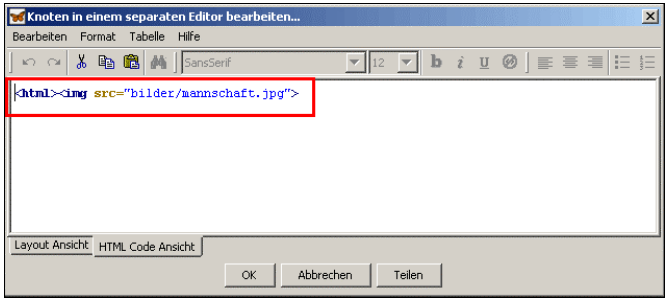

In dem Bearbeitungsfenster wird der HTML-Verweis angezeigt.

Mit entsprechenden HTML-Kenntnissen kann der img-Tag ergänzt werden:

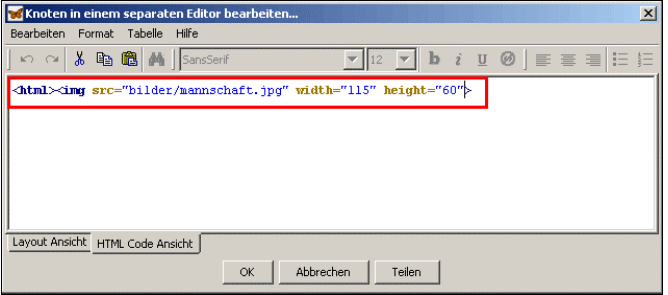

Hier werden zusätzlich Angaben zur Breite (width) und Höhe (height) des Bildes eingegeben. Die Ergänzungen müssen innerhalb der spitzen Klammern (< >) des img-Tags vorgenommen werden und betreffen in diesem Fall die Anzahl der Pixel.

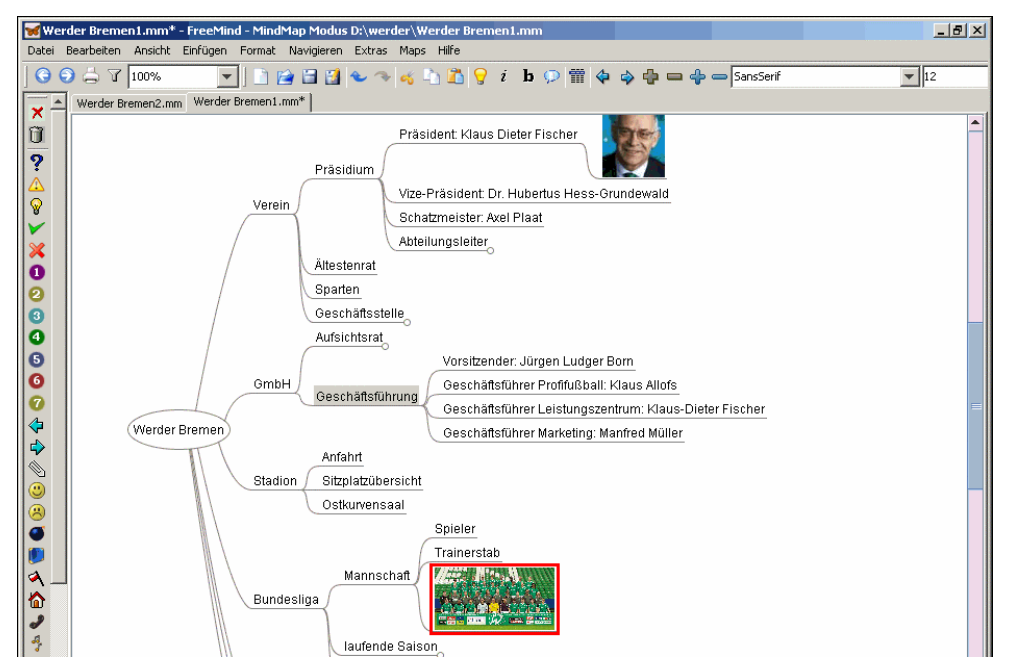

Das Bild wird jetzt in der gewünschten Größe angezeigt.

Wegen des Umfangs sollten nicht zu viele Bilder in die Mindmap integriert werden. Eine Alternative besteht darin, den Verweis auf ein Bild als 'Link' anzulegen. In diesem Fall wird das Bild bei einem Klick auf den Link in einem Bildanzeigeprogramm geöffnet. In der Lerneinheit Verweise und Links wird dies erläutert.

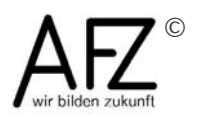

## <span id="page-40-0"></span>**7 Verweise, Links und Notizen**

In dieser Lerneinheit wird behandelt, wie eine Mindmap durch Verweise auf andere Knoten, auf Dateien, Mail- oder Internetadressen und durch Notizen ergänzt werden kann.

### **7.1 Graphische Verbindung**

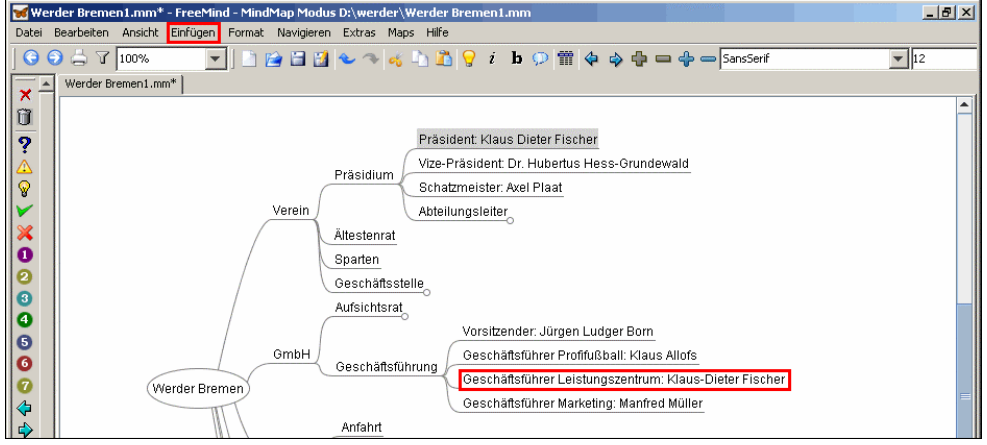

Im ersten Schritt sollen zwei korrespondierende Knoten durch eine optische Verbindung gekennzeichnet werden. Dazu müssen die beiden Knoten markiert werden.

Der erste Knoten (Präsident Klaus Dieter Fischer ) ist ausgewählt. Mit gedrückter **strg**. Taste wird der zweite Knoten angeklickt.

Nachdem beide Knoten hervorgehoben sind, wird das Menü **Einfügen** geöffnet.

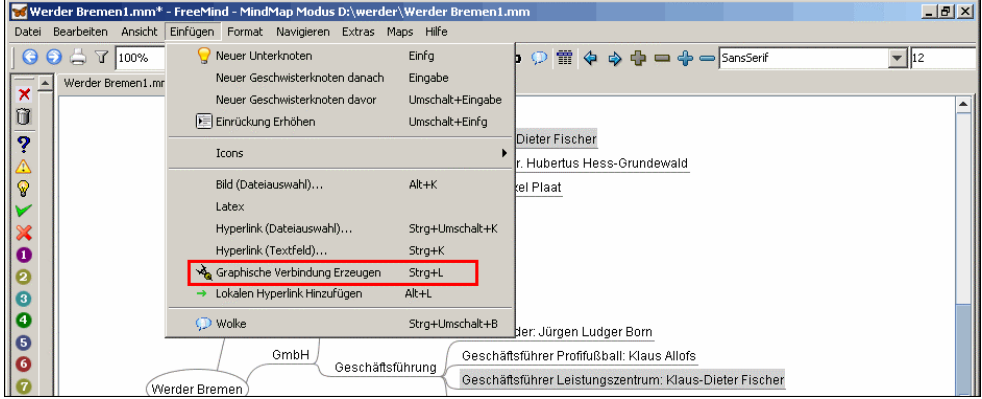

Hier wird **Graphische Verbindung Erzeugen** gewählt.

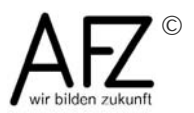

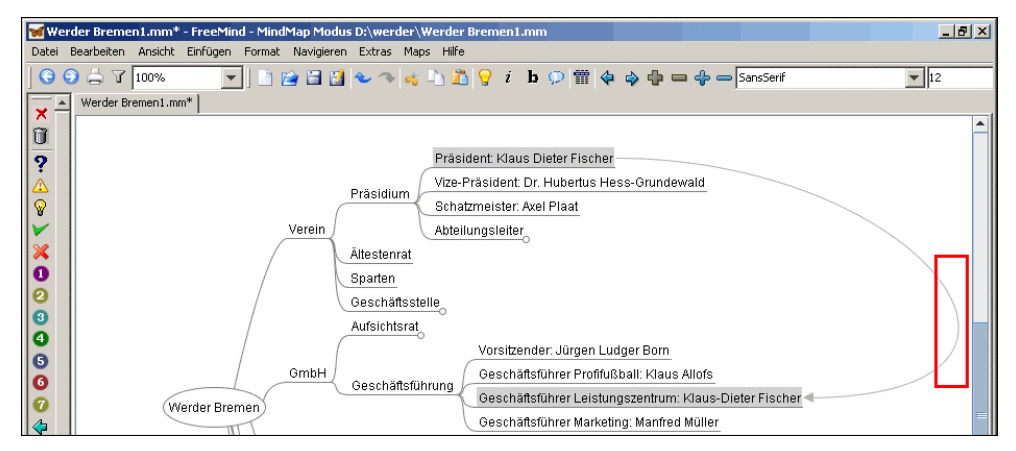

Es wird eine Verbindungslinie zwischen den Knoten eingefügt.

Hinweis:

Eine graphische Verbindung zwischen zwei Knoten kann auch durch Ziehen mit der **rechten** Maustaste hergestellt werden.

Wenn diese Linie anders positioniert werden soll, kann sie im Bereich des Wendepunktes mit der Maus 'angefasst' und verschoben werden.

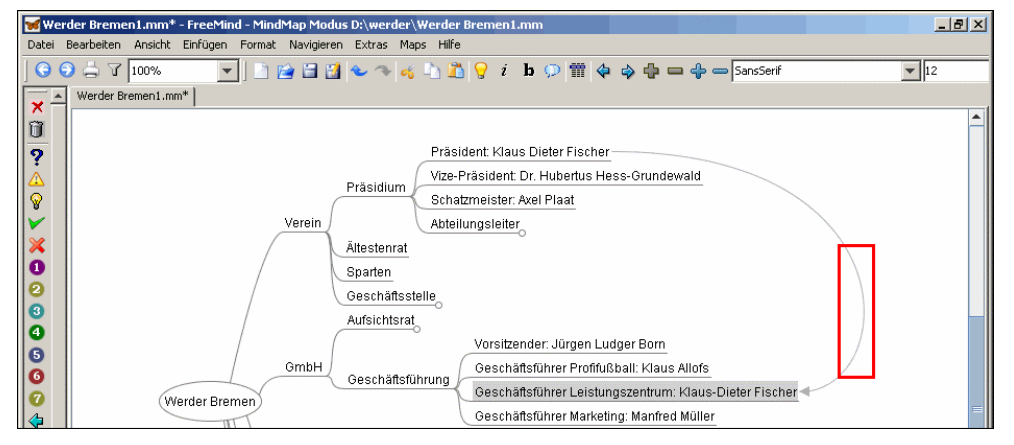

Hier wurde der Bogen nach links verschoben.

Weitere Bearbeitungsmöglichkeiten ergeben sich durch einen Klick mit der **rechten** Maustaste auf die Linie.

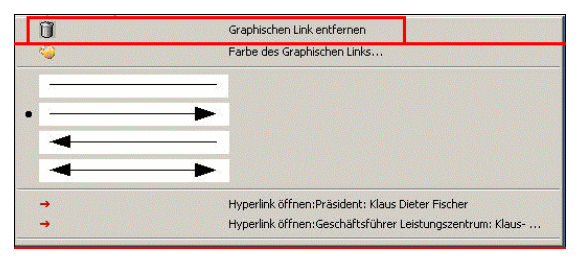

U. a. können die Farbe der Linie und die Art des Pfeils verändert werden.

In diesem Untermenü befindet sich auch die Möglichkeit, die Verbindung wieder zu entfernen.

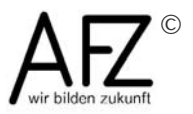

#### **7.2 Lokaler Hyperlink**

Eine Alternative ist es, zwei Knoten durch einen 'lokalen Hyperlink' zu verbinden. Auch dazu werden zunächst die beiden Knoten markiert.

#### Im Menü **Einfügen** ...

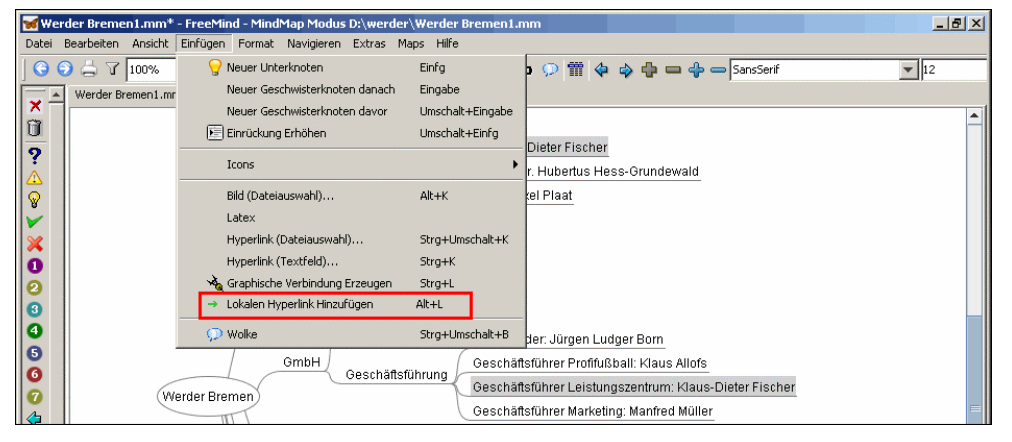

... wird der Punkt **Lokalen Hyperlink Hinzufügen** ausgewählt.

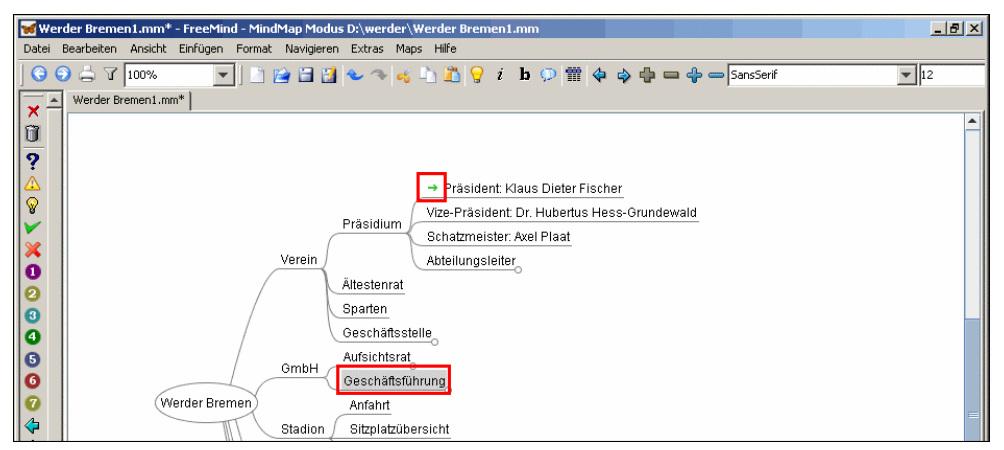

Bei dem zuerst ausgewählten Knoten wird der Hyperlink durch den grünen

→ gekennzeichnet.

Selbst wenn der korrespondierende Knoten gar nicht sichtbar ist, weil ein anderer Ausschnitt der Mindmap sichtbar ist oder weil der entsprechende

Zweig zugeklappt ist, wird mit einem Klick auf

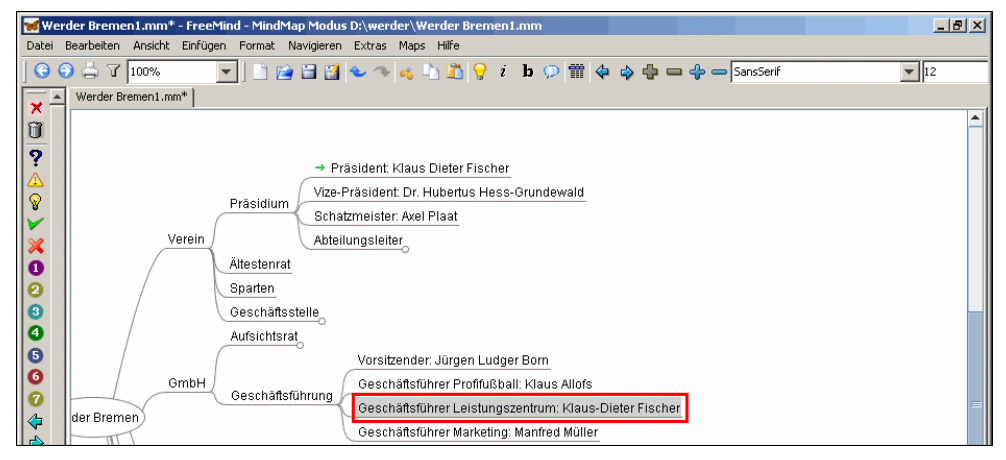

... sofort der zweite Knoten angesteuert.

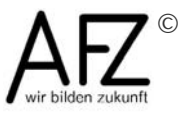

#### **7.3 Link auf Datei**

Umfangreichere Informationen, Texte, Listen, Tabellen oder Bilder sollten nicht direkter Bestandteil der Mindmap sein, damit die Struktur nicht verloren geht.

Durch Links kann jedoch auf derartige Dateien verwiesen werden. Dies soll am Beispiel eines größeren Bildes gezeigt werden.

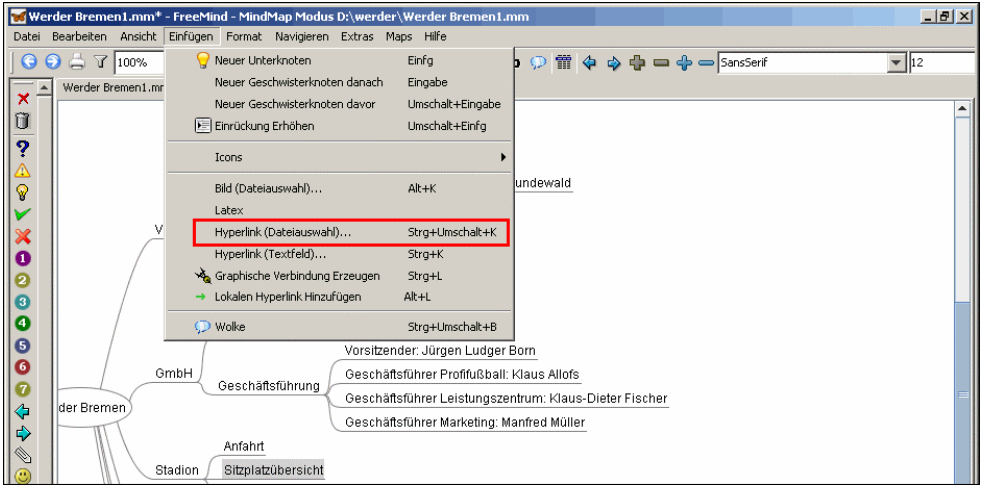

Nachdem der Knoten markiert wurde, wird im Menü **Einfügen** der Punkt **Hyperlink (Dateiauswahl)...** gewählt.

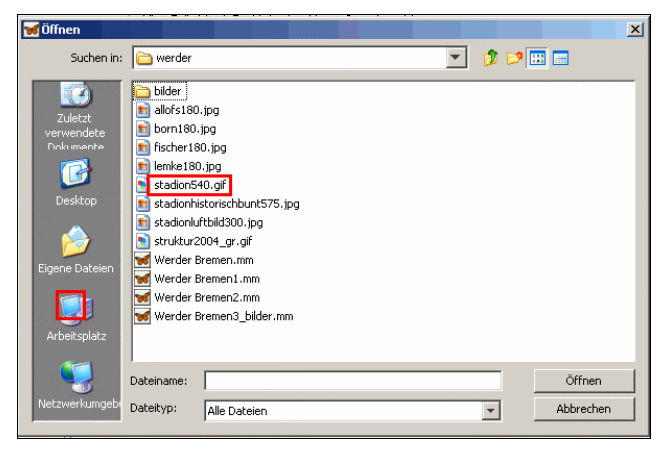

Über den Öffnen-Dialog wird die gewünschte Datei ausgewählt.

Hinweis:

Beachten Sie, dass FreeMind die relative Speicherposition zur Mindmap-Datei speichert. Wenn der Speicherort der Mindmap verändert wird, müssen die verlinkten Dateien ebenfalls verschoben werden.

In dem Knoten wird durch den roten → angezeigt, dass hier ein Verweis vorhanden ist.

Mit einem Klick auf  $\rightarrow$  ...

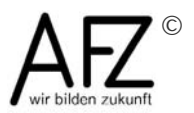

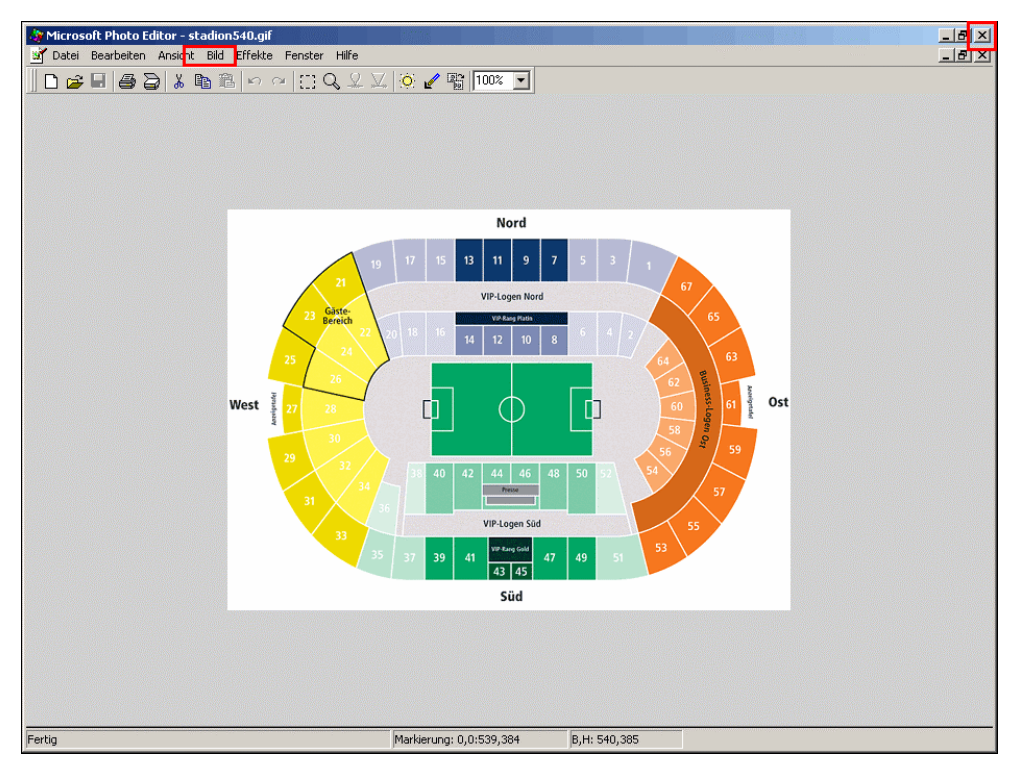

... wird die Datei mit dem dazugehörigen Anwendungsprogramm in einem gesonderten Fenster geöffnet.

In diesem Fall handelt es sich um ein Bild im Format GIF. Die Einstellungen des Beispiel-Computers sehen vor, dass Dateien mit dieser Endung mit dem Programm Photo Editor geöffnet werden.

Einstellungen des Betriebssystems legen fest, welche Dateiendungen mit welchem Programm verbunden sind.

Auf diese Weise können Sie Textdateien, Tabellen, Datenbanken, Grafiken, Fotos usw. aus der Mindmap heraus nutzen, d. h. Sie können die Dateien anzeigen, aber auch bearbeiten.

Das Fenster des anderen Anwendungsprogramms wird wieder geschlossen.

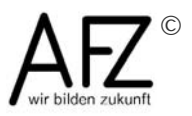

#### **7.4 Link auf Internetadressen**

Verweise können auch auf Adressen im Internet oder Intranet erfolgen.

Auch dazu wird der Knoten markiert und im Menü **Einfügen** ...

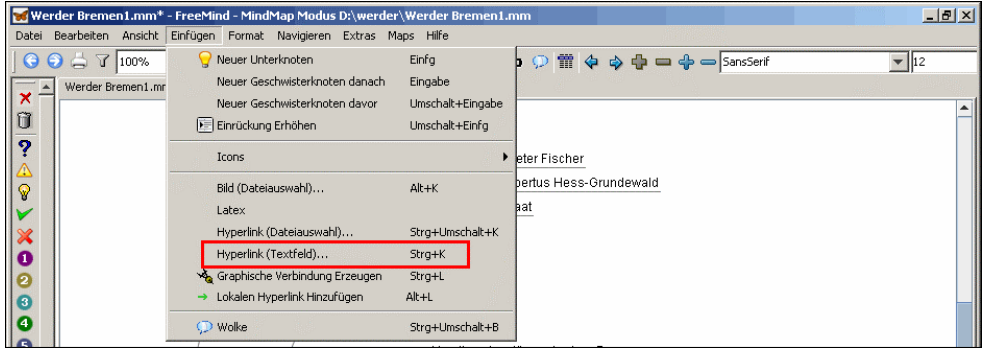

... der Punkt **Hyperlink (Textfeld) ...** gewählt.

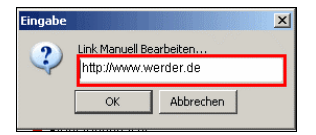

In dem Eingabefeld wird die vollständige (!) Internetadresse eingegeben.

Tipp:

Starten Sie den Browser (z. B. Internet Explorer) und rufen Sie die gewünschte Seite auf. Markieren Sie im Adressfeld des Browsers den kompletten Eintrag und kopieren Sie ihn mit  $\frac{\text{str}}{4} + \frac{C}{\text{in}}$  in die Zwischenablage. Wechseln Sie wieder zu der Mindmap, klicken Sie in das Eingabefeld und fügen Sie die Adresse mit  $\frac{\text{Strg}}{\text{trg}} + \frac{\text{V}}{\text{tr}}$  hier ein.

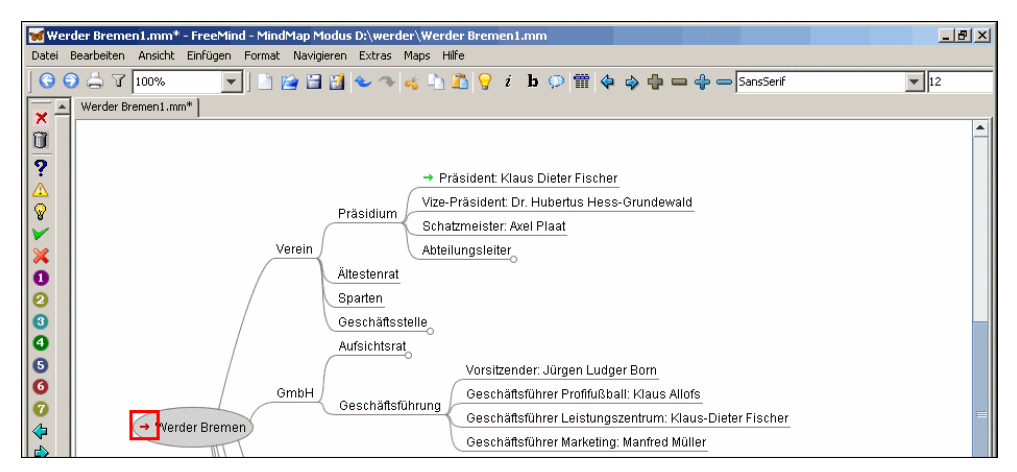

Nach dem Klick auf **OK** wird das Eingabefeld geschlossen und der Knoten wird durch den roten Linkpfeil  $\rightarrow$  ergänzt.

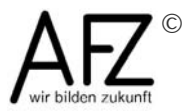

Wird jetzt auf  $\rightarrow$  geklickt ... Werder Bremen - Microsoft Internet Explore <u>. |a| x|</u> Datei Bearbeiten Ansicht Favoriten Extras A. Adresse **&** http://www.werder.de/  $\overline{\phantom{a}}$ A C Web Accessibility + | Test | M Fenster | m | CSS | M Bilder | D Farben | m | Struktur | @ Extras | J | Seite | o | Quellext | @ Optionen | 7 | Texte | <sup>x</sup> **BREMEN WER T-HIGA** ER **BUNDES** D ń Jetzt in al<br>EWE TEL citibank mehr Info citiban dtibank  $\mathbf{T}$  $\overline{100}$ WER <sup>2</sup> werder. **FANSHOP WERDER.TV** GEN la  $\overline{\phantom{0}}$ **D** Internet **E** Fertig

... öffnet sich der Browser und die eingetragene Seite wird aufgerufen.

#### **7.5 Verweise entfernen**

FreeMind enthält keinen Menüpunkt für das Löschen eines Links.

Um einen Verweis - egal ob ein interner Verweis, ein Link auf eine Datei oder eine Internetadresse - wird der Knoten markiert und im Menü **Einfügen** ...

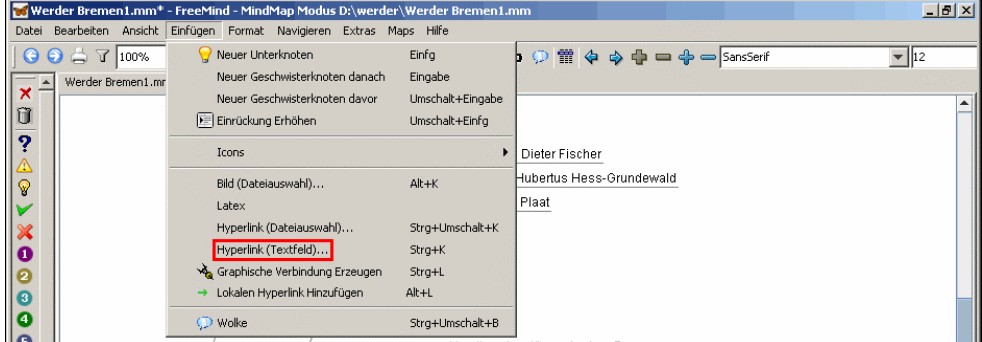

... der Punkt **Hyperlink (Textfeld)...** gewählt.

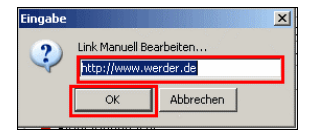

In dem Eingabefeld wird der Eintrag vollständig gelöscht und auf **OK** geklickt.

Damit ist der Link entfernt und der Pfeil wird in dem Knoten nicht mehr angezeigt.

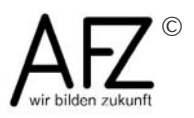

#### **7.6 Mail-Adresse**

Eine Mail-Adresse kann eine besondere Form eines Link darstellen.

Dazu wird im Menü **Einfügen** ...

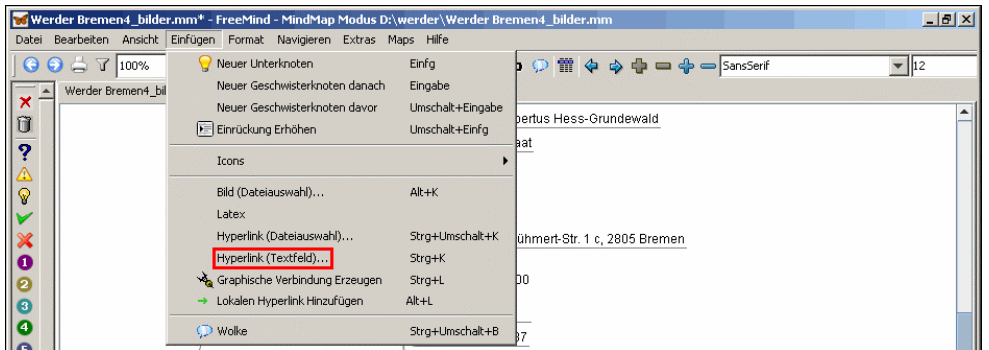

... **Hyperlink (Textfeld)...** gewählt.

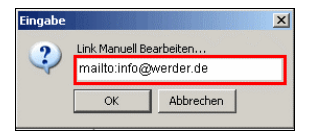

Hier wird das Schlüsselwort **mailto:** und direkt dahinter die Mailadresse eingegeben.

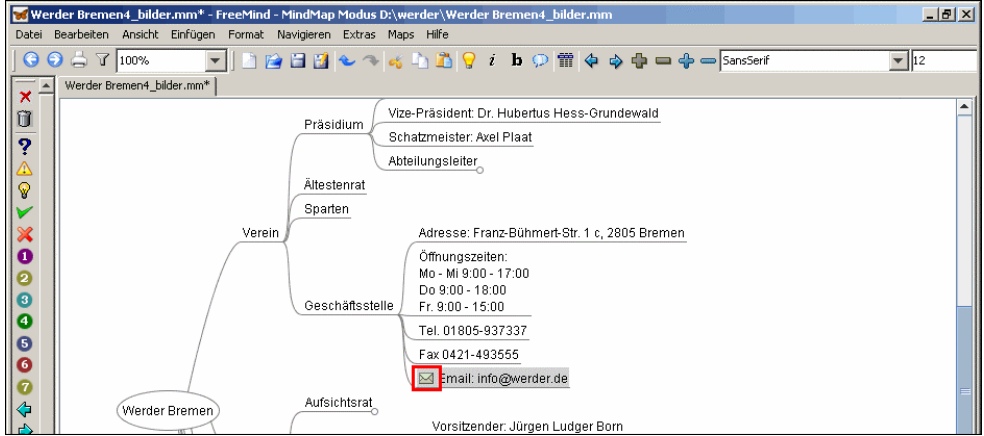

Der Knoten wird mit dem Mail-Symbol **gekennzeichnet**.

Mit einem Klick auf diesen Knoten wird das Mail-Programm mit einer neuen Mail und der eingetragenen Adresse geöffnet.

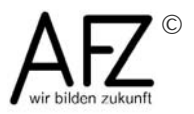

#### **7.7 Notizen**

Die Knoten einer Mindmap können auch mit Notizen versehen werden.

Damit dies möglich ist, muss ein entsprechender Bereich über das Menü **Ansicht** ...

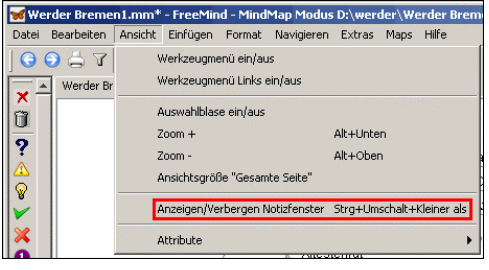

... **Anzeigen/Verbergen Notizfenster** geöffnet werden.

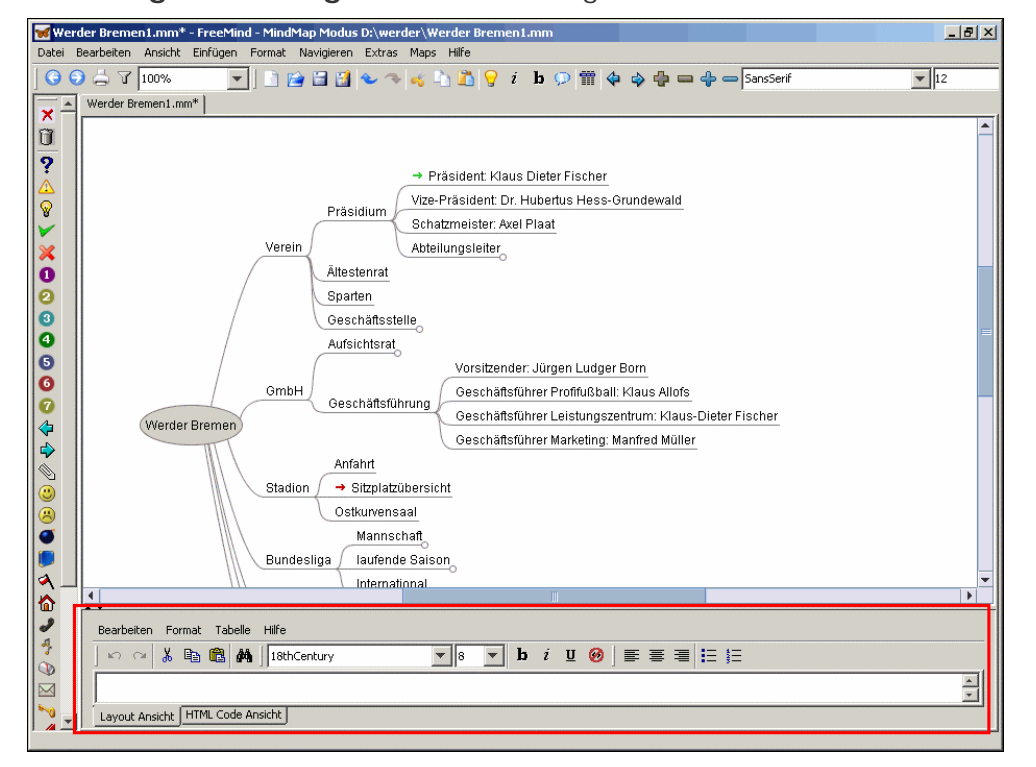

Im unteren Bereich wird das Notizfenster geöffnet. Hier können längere Texte eingegeben und mit den üblichen Mitteln der Textverarbeitung gestaltet werden.

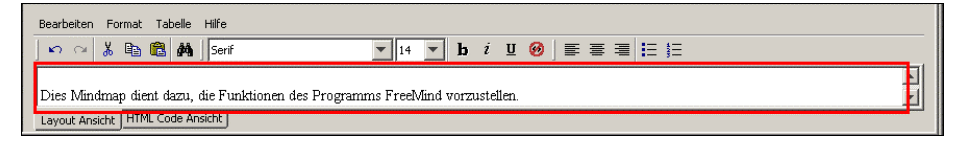

Der Text wird eingegeben ...

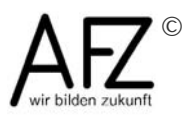

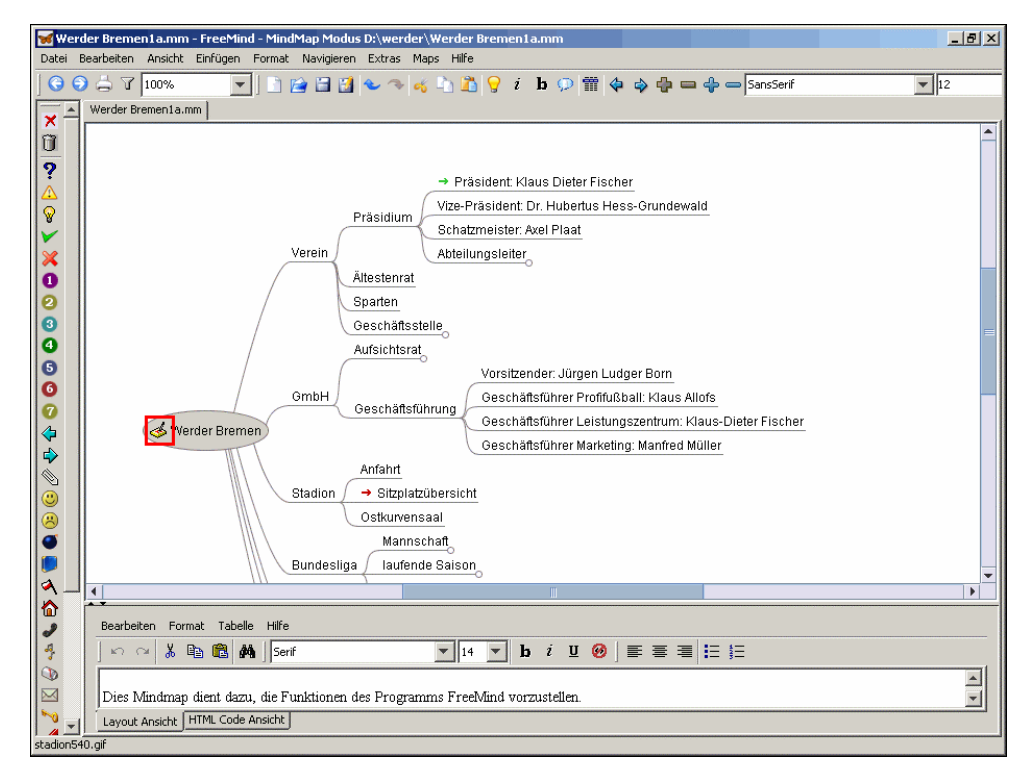

... und nach einem Klick an eine beliebige Stelle in der Mindmap wird in den Knoten das Symbol  $\clubsuit$ . angezeigt, an dem - auch bei geschlossenem Notizfenster - zu erkennen ist, dass eine Notiz vorliegt.

In dieser Lerneinheit wurden verschiedene Möglichkeiten vorgestellt die Mindmap durch Verweise und Links zu ergänzen.

In der Lerneinheit Mindmap exportieren erhalten Sie u. a. Hinweise, wie die Links bei einer Übertragung in andere Dateien oder Anwendungen behandelt werden.

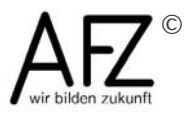

## <span id="page-50-0"></span>**8 Mindmap exportieren**

Wenn eine fertiggestellte Mindmap weitergegeben oder z. B. in einer Präsentation verwendet werden soll, müsste auf allen beteiligten Computern das Programm FreeMind installiert sein. Da das nicht immer gewährleistet werden kann, muss die Mindmap in andere Formate übertragen werden. Dies gilt insbesondere, wenn die Mindmap veröffentlicht werden soll.

In dieser Lerneinheit werden die Export-Möglichkeiten des Programms FreeMind vorgestellt.

Werder Bremen.mm - FreeMind - MindMap Modus D:\beispiel\Werder Bre  $-18$   $\times$ Bearbeiten Ansicht Einfügen Format Navigieren Extras Maps Hilfe  $\boxed{\rightarrow \mathfrak{a} \quad \mathfrak{b} \quad \mathfrak{b} \quad \mathfrak{g} \quad i \quad \mathbf{b} \quad \mathfrak{p} \quad \mathfrak{m} \quad \mathfrak{q} \quad \mathfrak{q} \quad \mathfrak{q} \quad \mathfrak{q} \quad \mathfrak{q} \quad \mathfrak{q} \quad \mathfrak{q} \quad \mathfrak{q}}$ Neu Strg+N  $\overline{\mathbf{v}}$  |17 Öffnen..  $Strg+O$ Speichern  $Strg + 5$ Speichern Unter... Strg+Umschalt+S Auf Gespeicherte Version Zurückgreifen → Präsident: Klaus Dieter Fischer P Verschlüsselte MindMap Erzeugen ... Präsidium Alle Sneichern Vize-Präsident: Dr. Hubertus Hess-Grundewald Schliessen Stra+W Verein Schatzmeister: Axel Plaat) Export Abteilungsleiter Import Altestenrat Sparten Seiteneinrichtung... Drucken Strg+P Geschäftsstelle Vorschau GmbH (Aufsichtsrat)<br>Geschäftsführung) Zuletzt Geöffnete Dateien  $-Anfahrt$ Beenden  $Strg+Q$ Stadion + Sitzplatzübersicht

Im Menü **Datei** befindet sich ...

... der Punkt **Export**.

Werder Bremen.mm - FreeMind - MindMap Modus D:\beispiel\Werder Bremen.mm Datei Bearbeiten Ansicht Einfügen Format Navigieren Extras Maps Hilfe R Neu Strg+N Offnen... Strg+O Speichern Strg+S Speichern Unter... Strg+Umschalt+S .<br>Auf Gesneicherte Version Zurückgreifen. → Präsident: Klaus Dieter Fischer <sup>2</sup> Verschlüsselte MindMap Erzeugen ... Präsidium Alle Sneichern Vize-Präsident: Dr. Hubertus Hess-G Schliessen Stra+W Verein Export Zweig... Alt+Limschalt+A Import Als HTML  $Strg+E$ Als XHTML (JavaScript Version)... Seiteneinrichtung... Als XHTML (Mit verlinktem Bild der MindMap)... Drucken Strg+P Als Java Applet... Vorschau Als Flash... Zuletzt Geöffnete Dateien Aufgaben nach Taskjuggler... Ressourcen nach Taskjuggler... Beenden Strg+Q Als TWiki. HTML des Zweiges Strg+ G Als PDF... ⊛ Als SVG... Ø Als PNG... σ Als TPFG... Als Open Office Writer Dokument... Mittels XSLT...

Hier werden die verschiedenen Exportmöglichkeiten aufgeführt. Diese werden im Folgenden beschrieben.

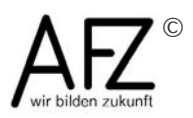

Hier gibt es zunächst eine 'FreeMind-interne' Exportmöglichkeit: Mit dem Punkt **Zweig ...** wird ein markierter Zweig in eine neue Mindmap-Datei im FreeMind-Format exportiert.

#### **8.1 Export als Bild**

Einige (hier markierte) Funktionen erstellen **Bilder** in verschiedenen Formaten. Übertragen wird jeweils eine Abbildung der aktuellen Darstellung der Mindmap. Die Ausgabe kann in FreeMind grundsätzlich nicht beeinflusst werden. Bei JPEG und PNG werden Bitmap-Formate erzeugt, die Qualität des JPEG-Formats lässt allerdings zu wünschen übrig. Es wird deshalb empfohlen, PNG-Dateien zu erstellen und diese bei Bedarf mit einem Bildbearbeitungsprogramm zu konvertieren. Bei SVG handelt es sich um ein Vektorformat.

Auch beim PDF-Format wird ein Bild in der Größe der Mindmap erzeugt. Insbesondere bei Bildern in der Map ist das Ergebnis zum Teil schlecht. Hinzu kommt, dass die Datei nicht den Papierformaten entspricht und für den Druck entsprechend skaliert werden muss. Bessere Ergebnisse werden erzielt, wenn zunächst ein PNG-Bild erstellt wird und dieses dann in ein PDF-Dokument eingebaut wird.

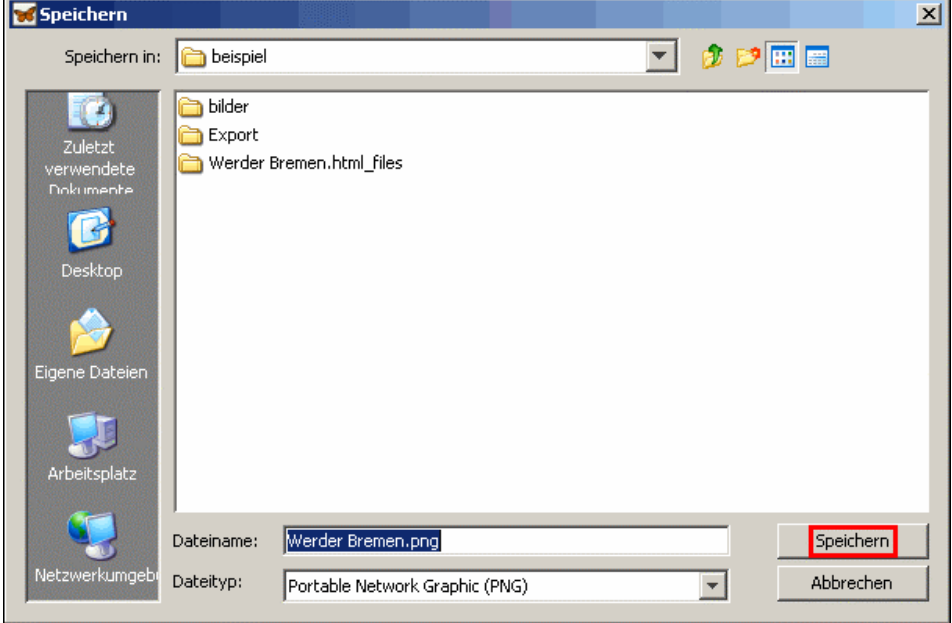

Wenn das gewünschte Format - hier **Als PNG...** gewählt ist,

... wird nach dem Speicherort gefragt. Als Dateiname wird der Name der MindMap mit der entsprechenden Endung des Grafikformats vorgeschlagen.

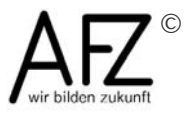

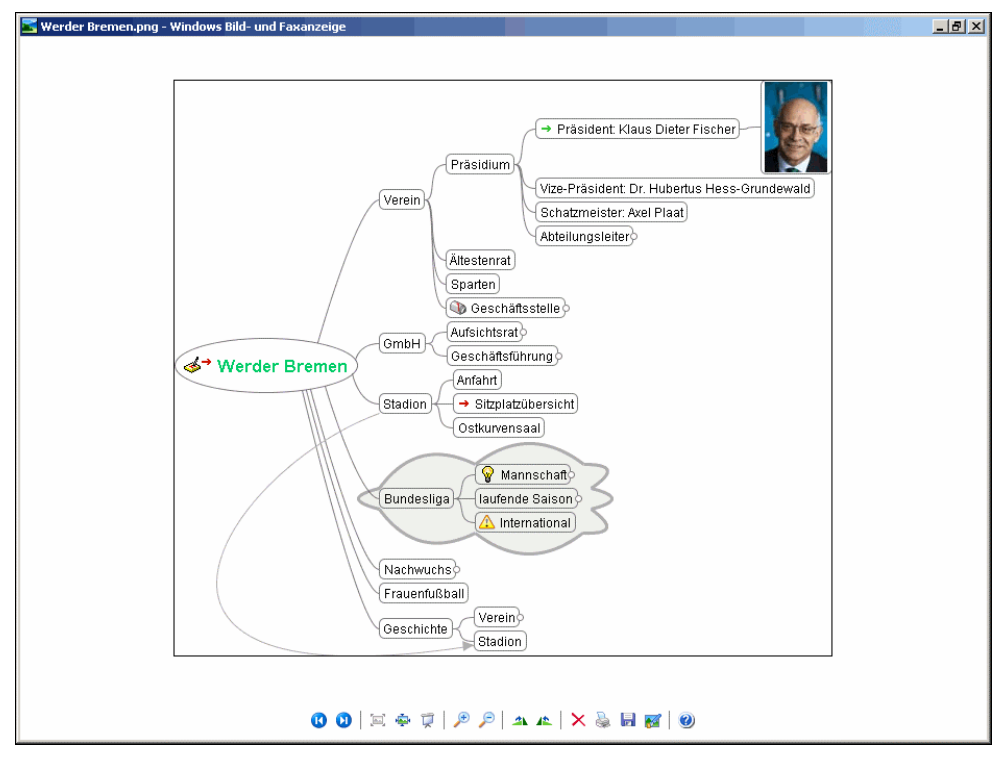

Hier ist das erstellte Bild. Die Größe richtet sich nach der Ausdehnung der Elemente der MindMap. Die Abbildung entspricht der Ansicht zum Zeitpunkt des Exports.

Bei Wolken und Linien, die sich am Rande der Mindmap befinden, kann es sein, dass sie abgeschnitten werden. (Wie hier am unteren Rand des Bildes.)

Tipp:

Wenn Sie die Mindmap für eine Präsentation verwenden wollen, erstellen Sie mehrere Bilder, mit denen Sie dann das dynamische Auf- und Zuklappen der Zweige simulieren können. Fügen Sie dann die Bilder in passender Reihenfolge in die Präsentation ein.

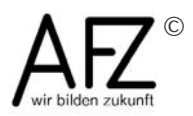

#### **8.2 Export in HTML-Formate**

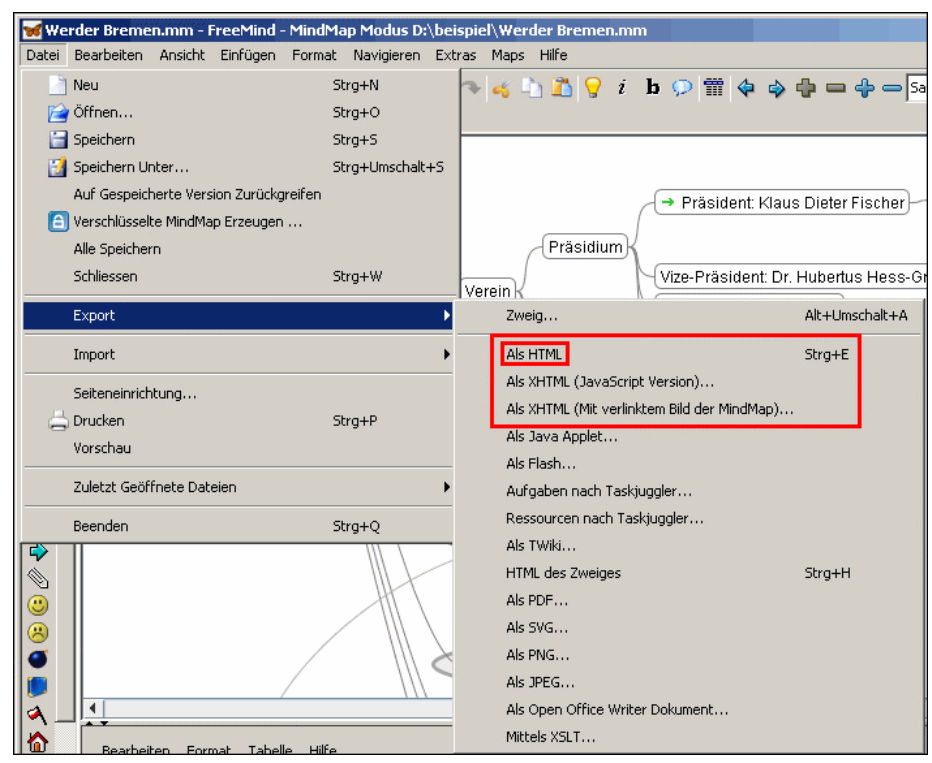

Der dynamische Mindmap-Charakter bleibt z.T. bei einem Export in HTML-Formate erhalten. (HTML = Hypertext Markup Language; im Internet übliche Beschreibungssprache)

Die einfachste und universell nutzbare Form ist **Als HTML**.

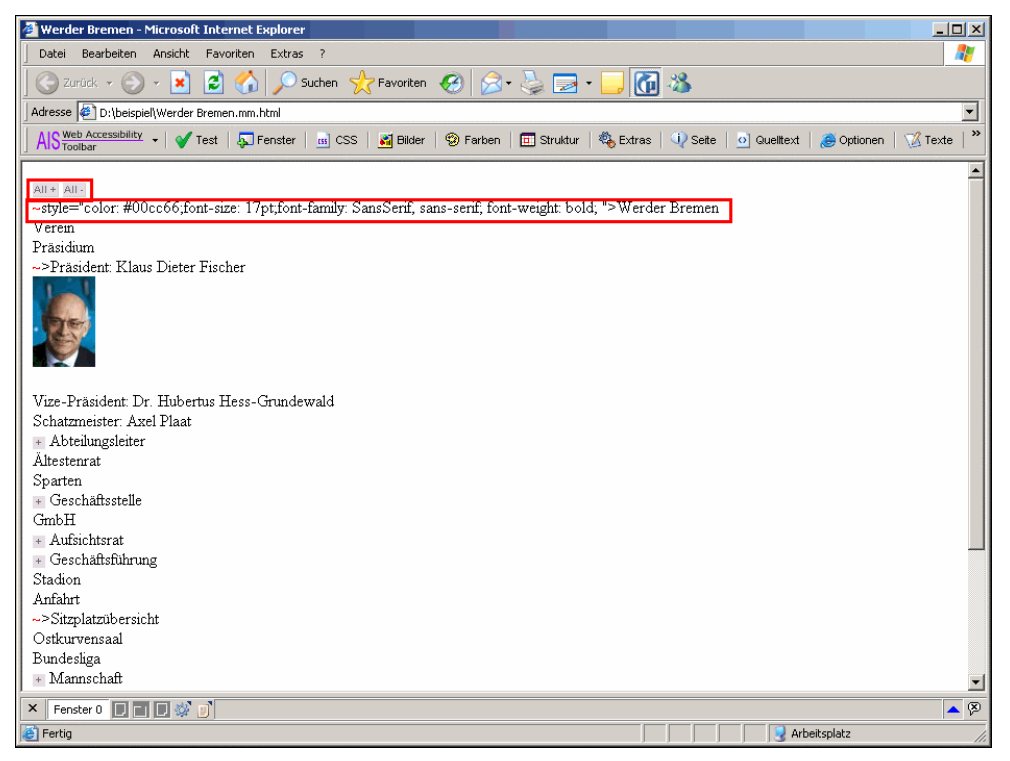

Die Mindmap wird in eine HTML-Seite exportiert. Verwendet wird das 'reine' HTML, d. h. diese Seite kann in allen Browsern dargestellt werden, es gibt keinerlei Restriktionen.

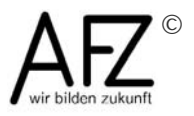

Der Export ist nicht immer fehlerfrei. Hier ist z. B. in der ersten Zeile eine Formatierungsanweisung als Text übertragen worden.

Alle Knotentexte sind übernommen worden, die Mindmap-Struktur wird zu einer hierarchisch gegliederten Liste.

Die Ebenen können auch in dieser Darstellung auf- und zugeklappt werden  $(+)$ . Über die Schaltflächen  $All + All - am$  oberen Rand kann die gesamte Struktur auf- oder zugeklappt werden.

In die Mindmap integrierte **Bilder** werden übertragen, **Icons** werden allerdings nicht übernommen. **Verweise** werden zwar graphisch dargestellt, sind aber keine Links mehr, d.h. sie funktionieren nicht.

**Notizen** werden nicht übertragen.

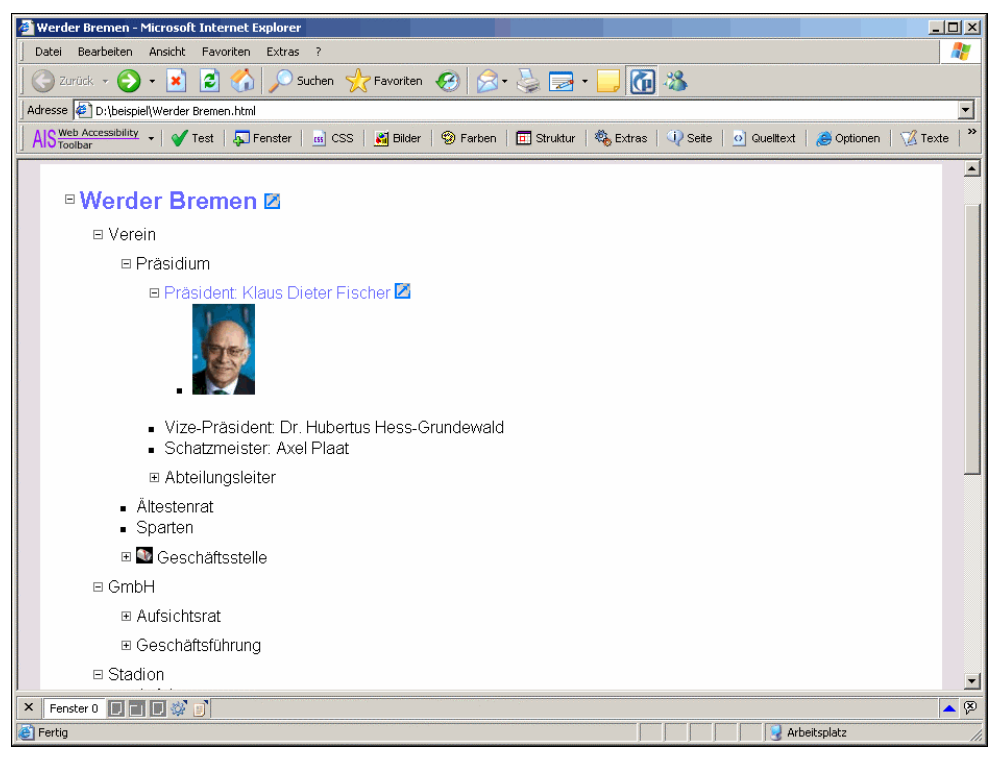

Eine Alternative ist der Export **Als XHTML (JavaScript Version)**. Hier wird eine Site mit mehreren HTML-Seiten, JavaScript-Dateien, Bildern und Styles (CSS) erzeugt.

Dieses dynamische HTML ist optisch ansprechender und erlaubt mehr Aktionen. Dieses Format setzt aber voraus, dass Einstellungen des Browsers das Ausführen von Anweisungen zulassen.

Die Hierarchie der Struktur ist durch Einrückungen und Symbole besser zu erkennen.

In dieser Fassung werden sowohl integrierte **Bilder** als auch **Icons** übernommen. Auch die **Links** werden in der Site angelegt. Sie sind am zu erkennen. (Sie können bei Verweisen auf Dateien aber natürlich nur funktionieren, wenn die Pfadangaben zu den Dateien auch nach dem Export stimmen.)

Auch in diesem Format werden **Notizen** nicht übernommen.

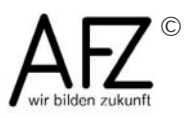

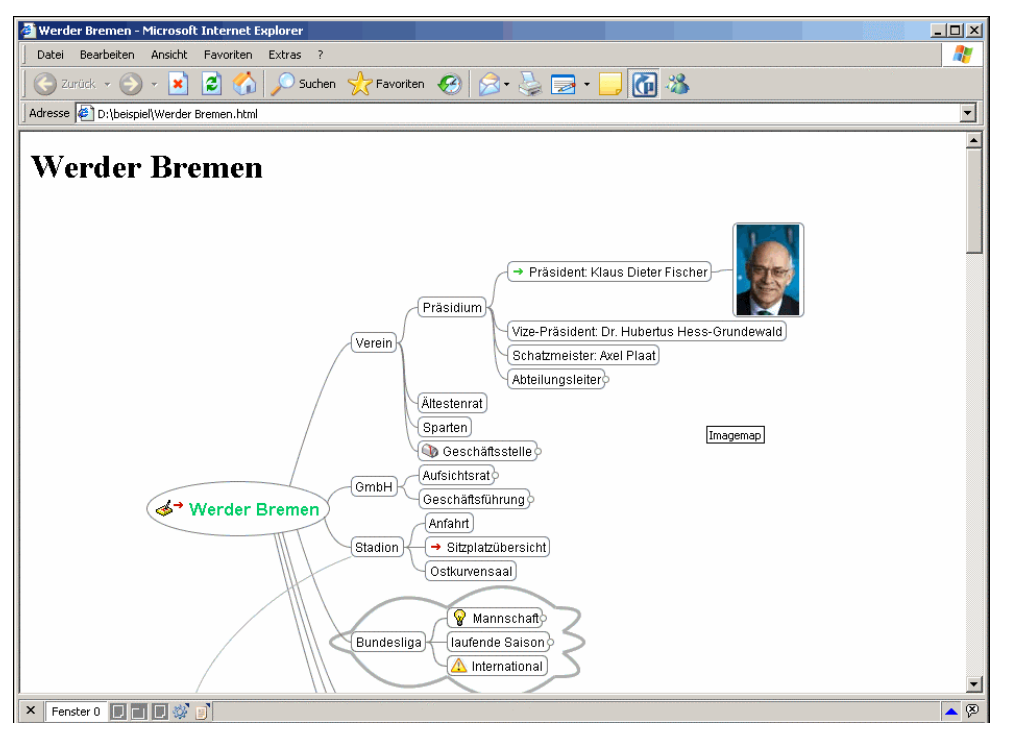

Das dritte HTML-Export-Format ist **Als XHTML (mit verlinktem Bild der Mindmap)**.

Auch dabei wird eine Site mit vielen Einzeldateien erzeugt. Zusätzlich zu dem bisher beschriebenen Format wird hier zunächst die gesamte Map als Bild in die Seite eingefügt. Alle Knoten dieses Bildes funktionieren als Links zu den entsprechenden Einträgen auf den HTML-Seiten.

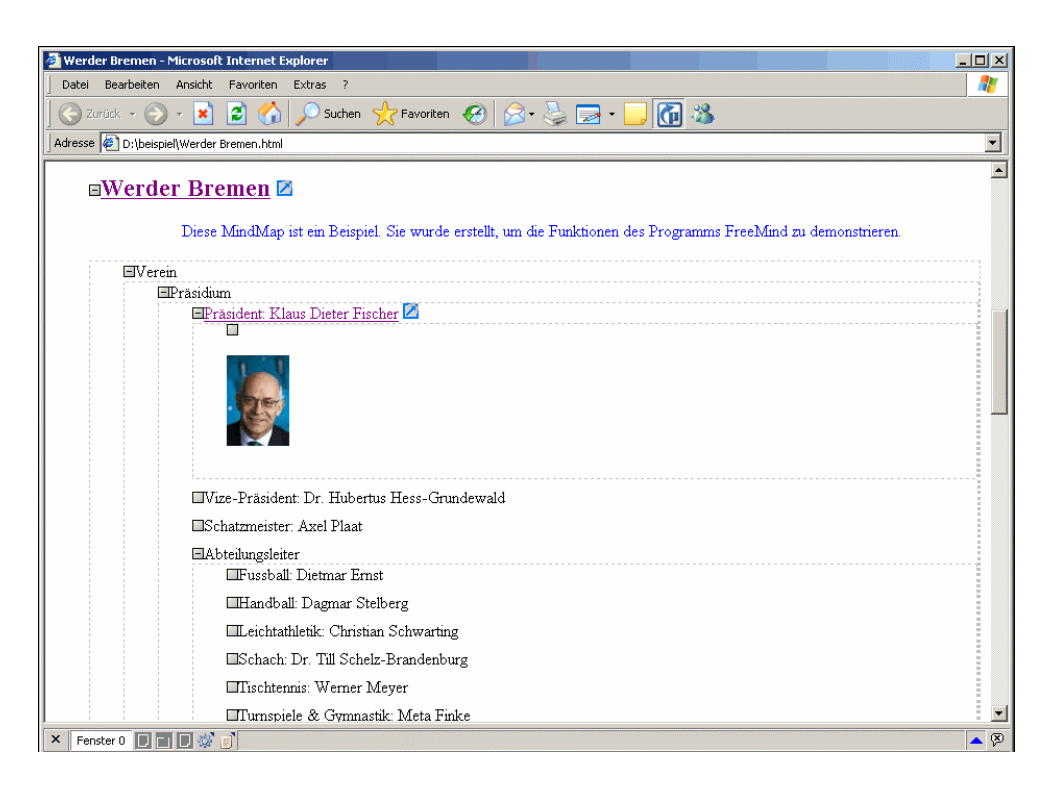

Unterhalb des Bildes werden die Einträge als gegliederte Liste mit auf- und zuklappbaren Zweigen dargestellt. Links, Icons und Bilder werden korrekt übertragen. Zusätzlich werden in diesem Format auch die **Notizen** übernommen.

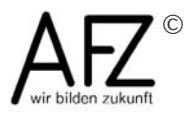

#### **8.3 Weitere Export-Formate**

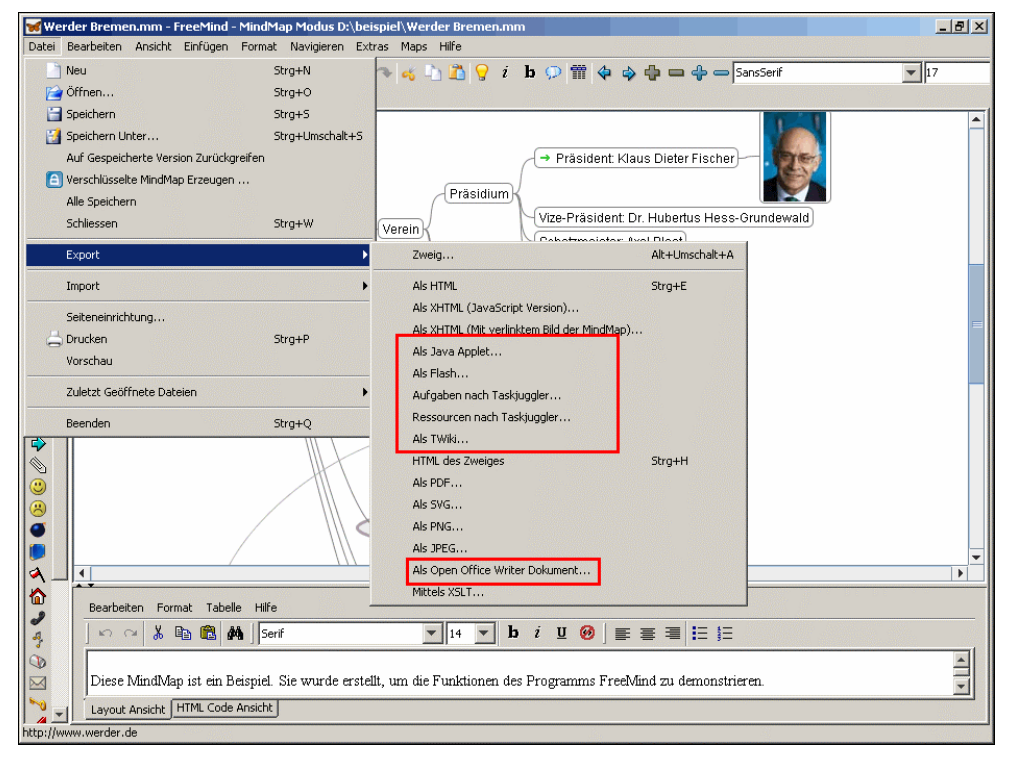

Weitere Export-Formate (Java Applet, Flash, XSLT ...) betreffen Entwickler und Programmierer, die die Mindmap in Internet-Seiten oder Anwendungen einbauen wollen. Das kann in dieser Lerneinheit nicht näher beschrieben werden.

Für die Übernahme in ein Textformat sieht FreeMind den Export in ein Dokument für OpenOffice Writer vor. Weitere Möglichkeiten gibt es derzeit nicht. So ist es nicht möglich, die Mindmap direkt in MS Word zu übertragen. Über die Zwischenablage ( Kopieren - Einfügen) funktioniert es nicht.

Wenn Sie die Mindmap-Einträge in Office-Programmen verwenden wollen, hilft aber ein Zwischenschritt:

Exportieren Sie die Mindmap zunächst in ein HTML-Format. Die dabei erzeugte HTML-Datei können Sie dann in Word, Excel ... öffnen, weiterbearbeiten und als Word bzw. Excel-Datei speichern.

In dieser Lerneinheit wurden Ihnen die Export-Möglichkeiten des Programms FreeMind vorgestellt. Probieren Sie für Ihre Anwendungsfälle aus, welcher Weg der günstigere ist.

Da FreeMind ein offenes Programm ist, werden immer mehr Nutzungsmöglichkeiten entstehen. Im Internet gibt es beispielsweise ein Add-In, das einen Austausch zwischen PowerPoint und FreeMind ermöglichen soll.

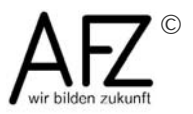

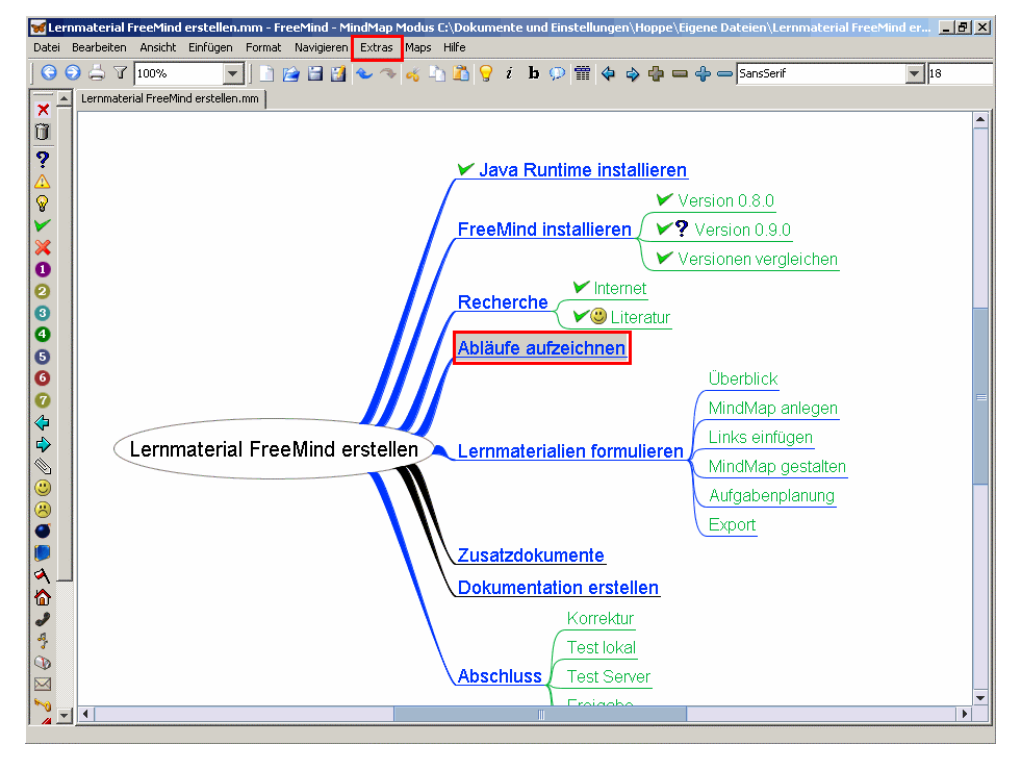

# <span id="page-57-0"></span>**9 Mindmap für die Aufgabenplanung**

Mindmapps können auch zur Aufgaben- oder Projektplanung genutzt werden. Die Aufgaben und ihre Struktur werden als Knoten der Mindmap angelegt.

Über einen integrierten Kalender können zusätzlich Datumsangaben erfasst und eine Wiedervorlageliste geführt werden.

Dieses wird in dieser Lerneinheit erläutert.

#### **9.1 Datum einfügen**

Der zu bearbeitende Knoten wird durch Zeigen mit der Maus ausgewählt.

Damit die Markierung nicht verschoben wird, wird die **Strg**-Taste festgehalten und das Menü **Extras** angeklickt.

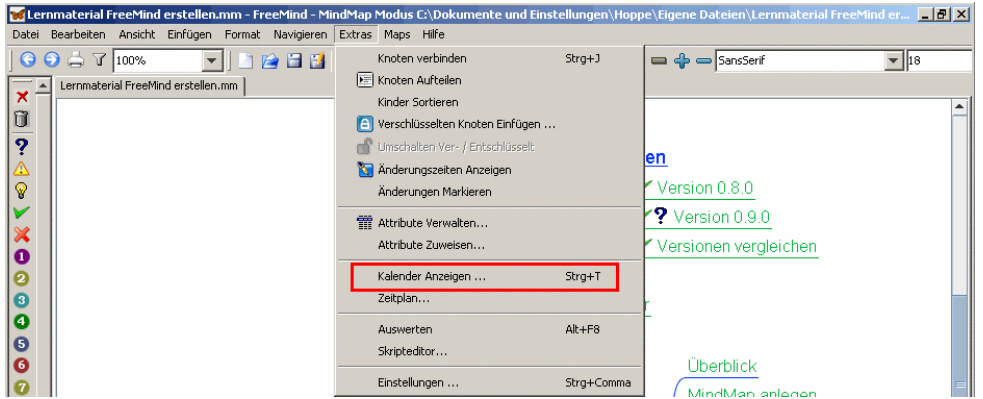

Hier wird **Kalender Anzeigen ...** gewählt.

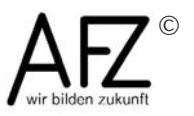

Der Kalender ist mit dem aktuellen Datum vorbelegt. Es können andere Jahre und Monate ausgewählt werden.

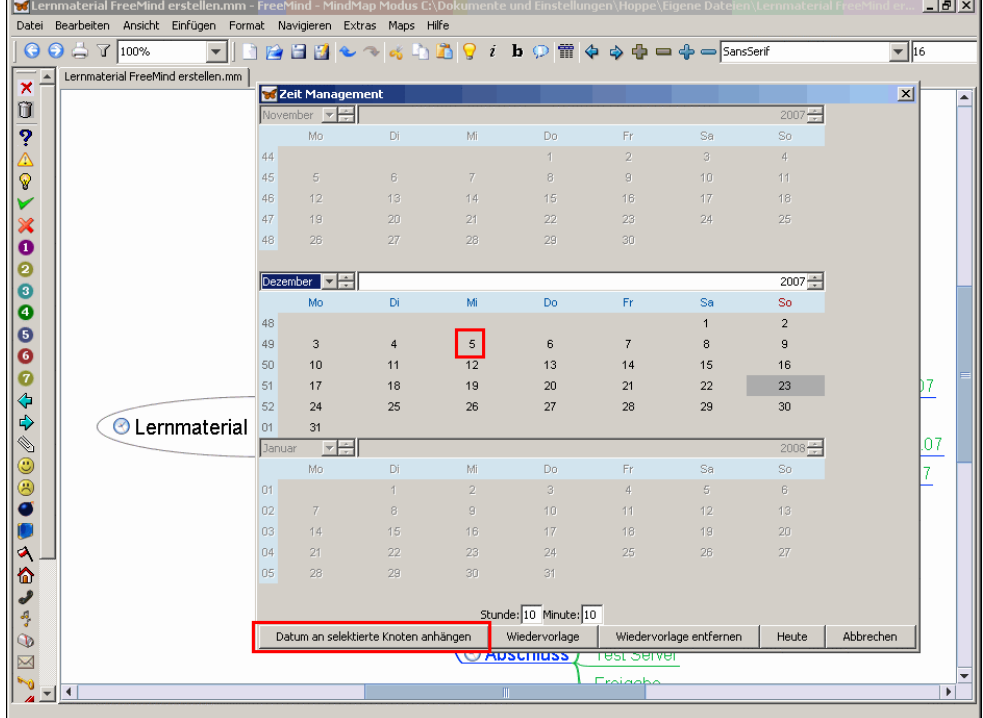

Der Tag wird ausgewählt ...

... und auf **Datum an selektierte Knoten anhängen** geklickt.

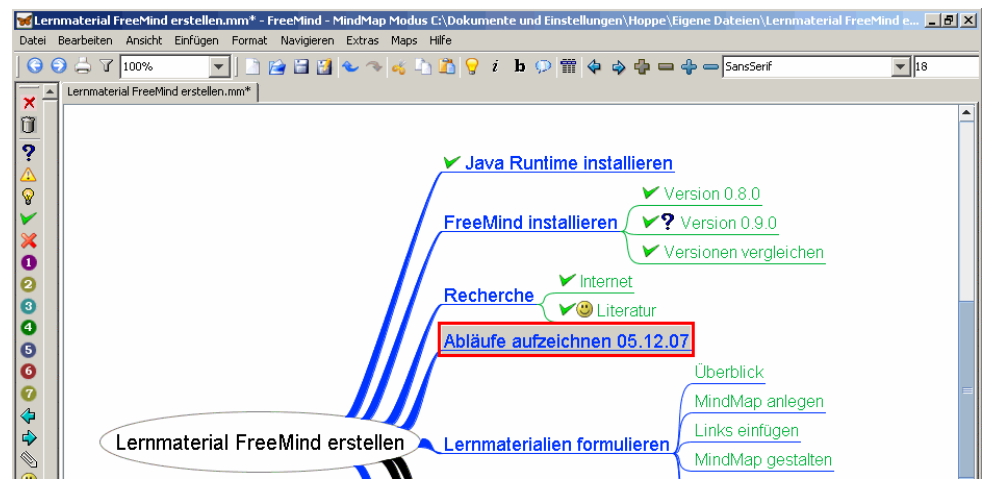

Das Datum wird in dem Knotentext mit angegeben.

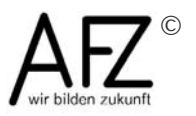

#### **9.2 Wiedervorlage**

Zusätzlich kann für jeden Knoten ein Eintrag in eine Wiedervorlageliste vorgenommen werden.

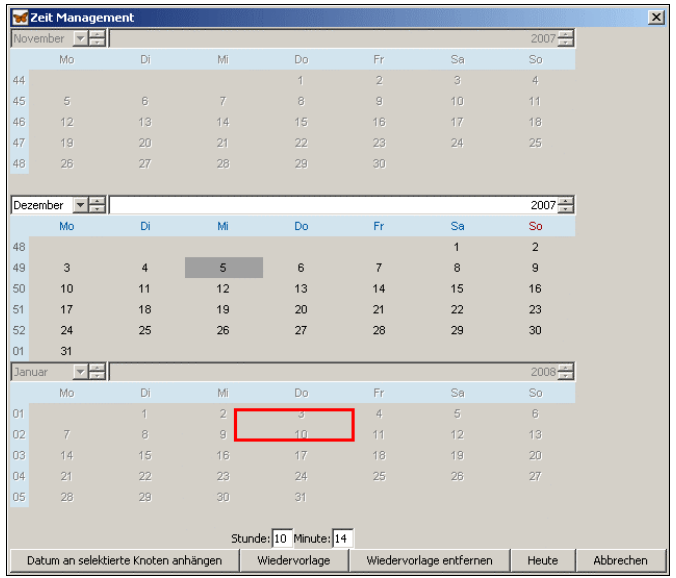

Dazu wird der Kalender im Menü **Extras** erneut geöffnet, ein Datum ausgewählt ...

... und auf **Wiedervorlage** geklickt.

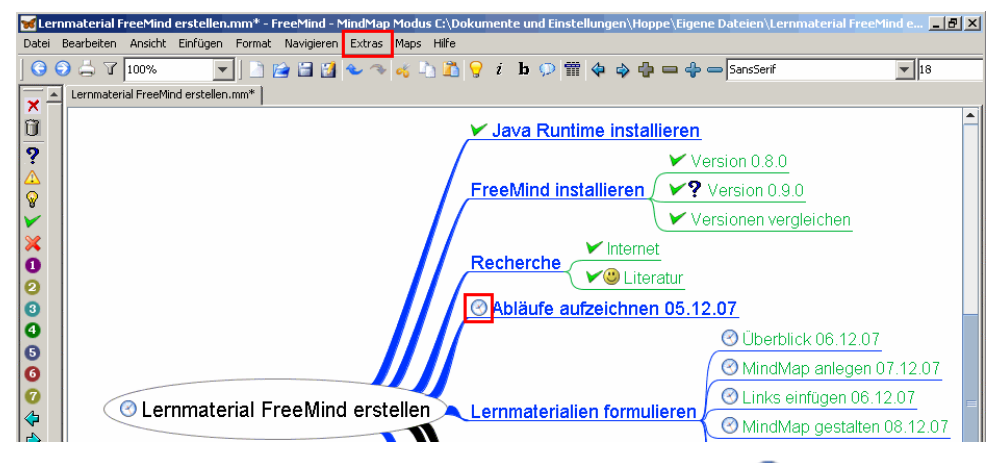

Ein Knoten mit einem Wiedervorlage-Eintrag ist durch  $\bigcirc$  gekennzeichnet. Die Wiedervorlageliste kann über **Extras**...

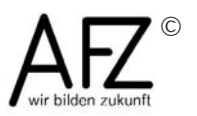

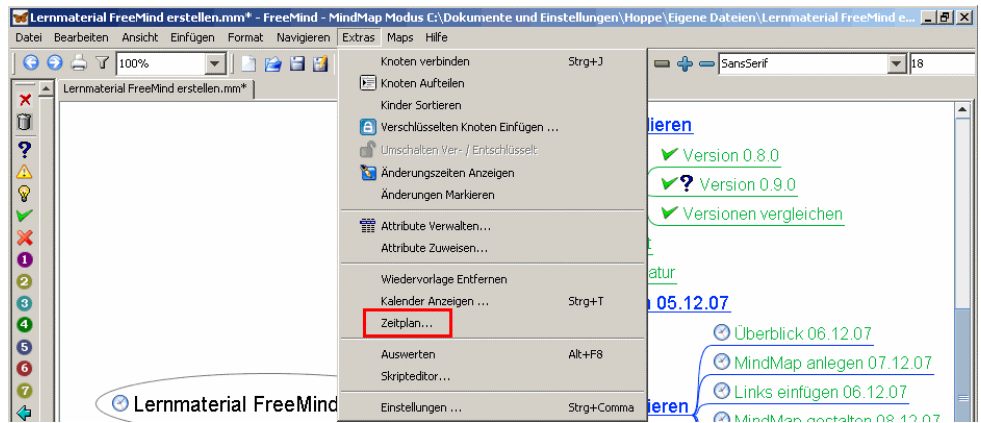

... **Zeitplan...** geöffnet werden.

Die Wiedervorlageliste wird angezeigt. Durch einen Klick auf einen Spaltenkopf kann die Sortierung geändert werden.

In der zusätzlichen rechten Spalte können Notizen hinzugefügt werden. Dies können z. B. Bearbeitungshinweise sein.

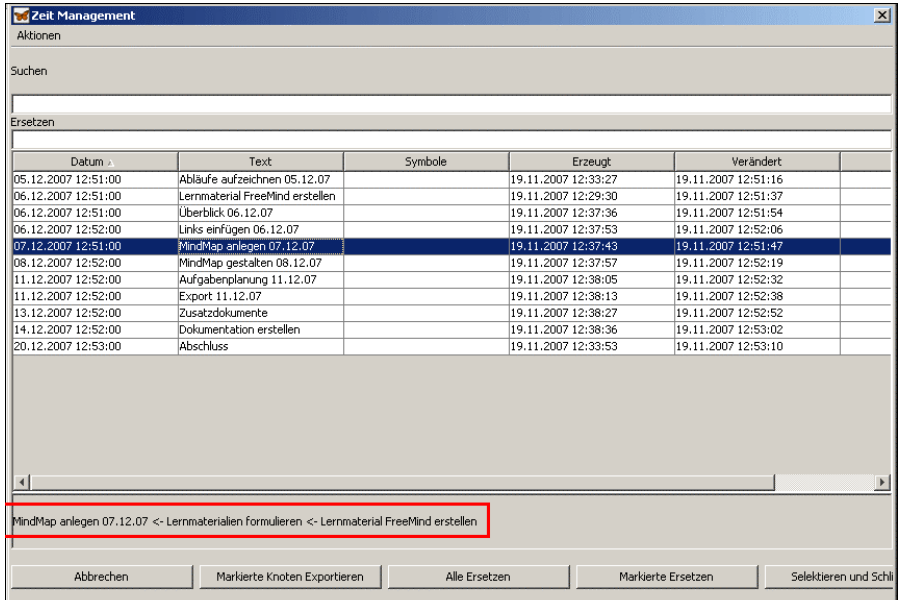

Bei einem markierten Eintrag in der Liste wird im unteren Bereich zusätzlich die Position des Knotens in der Mindmap-Struktur angezeigt.

Leider bietet FreeMind zur Zeit nicht die Möglichkeit, diese Liste zu drucken oder zu exportieren.

Mit  $\text{Strg}_{+}$   $\text{A}_{-}$  kann die gesamte Liste markiert werden. mit  $\text{Strg}_{-}$ wird sie dann in die Zwischenablage kopiert (die sonst üblichen Menüpunkte und Symbole gibt es hier nicht).

Über das jeweilige Menü **Bearbeiten > Einfügen** bzw. **Strg** + **V** kann die Liste dann z. B. in ein Word-Dokument oder in eine Excel-Tabelle eingefügt werden.

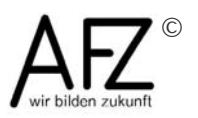

c

## <span id="page-61-0"></span>**10 Ordner- und Dateistrukturen dokumentieren**

Ein spezielles Einsatzgebiet von FreeMind ist es, Ordner- und Dateistrukturen auf einem Datenträger zu dokumentieren. Damit können beispielsweise Daten eines Projekts, Informations- oder Bildersammlungen verwaltet, kommentiert und gestaltet werden. Diese Lerneinheit beschreibt die entsprechende Funktion in FreeMind.

Es wird eine neue Mindmap erstellt und der Wurzelknoten wird benannt.

TIPP:

Speichern Sie zu diesem Zeitpunkt die Mindmap. Da beim Importieren automatisch Links auf alle Ordner und Dateien angelegt werden, sollte die Speicherposition der Mindmap sich in einer festen Position zu der verwalteten Struktur befinden.

Beispiel: Wenn die Dateistruktur eines Projektes verwaltet werden soll, speichern Sie die Mindmap selbst in dieser Struktur - z. B. auf der obersten Ebene. Dadurch funktioniert sie auch dann, wenn die Struktur verschoben wird oder wenn Laufwerksbuchstaben sich verändern.

Die Ordner- und Dateistruktur wird importiert.

Dazu wird unter **Datei** ...... **Import** ...

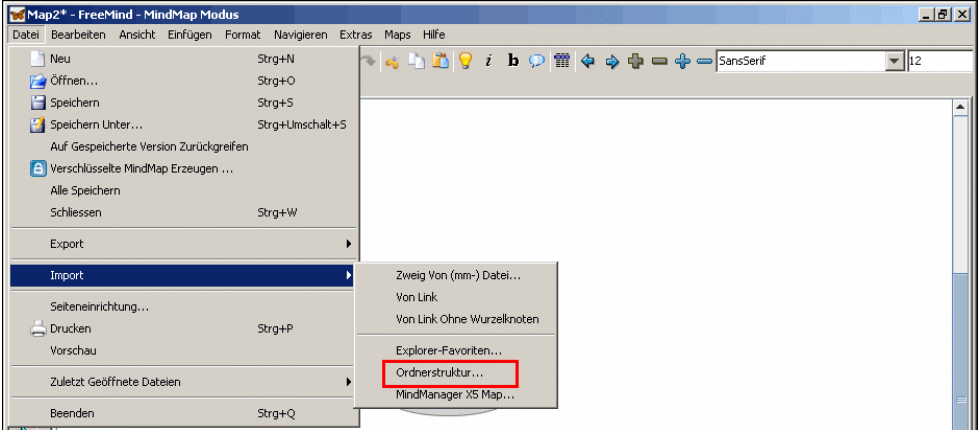

... **Ordnerstruktur...** gewählt.

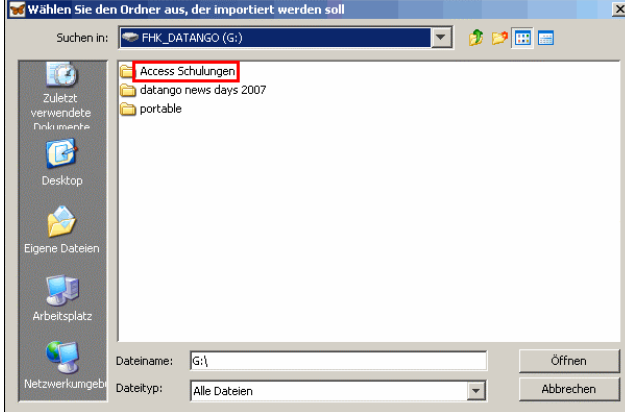

Über den Öffnen-Dialog wird die zu importierende Struktur ausgewählt. Im Beispiel ist es ein Ordner auf dem Laufwerk F:.

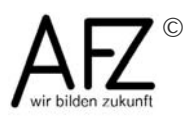

Es können auch ganze Laufwerke, CDs, Sticks usw. ausgewählt werden.

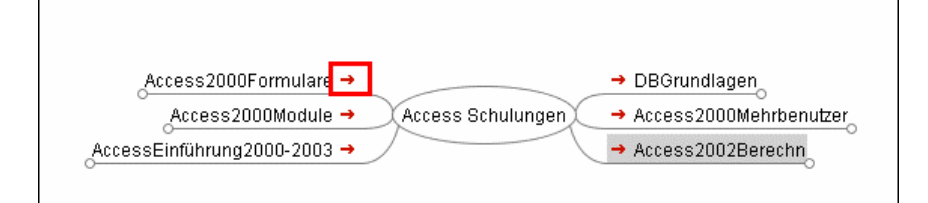

Die Struktur unterhalb des importierten Ordners wurde in die Mindmap übernommen. Die erste Unterebene wird angezeigt - die weiteren Zweige sind eingeklappt.

An dem roten Pfeil ist zu erkennen, dass jeder Eintrag gleichzeitig als Link angelegt worden ist.

Hier handelt es sich bei allen Knoten um Verweise auf Unterordner in der Struktur. Ein Klick auf den Link öffnet den Windows Explorer bzw. das entsprechende Standardprogramm auf Ihrem Rechner und zeigt gleich den entsprechenden Ordnerinhalt an.

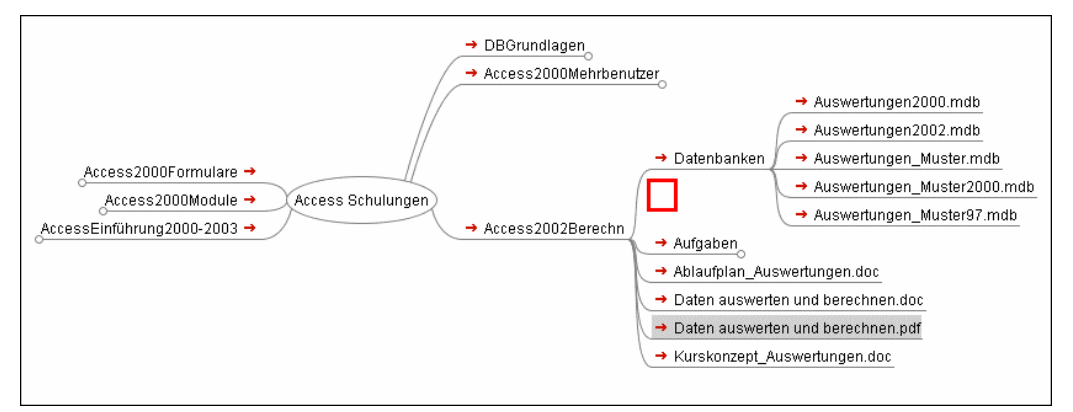

Die Struktur kann je nach Bedarf vollständig oder teilweise auf- und zugeklappt werden.

In der Struktur gespeicherte Dateien werden ebenfalls aufgeführt. Ein Klick auf den Link eines derartigen Knotens öffnet gleich das entsprechende Anwendungsprogramm mit der Datei. (Voraussetzung ist, dass auf dem Rechner die Endung mit einem Programm verknüpft ist hier die Endung PDF mit dem Adobe Reader.)

Die Mindmap könnte jetzt noch optisch gestaltet und um Icons, Bilder oder Notizen ergänzt werden.

Ein großer Nachteil des Imports einer Ordnerstruktur ist:

Der Import ist statisch, d. h. die Struktur zum Zeitpunkt des Imports wird übertragen. Spätere Veränderungen und Ergänzungen werden nicht übernommen.

Bei dynamischen Strukturen müsste die Mindmap laufend manuell gepflegt werden, einzelne Zweige müssten neu importiert oder die gesamte Mindmap von Zeit zu Zeit neu erstellt werden.

Für das Nachschlagen und für die Archivierung ist die Vorgehensweise aber sehr gut geeignet.

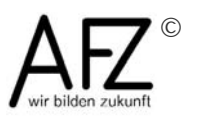